# **ELECTRONIC CASH REGISTER**

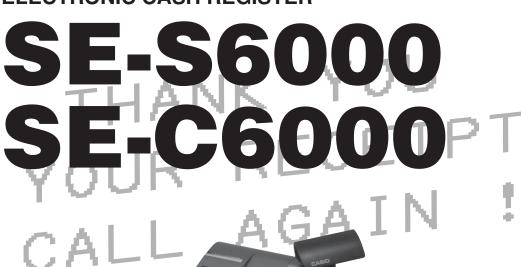

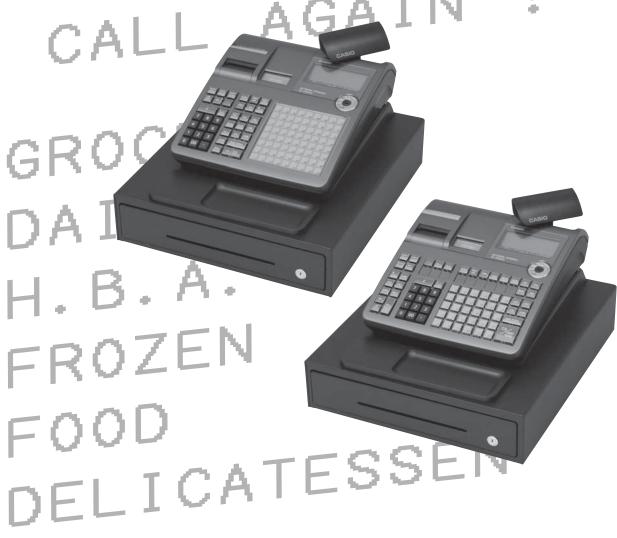

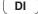

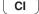

( DI ) ( CI ) (Canada)

CASIO COMPUTER CO., LTD.

6-2, Hon-machi 1-chome Shibuya-ku, Tokyo 151-8543, Japan **USER'S MANUAL** 

**CASIO** 

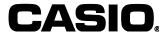

CASIO COMPUTER CO., LTD.

6-2, Hon-machi 1-chome Shibuya-ku, Tokyo 151-8543, Japan

# **Introduction & Contents**

## Important!

Your new cash register has been carefully tested before shipment to ensure proper operation. Safety devices eliminate worries about breakdowns resulting from operator errors or improper handling. In order to ensure years of trouble-free operation, however, the following points should be noted when handling the cash register.

Do not locate the cash register where it will be subjected to direct sunlight, high humidity, splashing with water or other liquids, or high temperature (such as near a heater).

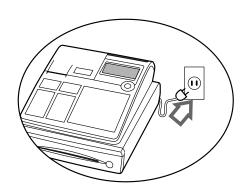

Be sure to check the sticker on the side of the cash register to make sure that its voltage matches that of the power supply in the area.

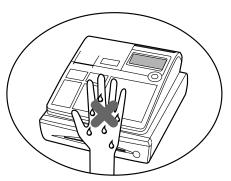

Never operate the cash register while your hands are wet.

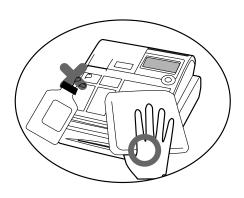

Use a soft, dry cloth to clean the exterior of the cash register. Never use benzene, thinner, or any other volatile agent.

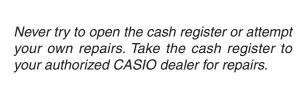

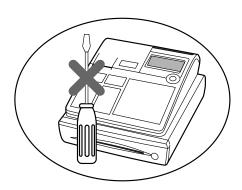

# Introduction

Congratulations on your selection of a CASIO SE-S6000/SE-C6000 electronic cash register. This ECR is the product of the world's most advanced electronic technology, for outstanding versatility and reliability. Simplified operation is made possible by a specially designed keyboard layout and a wide selection of automated, programmable functions.

A specially designed keyboard layout and a bright, easy-to-read display help to take the fatigue out of long hours operation.

Everything you need to know is included in this manual, so keep it on hand for reference.

Consult your CASIO dealer if you have any questions about points not specifically covered in this manual.

# GUIDELINES LAID DOWN BY FCC RULES FOR USE OF THE UNIT IN THE U.S.A. (Not applicable to other areas)

**WARNING:** This equipment has been tested and found to comply with the limits for a Class A digital device, pursuant to Part 15 of the FCC Rules. These limits are designed to provide reasonable protection against harmful interference when the equipment is operated in a commercial environment. This equipment generates, uses, and can radiate radio frequency energy and, if not installed and used in accordance with the instruction manual, may cause harmful interference to radio communications. Operation of this equipment in a residential area is likely to cause harmful interference in which case the user will be required to correct the interference at his own expense.

FCC WARNING: Changes or modifications not expressly approved by the party responsible for compliance could void the user's authority to operate the equipment.

Please keep all information for future reference.

The main plug on this equipment must be used to disconnect mains power. Please ensure that the socket outlet is installed near the equipment and shall be easily accessible.

## **Safety Precautions**

• To use this product safely and correctly, read this manual thoroughly and operate as instructed.

After reading this guide, keep it close at hand for easy reference.

Please keep all informations for future reference.

• Always observe the warnings and cautions indicated on the product.

### About the icons

In this guide various icons are used to highlight safe operation of this product and to prevent injury to the operator and other personnel and also to prevent damage to property and this product. The icons and definitions are given below.

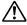

Indicates that there is a risk of severe injury or death if used incorrectly.

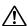

Indicates that injury or damage may result if used incorrectly.

## Icon examples

To bring attention to risks and possible damage, the following types of icons are used.

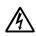

The  $\triangle$  symbol indicates that it includes some symbol for attracting attention (including warning). In this triangle the actual type of precautions to be taken (electric shock, in this case) is indicated.

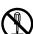

The \int symbol indicates a prohibited action. In this symbol the actual type of prohibited actions (disassembly, in this case) will be indicated.

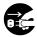

The symbol indicates a restriction. In this symbol the type of actual restriction (removal of the power plug from an outlet, in this case) is indicated.

# **Warning!**

### Handling the register

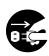

Should the register malfunction, start to emit smoke or a strange odor, or otherwise behave abnormally, immediately shut down the power and unplug the AC plug from the power outlet. Continued use creates the danger of fire and electric shock.

• Contact CASIO service representative.

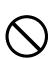

Do not place containers of liquids near the register and do not allow any foreign matter to get into it. Should water or other foreign matter get into the register, immediately shut down the power and unplug the AC plug from the power outlet. Continued use creates the danger of shorting, fire and electric shock.

• Contact CASIO service representative.

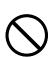

Should you drop the register and damage it, immediately shut down the power and unplug the AC plug from the power outlet. Continued use creates the danger of shorting, fire and electric shock.

• Attempting to repair the register yourself is extremely dangerous. Contact CASIO service representative.

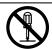

Never try to take the register apart or modify it in any way. High-voltage components inside the register create the danger of fire and electric shock.

• Contact CASIO service representative for all repair and maintenance.

# Power plug and AC outlet

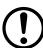

Use only a proper AC electric outlet (100V~240V). Use of an outlet with a different voltage from the rating creates the danger of malfunction, fire, and electric shock. Overloading an electric outlet creates the danger of overheating and fire.

# **'!\** Warning!

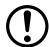

Make sure the power plug is inserted as far as it will go. Loose plugs create the danger of electric shock, overheating, and fire.

• Do not use the register if the plug is damaged. Never connect to a power outlet that is loose.

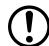

Use a dry cloth to periodically wipe off any dust built up on the prongs of the plug. Humidity can cause poor insulation and create the danger of electric shock and fire if dust stays on the prongs.

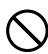

Do not allow the power cord or plug to become damaged, and never try to modify them in any way. Continued use of a damaged power cord can cause deterioration of the insulation, exposure of internal wiring, and shorting, which creates the danger of electric shock and fire.

• Contact CASIO service representative whenever the power cord or plug requires repair or maintenance.

# **∕!**\ Caution!

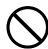

Do not place the register on an unstable or uneven surface. Doing so can cause the register — especially when the drawer is open — to fall, creating the danger of malfunction, fire, and electric shock.

Do not place the register in the following areas.

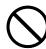

- · Areas where the register will be subject to large amounts of humidity or dust, or directly exposed to hot or cold air.
- Areas exposed to direct sunlight, in a close motor vehicle, or any other area subject to very high temperatures.

The above conditions can cause malfunction, which creates the danger of fire.

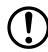

Do not overlay bend the power cord, do not allow it to be caught between desks or other furniture, and never place heavy objects on top of the power cord. Doing so can cause shorting or breaking of the power cord, creating the danger of fire and electric shock.

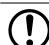

Be sure to grasp the plug when unplugging the power cord from the wall outlet. Pulling on the cord can damage it, break the wiring, or cause short, creating the danger of fire and electric shock.

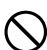

Never touch the plug while your hands are wet. Doing so creates the danger of electric shock. Pulling on the cord can damage it, break the wiring, or cause short, creating the danger of fire and electric shock.

Never touch the printer head and the platen.

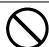

At least once a year, unplug the power plug and use a dry cloth or vacuum cleaner to clear dust from the area around the prongs of the power plug. Never use detergent to clean the power cord, especially power plug.

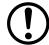

Keep small parts out of the reach of small children to make sure it is not swallowed accidentally.

# **Introduction & Contents**

| Introduction & Contents                                                  | 2  |
|--------------------------------------------------------------------------|----|
| Getting Started                                                          | 10 |
| 1. Install receipt / journal paper                                       |    |
| Plug the cash register into a wall outlet.                               |    |
| 3. Insert the mode key marked "w" into the mode switch                   |    |
| 4. Turn the mode switch to the "PGM" position.                           |    |
|                                                                          |    |
| 5. Sign on clerk                                                         |    |
| 6. Set the date                                                          |    |
| 7. Set the time                                                          |    |
| 8. Tax table programming                                                 |    |
| 8-1. Programming tax table for Asian, Oceania and other countries        |    |
| 8-2. Programming special rounding for Asian, Oceania and other countries |    |
| 8-3. Programming Australian GST (for Australia only)                     |    |
| 8-4. Programming US tax table                                            |    |
| 8-5. Programming Canadian tax table                                      |    |
| Department unit price programming                                        |    |
| 10. PLU unit price programming                                           |    |
| 11. Discount rate programming                                            |    |
| 12. Issuing daily reset report                                           |    |
| 13. Advanced operations and Setups                                       | 19 |
| 14. Issuing reports                                                      | 19 |
| 15. Troubleshooting                                                      | 19 |
| Introducing the Register                                                 | 20 |
| General guide                                                            |    |
| Roll paper                                                               |    |
| Mode key                                                                 |    |
| Drawer                                                                   |    |
| Drawer lock / Drawer key                                                 |    |
| Mode switch                                                              |    |
| How to set the Pop-up display                                            |    |
| How to set the menu sheet (For SE-C6000 only)                            |    |
| Display                                                                  |    |
| Main display  Customer display                                           |    |
| Keyboard SE-S6000 for Asian, Oceania and other countries                 |    |
| Keyboard SE-S6000 for US and Canada                                      |    |
| Keyboard SE-C6000 for Asian, Oceania and other countries                 |    |
| Keyboard SE-C6000 for US and Canada                                      |    |
| Allocatable functions                                                    |    |
|                                                                          |    |
| Basic Operations and Setups                                              |    |
| How to read the printouts                                                |    |
| How to use your cash register                                            |    |
| Assigning a clerk                                                        |    |
| Clerk secret number key                                                  |    |
| Displaying the time and date                                             |    |
| To display and clear the date / time                                     |    |
| Preparing coins for change  Opening the drawer without a sale            |    |
| Preparing and using department / flat-PLU keys                           |    |
| Registering department / flat-PLU keys                                   |    |
| Single item sale                                                         |    |
| Repeat                                                                   |    |
| Multiplication                                                           |    |
| Split sales of packaged items                                            |    |

|     | Programming department / flat-PLU keys                               | 39 |
|-----|----------------------------------------------------------------------|----|
|     | To program a unit price for each department/flat-PLU                 | 39 |
|     | To program the tax calculation status for each department / flat-PLU |    |
|     | To program high amount limit for each department / flat-PLU          |    |
|     | Registering department / flat-PLU keys by programming data           | 42 |
|     | Preset price                                                         |    |
|     | Preset tax status                                                    |    |
|     | Locking out high amount limitation                                   |    |
|     | Preparing and using PLUs                                             |    |
|     | Programming PLUs                                                     | 43 |
|     | To program a unit price for each PLU                                 |    |
|     | To program tax calculation status for each PLU                       |    |
|     | Registering PLUs                                                     |    |
|     | PLU single item sale                                                 |    |
|     | PLU repeat                                                           |    |
|     | PLU multiplication                                                   |    |
|     | Split sales of packaged item                                         |    |
|     | Open PLU                                                             |    |
|     | Preparing and using discounts                                        |    |
|     | Programming discounts                                                |    |
|     | Registering discounts                                                |    |
|     | Discount for items and subtotals                                     |    |
|     | Preparing and using reductions                                       |    |
|     | Programming for reductions                                           |    |
|     | To program preset reduction amount                                   |    |
|     | Registering reductions                                               |    |
|     | Reduction for items                                                  |    |
|     | Reduction for subtotal.                                              |    |
|     | Registering charge and check payments                                |    |
|     | CheckCharge                                                          |    |
|     | Mixed tender (cash, charge and check)                                |    |
|     | Registering returned goods in the REG mode                           |    |
|     | Registering returned goods in the RF mode                            |    |
|     |                                                                      |    |
|     | Normal refund transaction                                            |    |
|     | Reduction of amounts paid on refund                                  |    |
|     | Registering money received on account                                |    |
|     | Registering money paid out                                           |    |
|     | Making corrections in a registration                                 |    |
|     | To correct an item you input but not yet registered                  |    |
|     | To correct an item you input and registered                          |    |
|     | To cancel all items in a transaction                                 | 55 |
|     | No sale registration                                                 | 55 |
|     | Shifting the taxable status of an item (For US only)                 | 56 |
|     | Printing the daily sales reset report                                | 57 |
| Δdv | anced Operations                                                     |    |
| Auv | Stock check                                                          |    |
|     |                                                                      |    |
|     | Clerk interrupt function                                             |    |
|     | Single item cash sales                                               |    |
|     | Addition                                                             |    |
|     | Addition (plus)                                                      |    |
|     | Premium (%+)                                                         |    |
|     | Tray total                                                           |    |
|     | Tray total premium / discount                                        | 64 |
|     | Multiple item totalling function                                     |    |

# **Introduction & Contents**

| Coupon transaction                                           | 65 |
|--------------------------------------------------------------|----|
| Coupon registration using <coupon> (coupon key)</coupon>     | 65 |
| Coupon registration using <coupon2> (coupon 2 key)</coupon2> |    |
| Preset tender amount                                         |    |
| Registering loan amounts                                     |    |
| Registering pick up amounts                                  |    |
| Changing media in drawer                                     |    |
| Bottle link operation                                        | 68 |
| Bottle returns                                               |    |
| Bottle return key                                            |    |
| Arrangement key registrations                                |    |
| Set menu                                                     |    |
| Currency exchange function                                   |    |
| Registering foreign currency                                 |    |
| Full amount tender in foreign currency                       |    |
| Partial tender in a foreign currency                         |    |
| Tips                                                         |    |
| Inputting the number of customers                            |    |
| Text recall                                                  |    |
| Temporarily releasing compulsion                             |    |
| Printing slip                                                |    |
| Printing slips                                               |    |
| To perform auto batch printing 1                             |    |
| To perform auto batch printing 2                             |    |
| Check tracking systems                                       |    |
| Check tracking system                                        |    |
| Opening a check                                              |    |
| Adding to a check                                            |    |
| Issuing a guest receipt                                      |    |
| Closing a check memory                                       |    |
| New / old check key operation                                |    |
| Table transfer                                               |    |
| Add check                                                    |    |
| Separate check                                               |    |
| VAT breakdown printing                                       |    |
| Deposit registrations                                        |    |
| Deposit registrations  Deposit from customer                 |    |
| Use deposit as a part of payment in sales transaction        |    |
| Bill copy                                                    |    |
| Actual stock quantity inquiry                                |    |
| Unit price inquiry                                           |    |
| Previous item void using <review></review>                   |    |
| Scanning PLU                                                 |    |
| Item registration                                            |    |
| By scanner / code input / one touch NLU key                  |    |
| Not found PLU                                                |    |
| Age verification (For US only)                               |    |
| Food stamp function (For US only)                            |    |
| Food stamp registration                                      |    |
| No change due                                                |    |
| Mixed food stamp / cash change                               |    |
| Food stamp registration (Illinois rule)                      |    |
| No change due                                                |    |

| Electronic benefits transfer                                                                                                    | Mixed food stamp / cash change                                 | 🤅  | 95   |
|----------------------------------------------------------------------------------------------------|----------------------------------------------------------------|----|------|
| About mixed EBT card tenders 97                                                                                                    |                                                                |    |      |
| Change due                                                                                                    |                                                                |    |      |
| Programming clerk number                                                                                                    |                                                                |    |      |
| Programming clerk number         99           Programming trainee status         99           Programming commission rate         99           Programming descriptors and messages         100           Programming deportment / transaction key descriptor         102           SE-S6000 for Asia, Oceania and other countries         103           SE-S6000 for Asia, Oceania and other countries         103           SE-C6000 for US and Canada         104           SE-C6000 for Asia, Oceania and other countries         104           SE-C6000 for US and Canada         104           Entering characters         105           Using character keyboard (For SE-S6000)         105           Using character keyboard (For SE-C6000)         106           Entering characters by code         107           Character code list         107           Editing characters by code         107           Correcting and adding a PLU descriptor already set         108           Correcting and adding a PLU descriptor already set         108           Correcting a nessage descriptor already set         108           Correcting a nessage descriptor already set         108           Correcting a nessage descriptor already set         108           Correcting a nessage descriptor already set                                                                                                    |                                                                |    |      |
| Programming trainee status 99 Programming commission rate 99 Programming descriptors and messages 100 Programming descriptors and messages 100 Programming receipt message, machine No. and clerk name 100 Programming department / transaction key descriptor 102 SE-\$6000 for Vasia, Oceania and other countries 103 SE-\$6000 for V3 and Canada 103 SE-\$6000 for V3 and Canada 104 SE-\$6000 for V3 and Canada 104 SE-\$6000 for V3 and Canada 104 SE-\$6000 for V3 and Canada 105 Using character keyboard (For SE-\$6000) 105 Using character keyboard (For SE-\$6000) 105 Using character keyboard (For SE-\$6000) 105 SE-\$6000 for V3 and Canada 107 Character code list 107 Editing characters 107 Editing characters 107 Editing characters 108 Correcting a character [ust entered 108 Correcting a character [ust entered 108 Correcting a key descriptor already set 108 Correcting a key descriptor already set 108 Correcting a key descriptor already set 108 Printing read / reset reports 109 To print the individual department, PLU read report 109 To print the individual department, PLU read report 110 To print the individual department, PLU read report 110 To print the individual department, PLU read report 110 To print the individual department, PLU read report 111 To print the pLU read / reset report 111 To print the plut ysales read / reset report 111 To print the print ysales read / reset report 111 To print the print ysales read / reset report 113 To print the print ysales read / reset report 114 To print the proup read / reset report 115 To print the proup read / reset report 116 To print the proup read / reset report 117 Reading the cash register's program (except PLU / scanning PLU) 119 To print the proup read / reset report 116 To print the proup read / reset report 117 Reading the cash register does not operate at all 124 Clearing a machine lock up 125 When an error occurs 122 When the register does not operate at all 124 Clearing a machine lock up 125 Troubleshooting 126 To replace receipt paper 126 To replace receipt paper 127 Options 12 |                                                                |    |      |
| Programming descriptors and messages                                                                                                    |                                                                |    |      |
| Programming descriptors and messages.   100                                                                                                    |                                                                |    |      |
| Programming receipt message, machine No. and clerk name         100           Programming department / transaction key descriptor.         102           SE-S6000 for Vs Asia, Oceania and other countries.         103           SE-C6000 for Naia, Oceania and other countries.         104           SE-C6000 for Vs And Canada.         104           Entering characters.         105           Using character keyboard (For SE-S6000).         105           Using character keyboard (For SE-C6000).         106           Entering characters by code.         107           Character code list.         107           Editing characters.         108           Correcting a character just entered.         108           Correcting a character just entered.         108           Correcting a dy descriptor already set.         108           Correcting a dy descriptor already set.         108           Correcting a wed secriptor already set.         108           Correcting a wed secriptor already set.         108           Correcting a wed secriptor already set.         108           Correcting a wed secriptor already set.         108           Correcting a wed secriptor already set.         108           Frinting read / reset report.         109           To print the individual departmen                                                                                                    |                                                                |    |      |
| Programming department / transaction key descriptor.                                                                                                    |                                                                |    |      |
| SE-S6000 for Asia, Oceania and other countries                                                                                                    |                                                                |    |      |
| SE-S6000 for US and Canada  SE-C6000 for US and Canada  SE-C6000 for US and Canada  Entering characters  Using character keyboard (For SE-S6000)                                                                                                    |                                                                |    |      |
| SE-C6000 for Vs and Canada                                                                                                    |                                                                |    |      |
| SE-C8000 for US and Canada   104                                                                                                    |                                                                |    |      |
| Entering characters                                                                                                    |                                                                |    |      |
| Using character keyboard (For SE-S6000)         105           Using character keyboard (For SE-C6000)         106           Entering characters by code         107           Character code list         107           Editing characters         108           Correcting and adding a PLU descriptor already set         108           Correcting and a key descriptor already set         108           Correcting a nessage descriptor already set         108           Correcting a message descriptor already set         108           Printing read / reset reports         109           To print the individual department, PLU read report         109           To print the financial read report         110           To print the individual clerk read / reset report         110           To print the financial read report         110           To print the individual clerk read / reset report         110           To print the individual clerk read / reset report         110           To print the individual clerk reset report         110           To print the individual clerk reset report         110           To print the individual clerk reset report         111           To print the individual clerk reset reset report         113           To print the number set reset reset reset reset reset reset reset reset r                                                                                                    |                                                                |    |      |
| Using character keyboard (For SE-C6000)                                                                                                    |                                                                |    |      |
| Entering characters by code                                                                                                    |                                                                |    |      |
| Character code list.                                                                                                    |                                                                |    |      |
| Editing characters                                                                                                    |                                                                |    |      |
| Correcting a character just entered                                                                                                    |                                                                |    |      |
| Correcting and adding a PLU descriptor already set.                                                                                                    |                                                                |    |      |
| Correcting a key descriptor already set.   108                                                                                                    |                                                                |    |      |
| Correcting a message descriptor already set   108                                                                                                    |                                                                |    |      |
| Printing read / reset reports                                                                                                    |                                                                |    |      |
| To print the individual department, PLU read report                                                                                                    |                                                                |    |      |
| To print the financial read report                                                                                                    |                                                                |    |      |
| To print the individual clerk read / reset report                                                                                                    |                                                                |    |      |
| To print the daily sales read / reset report                                                                                                    |                                                                |    |      |
| To print the PLU read / reset report                                                                                                    |                                                                |    |      |
| To print the hourly sales read / reset report                                                                                                    |                                                                |    |      |
| To print the monthly sales read / reset report                                                                                                    |                                                                |    |      |
| To print the group read / reset report                                                                                                    |                                                                |    |      |
| To print the periodic 1 / 2 sales read / reset reports                                                                                                    |                                                                |    |      |
| To print a selected read / reset / periodic report on the display                                                                                                    |                                                                |    |      |
| To print other sales read / reset reports                                                                                                    |                                                                |    |      |
| To print unit price / rate program (except PLU / scanning PLU)                                                                                                    | To print other sales read / reset reports                      | 1  | 17   |
| To print key descriptor, name, message program (except PLU and Scanning PLU)                                                                                                    | Reading the cash register's program                            | 11 | 18   |
| To print the PLU program       120         Troubleshooting       122         When an error occurs       122         When the register does not operate at all       124         Clearing a machine lock up       124         In case of power failure       125         User Maintenance and Options       126         To replace journal paper       126         To replace receipt paper       127         Options       127         Specifications       128         Appendix       129                                                                                                    | To print unit price / rate program (except PLU / scanning PLU) | 1  | 18   |
| Troubleshooting       122         When an error occurs       122         When the register does not operate at all       124         Clearing a machine lock up       124         In case of power failure       125         User Maintenance and Options       126         To replace journal paper       126         To replace receipt paper       127         Options       127         Specifications       128         Appendix       129                                                                                                    |                                                                | 1  | 19   |
| Troubleshooting       122         When an error occurs       122         When the register does not operate at all       124         Clearing a machine lock up       124         In case of power failure       125         User Maintenance and Options       126         To replace journal paper       126         To replace receipt paper       127         Options       127         Specifications       128         Appendix       129                                                                                                    | To print the PLU program                                       | 12 | 20   |
| When an error occurs       122         When the register does not operate at all       124         Clearing a machine lock up       124         In case of power failure       125         User Maintenance and Options       126         To replace journal paper       126         To replace receipt paper       127         Options       127         Specifications       128         Appendix       129                                                                                                    | Troubleshooting                                                |    | 122  |
| When the register does not operate at all       124         Clearing a machine lock up       124         In case of power failure       125         User Maintenance and Options       126         To replace journal paper       127         Options       127         Specifications       128         Appendix       129                                                                                                    |                                                                |    |      |
| Clearing a machine lock up       124         In case of power failure       125         User Maintenance and Options       126         To replace journal paper       126         To replace receipt paper       127         Options       127         Specifications       128         Appendix       129                                                                                                    |                                                                |    |      |
| In case of power failure                                                                                                    |                                                                |    |      |
| User Maintenance and Options                                                                                                    |                                                                |    |      |
| To replace journal paper                                                                                                    |                                                                |    |      |
| To replace receipt paper 127 Options 127  Specifications 128 Appendix 129                                                                                                    |                                                                |    |      |
| Options 127 Specifications 128 Appendix 129                                                                                                    |                                                                |    |      |
| Specifications                                                                                                    |                                                                |    |      |
| Appendix129                                                                                                    | ·                                                              |    |      |
| ··                                                                                                    | Specifications                                                 |    | .128 |
| ··                                                                                                    | Appendix                                                       |    | 129  |
|                                                                                                    | • •                                                            |    |      |

# 1. Install receipt / journal paper.

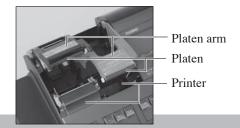

## Important!

Take away the head protection sheet from the printer and close the platen arm.

## Caution! (In handling the thermal paper)

- Never touch the printer head and the platen.
- Unpack the thermal paper just before your use.
- · Avoid heat / direct sunlight.
- · Avoid dusty and humid places for storage.
- · Do not scratch the paper.
- Do not keep the printed paper under the following circumstances: High humidity and temperature / direct sunlight / contact with glue, thinner or a rubber eraser.

# To install receipt paper

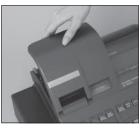

Step 1 Remove the printer cover.

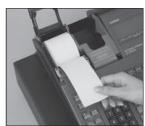

Step 4 Put the leading end of the paper over the printer.

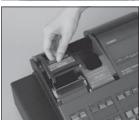

Step 2 Open the platen arm.

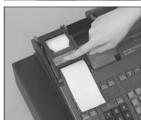

Step 5 Close the platen arm slowly until it locks steadily.

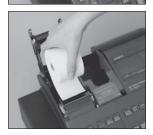

Step 3 Ensuring the paper is being fed from the bottom of the roll, lower the roll into the space behind the printer.

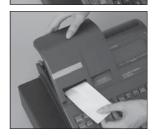

Complete Replace the printer cover, passing the leading end of the paper through the cutter slot. Tear off the excess paper.

# To install journal paper

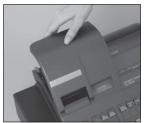

Step 1 Remove the printer cover.

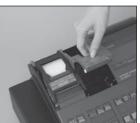

Step 2 Open the platen arm.

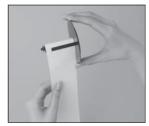

Step 7 Slide the leading end of the paper into the groove on the spindle of the take-up reel and wind it onto the reel two or three turns.

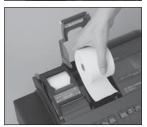

Step 3 Ensuring the paper is being fed from the bottom of the roll, lower the roll into the space behind the printer.

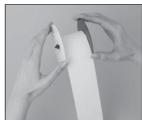

Step 8 Replace the paper guide of the take-up reel.

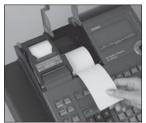

Step 4 Put the leading end of the paper over the printer.

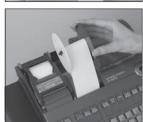

Step 9 Place the take-up reel into place behind the printer, above the roll paper.

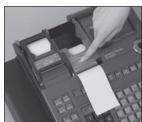

Step 5 Close the platen arm slowly until it locks steadily.

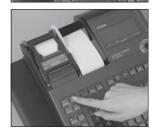

Step 10 Press the [PRED] key to take up any slack in the paper. During machine installation, press the [JOURNAL] key after

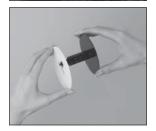

Step 6 Remove the paper guide of the take-up reel.

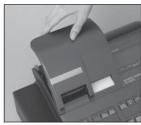

Complete Replace the printer cover.

power on.

# 2. Plug the cash register into a wall outlet.

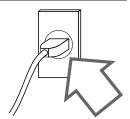

Be sure to check the sticker (rating plate) on the side of the cash register to make sure that its voltage matches that of the power supply in your area.

# 3. Insert the mode key marked "PGM" into the mode switch.

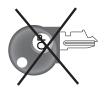

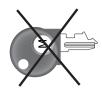

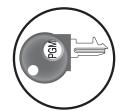

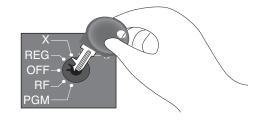

# 4. Turn the mode switch to the "PGM" position.

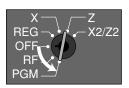

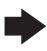

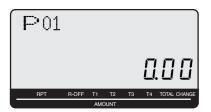

# 5. Sign on clerk.

1. Signing clerk 1 on as a temporary clerk.

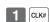

# 6. Set the date.

- Enter current date in year month day order, and press the <X/DATE TIME>
   Example: 18 June 2010 ⇒ 1 0 0 6 1 8 <sup>★</sup>
   (April 1998)
- 2. Press <C> key. Example: C

# 7. Set the time.

- 1. Enter current time in 24 hour system, and press the <X/DATE TIME> Example: 08:30 a.m. ⇒ 0 8 3 0 У отте  $(09:45 \text{ p.m.} \Rightarrow 2 1 4 5)$
- 2. Press <C> key. Example: **C**

# 8. Tax table programming

This cash register is capable of automatically calculating up to ten different sales taxes. The sales tax calculations are based on rates, so you must tell the cash register the rates, the type of tax (add-in or add-on). Note that special rounding methods (next page) are also available to meet certain local tax requirements.

## Important!

After you program the tax calculations, you also have to individually specify which departments (page 40) and PLUs (page 43) are to be taxed.

# Programming tax table for Asian, Oceania and other countries

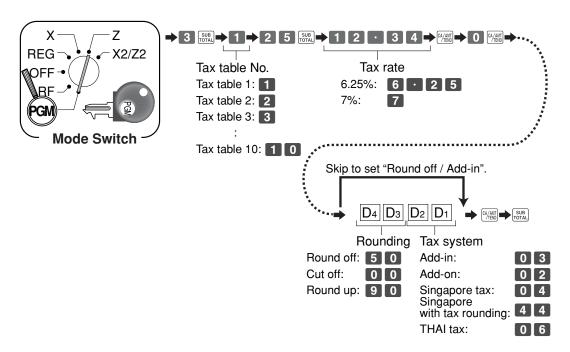

# 8-2. Programming special rounding for Asian, Oceania and other countries

Besides cut off, round off and round up, you can also specify "special rounding" for subtotals and totals or changes. Special rounding converts the right-most digit (s) of an amount to "0" or "5" to comply with the requirements of certain areas.

# **Programming special rounding**

See the list below and select the rounding which you require.

# **Programming procedure**

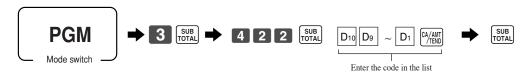

| IF 1 roundin             | ıg     |
|--------------------------|--------|
| Last 1 digit of subtotal | Result |
| 0 ~ 2                    | 0      |
| 3 ~ 7                    | 5      |
| 8 ~ 9                    | 10     |

| $D_{10} \sim D_1 = 1000000$ |
|-----------------------------|
|-----------------------------|

| Australian roun                        | ding   |
|----------------------------------------|--------|
| Last 1 digit of subtotal / cash change | Result |
| 0 ~ 2                                  | 0      |
| 3 ~ 7                                  | 5      |
| 8 ~ 9                                  | 10     |

 $D_{10} \sim D_1 = 700000000$ 

| IF 2 roundin             | ıg     |
|--------------------------|--------|
| Last 1 digit of subtotal | Result |
| 0 ~ 4                    | 0      |
| 5 ~ 9                    | 10     |

| $D_{10} \sim D_1 = 2 0$ | 0 0 0 | 0 0 0 0 0 |
|-------------------------|-------|-----------|
|-------------------------|-------|-----------|

| South African ro         | ounding |
|--------------------------|---------|
| Last 1 digit of subtotal | Result  |
| 0 ~ 4                    | 0       |
| 5 ~ 9                    | 5       |
| 5~9                      | 5       |

| Malaysia round                         | ling   |
|----------------------------------------|--------|
| Last 1 digit of subtotal / cash change | Result |
| 0 ~ 2                                  | 0      |
| 3 ∼ 7                                  | 5      |
| 5 ~ 9                                  | 10     |

| $D_{10} \sim D_1 = 9 \ 0 \ 0 \ 0 \ 0 \ 0 \ 0 \ 2$ |
|---------------------------------------------------|
|---------------------------------------------------|

| New Zealander (A) rounding                        |        |  |
|---------------------------------------------------|--------|--|
| Last 1 digit of subtotal / cash change            | Result |  |
| 0 ~ 4                                             | 0      |  |
| 5 ~ 9                                             | 10     |  |
| $D_{10} \sim D_1 = 9 \ 0 \ 0 \ 0 \ 0 \ 0 \ 0 \ 0$ |        |  |

| $D_{10}^{\sim} D_1^{-}$ | 9 [ 0 | UĮU | UUU | UUU | U |   |
|-------------------------|-------|-----|-----|-----|---|---|
|                         |       |     |     |     |   | - |

| Singaporean rounding                      |        |  |
|-------------------------------------------|--------|--|
| Last 1 digit of item, %+, %- registration | Result |  |
| 0 ~ 2                                     | 0      |  |
| 3 ∼ 7                                     | 5      |  |
| 8 ~ 9                                     | 10     |  |

 $D_{10} \sim D_1 = 5 \ 3 \ 0 \ 0 \ 0 \ 0 \ 0 \ 0$ 

| New Zealander (B) rounding             |        |  |
|----------------------------------------|--------|--|
| Last 1 digit of subtotal / cash change | Result |  |
| 0 ~ 5                                  | 0      |  |
| 6~9                                    | 10     |  |

 $D_{10} \sim D_1 = 9 0 0 0 0 0 0 1$ 

Display and printing of subtotals: for Australian Rounding

When you press the SUB | Key, the rounded subtotal is printed and shown on the display. If the cash register is also set up to apply an add-on tax rate, the add-on tax amount is also included in the subtotal that is printed and displayed.

# 8-3. Programming Australian GST (for Australia only)

- Turn mode switch to X mode.
- 2. Enter 01012001, press <ST>.
- Press <CA>. (If you want to cancel this procedure, press <ST> instead of <CA>.) After completion of this procedure, the "GST system was changed" message was printed on receipt

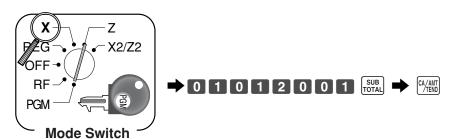

- and;

  ① Tax symbol (\*) is printed.
  - 2 Taxable amount is skipped.
  - ③ "GST INCLUDED" is set to the TX1 descriptor.
  - (4) "TAXABLE AMT" is set to the TA1 descriptor.
  - (5) Total line is printed even in direct (cash) sale.
  - 6 Australian rounding is set.
  - (7) "\$" is set to the monetary symbol.
  - (8) Print "MOF message" on receipt.
  - No data is set to other tax tables.
  - ① The taxable amount and tax amount except TA1/TX1 are not printed on report.
  - (1) Restriction (to 0, 5) on last amount digit of cash sales, received on account, paid out, and money declaration.

# 8-4. Programming U.S.tax tables

Before you can program a U.S. tax table, you must first calculate the program data.

The partial tax table shown below is for a tax rate of 6%. A tax amount is applied for each price range, which is defined by a low end minimum break point. If you subtract each maximum break point from the next lower maximum break point, you should soon be able to see certain patterns. In a cyclic pattern, the differences in maximum breakpoints form a regularly repeating cycle. A pattern which does not fit the cyclic pattern is called non-cyclic pattern.

Though rate, it is conceivable that you can find that subtracting maximum breakpoints results in an one big non-cyclic pattern. In this case, you won't be able to use automatic tax calculation, and must enter the tax for each transaction manually or use a tax rate.

### Example 1: Add-on rate tax

### **Programming procedure**

```
Tax rate (2-digit for integer + 4- digit for decimal) ----- 8.25%
Tax table maximum value ("0" means unlimited). ..... 0 (no limitation)
Rounding/tax table system code ----- 5002 (Round off)
Sum of a cyclic pattern ----- 0
Number of values in each cyclic pattern ----- 0
                                                      No need to enter.
Number of values in each non-cyclic pattern ----- 0
Actual value of difference of the non-cyclic and cyclic values ----- 0
```

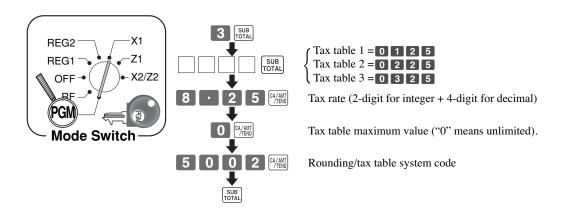

See Appendix (pages 129 - 130) for a programming with US tax table.

# 8-5. Programming Canadian tax table

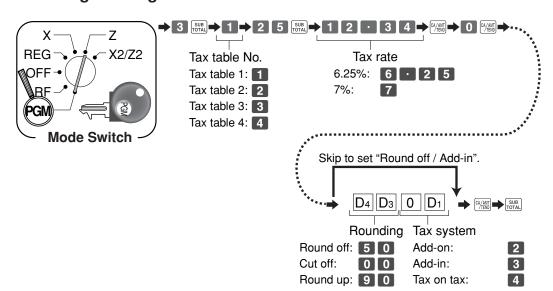

| Alberta, North West Territory | y, Yukon Territory |
|-------------------------------|--------------------|
| Tax table 1                   | 6% 5002            |
| Tax table 2                   | Non                |

| British Columbia, Manitob | a, Saskatchevan |
|---------------------------|-----------------|
| Tax table 1               | 6% 5002         |
| Tax table 2               | 7% 5002         |

| New Brunswick, Newfoundland & Labrador, Nova Scotia |          |  |
|-----------------------------------------------------|----------|--|
| Tax table 1                                         | 14% 5002 |  |
| Tax table 2                                         | Non      |  |

| Ontario     |         |
|-------------|---------|
| Tax table 1 | 6% 5002 |
| Tax table 2 | 8% 5002 |

| Prince Edward I | sland    |
|-----------------|----------|
| Tax table 1     | 6% 5002  |
| Tax table 2     | 10% 5002 |

| Quebec      |           |
|-------------|-----------|
| Tax table 1 | 6% 5002   |
| Tax table 2 | 7.5% 5002 |

| Puerto Rico |         |
|-------------|---------|
| Tax table 1 | 7% 5002 |
| Tax table 2 | Non     |

As of April 2009

## • 4 tax tables are used for the following purpose

Table 1: Used for the federal taxable items.

Table 2: Used for the provincial taxable items.

Table 3 / 4: Used for the provincial taxable items for different tax table.

# Important!

Be sure you use the federal sales tax data with your provincial sales tax data. Even if your province use the same tax rate as another province, inputting the wrong data will result incorrect tax calculations.

# 9. Department unit price programming

Maximum 6-digit unit price can be set to the department.

Refer to page 39.

Tax calculation status can be set to the department.

Refer to page 40.

# 10. PLU unit price programming

Maximum 6-digit unit price can be set to the PLU.

Refer to page 43.

Tax calculation status can be set to the PLU.

Refer to page 43.

# 11. Discount rate programming

0.01 - 100.00% rate can be set to the Discount key.

Refer to page 47.

# 12. Issuing daily reset report

After business hours, issue daily reset report.

Refer to page 58.

# 13. Advanced operations and Setups

| Single item cash sales     | 61 |
|----------------------------|----|
| Premium                    | 63 |
| Coupon                     | 65 |
| Currency exchange function | 70 |
| Check tracking functions   | 76 |
| VAT breakdown printing     |    |
| Entering characters        |    |

# 14. Issuing reports

| Individual item read report | 109 |
|-----------------------------|-----|
| Daily reset report          | 111 |
| Daily read report           | 111 |
| Flash report                | 110 |
| Group report                | 114 |
| Hourly report               | 113 |
| PLU report                  | 113 |
| Monthly report              | 114 |
| Periodic sales report       | 115 |
| Program read report         | 118 |

# 15. Troubleshooting

| E sign appears                      | 122     |
|-------------------------------------|---------|
| Drawer does not open                | 125     |
| To replace receipt / journal paper1 | 26, 127 |

## General guide

This part of the manual introduces you to the cash register and provides a general explanation of its various parts.

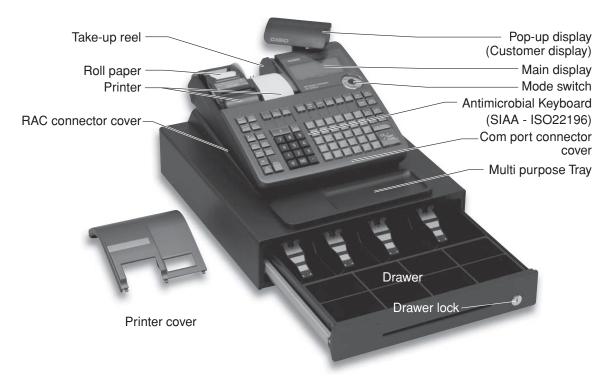

This is SE-S6000 (Stroke keyboard model) for Asia, Oceania and other countries.

## Roll paper

You can use the roll paper to print receipts and a journal (page 10, 11).

### Mode key

The following three types of mode keys are provided with the unit.

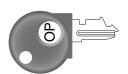

Switches between OFF and REG.

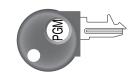

c. PGM (Program) key Switches to any position.

# a. OP (Operator) key

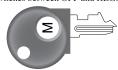

## b. M (Master) key

Switches between OFF, REG, X and RF.

### **Drawer**

The drawer opens automatically whenever you finalize a registration and whenever you issue a read or reset report. The drawer will not open if it is locked with the drawer key.

### Drawer lock / Drawer key

Use the drawer key to lock and unlock the drawer.

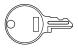

**Drawer key** 

#### Weld lines

Lines may be visible on the exterior of the product. These are "weld lines" that result from the plastic molding process.

They are not cracks or scratches.

# Mode switch

Use the mode keys to change the position of the mode switch and select the mode you want to use.

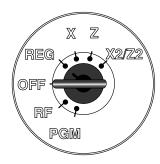

| Mode<br>Switch | Mode Name                         | Description                                                                                           |  |  |  |  |
|----------------|-----------------------------------|----------------------------------------------------------------------------------------------------|--|--|--|--|
| X2/Z2          | Periodic sale                     | Used to obtain periodic sales reports without resetting total data or while resetting all total data. |  |  |  |  |
| Z              | Read / reset<br>Daily sales reset | Used to obtain daily reports while resetting (clearing) all total data.                               |  |  |  |  |
| X              | Daily sales read                  | Used to obtain daily reports without resetting (clearing) all total data.                             |  |  |  |  |
| REG            | Register                          | Used for normal registration.                                                                         |  |  |  |  |
| OFF            | Stand-by                          | Cash register standing by.                                                                            |  |  |  |  |
| RF             | Refund                            | Used for registering refund transaction.                                                              |  |  |  |  |
| PGM            | Program                           | Used for cash register programming.                                                                   |  |  |  |  |

# How to set the Pop-up display

1. Lift the unit until it stops.

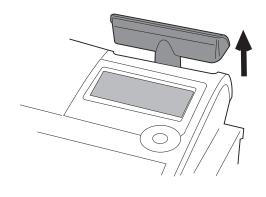

2. Rotate the unit.

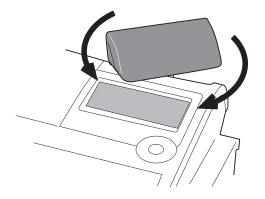

# How to set the menu sheet (For SE-C6000 only)

1. Pull the sheet cover up and remove the old menu sheet. 2. Put the new menu sheet and replace the cover.

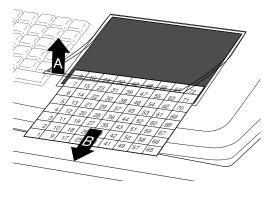

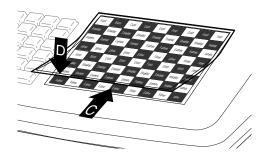

# **Display**

Display panel

Main display

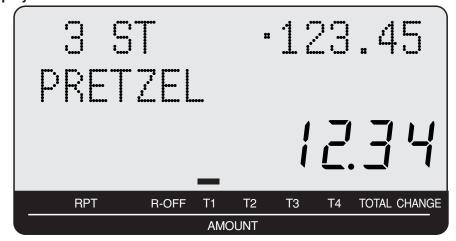

# **Customer display**

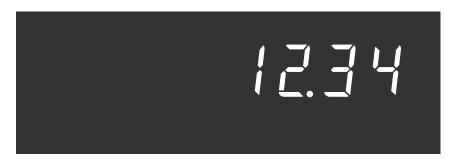

# **Displays**

### **Main Display**

(alphanumeric + numeric display)

# Item registration (by department / PLU)

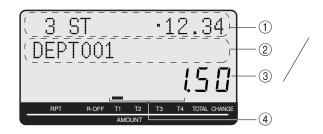

## Pop-up (customer) display

(numeric display)

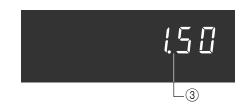

# Repeat registration

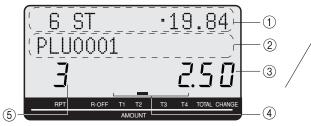

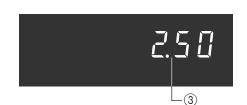

### **Totalize operation**

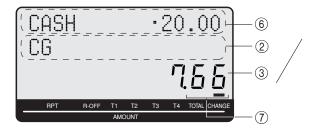

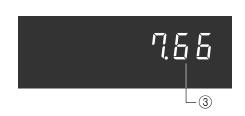

### 1)Item count and subtotal

This part of the display shows item sold count and subtotal. Mode descriptor is also displayed here.

## ②Item / Key / Change descriptor

When you register an item or key, the item / key / change descriptor appears here.

### (3) Amount / Quantity

This part of the display shows monetary amounts. It also can be used to show the current time. (The current date is shown in the alphanumeric display.)

# (4) Taxable sales status indicators

When you register a taxable item, the corresponding indicator is lit.

### **(5) Number of repeats**

Anytime you perform a repeat registration (page 38, 45), the number of repeats appears here. Note that only one digit is displayed for the number of repeats. This means that a "5" could mean 5, 15 or even 25 repeats.

### **(6)Tendered amount**

When the tender operation is made, the entered value appears here.

### (7)Total / Change indicators

When the TOTAL indicator is lit, the displayed value is monetary total or subtotal amount. When the CHANGE indicator is lit, the displayed value is the change due.

# Keyboard SE-S6000 for Asian, Oceania and other countries

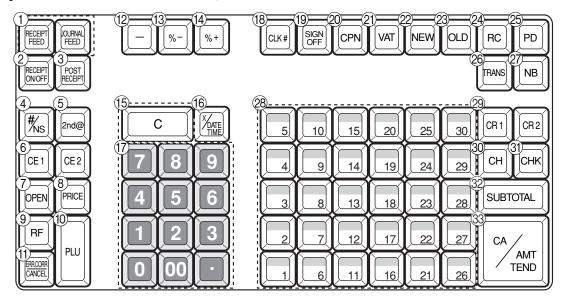

1 Paper feed key | RECEIPT | , | JOURNAL | FEED |

registering anything.

- Hold this key down to feed paper from the printer.
- 2 Receipt on / off key RECEIPT ON/OFF Use this key twice to change the status "receipt issue" or "no receipt."
- 3 Post receipt key POST RECEIPT Use this key to produce a post-finalization receipt.
- 4 Non-add / No sale key | \*\*\ns Non-add key: Use this key to print reference number (to identify a personal check, credit card, etc.) during a transaction, use this key after some numerical entries. No sale key: Use this key to open the drawer without
- **⑤** Second price 2nd@ Use this key to register PLU by 2nd unit price in the 2nd unit price file.
- (6) Currency exchange key CE1, CE2 Use this key for calculating subtotal amounts or paying amount due in foreign currency.
- (7) Open key OPEN Use this key to temporarily release a limitation on the number of digits that can be input for a unit price.
- 8 Price key PRICE Use this key to register unit prices for Open PLU.
- Refund key RF Use this key to input refund amounts and void certain entries.

- 10 PLU key PLU Use this key to input PLU numbers.
- 11) Error correct / Cancel key GANCEL Use this key to correct the last item that was registered and to cancel registration of entire transactions.
- 12 Reduction (minus) key -Use this key to input values for reduction.
- 13 Discount key \[ %-Use this key to register discounts.
- 14 Premium key | %+ Use this key to register premiums.
- 15 Clear key C Use this key to clear an entry that has not yet been registered.
- (16) Multiplication / Date / Time key Use this key to input a quantity for a multiplication. Between transactions, this key displays the current time and date.
- **(7)** Ten key pad [0], [1], [2], [3], [3], [4]Use these keys to input numbers.
- (18) Clerk number key CLK# Use this key to sign clerk on and off the register.
- 19 Sign off key SIGN OFF Use this key to sign clerk off the register.
- 20 Coupon key CPN Use this key to register coupons.

②1 VAT key VAT

Use this key to print a VAT breakdown.

22 New check key NEW

Use this key in a check tracking system to input a new check number in order to open a new check under that

23 Old check key OLD

Use this key in a check tracking system to input the number of an existing check (previously created by the New check key) which details are stored in the check tracking memory. Existing checks are reopened to perform further registration or to finalize them.

24 Received on account key [RC]

Use this key following a numeric entry to register money received for non-sale transactions.

25 Paid out key PD

Use this key following a numeric entry to register money paid out from the drawer.

26 Table transfer key TRANS

Use this key in a check tracking system to transfer one check to the other. If a specified check number is already existed, then the contains of the transferred check are added into the existed check. If a specified check number is not existed, then a check number is overwritten by a specified number.

27) New balance key NB

Use this key for adding the latest registered total amount to the previous balance to obtain a new balance.

2 Department keys  $\begin{bmatrix} 1 \end{bmatrix}$ ,  $\begin{bmatrix} 2 \end{bmatrix}$ ,  $\sim$ 

Use these keys to register items to departments.

29 Credit key CR1 CR2 Use this key to register a credit sale.

30 Charge key [CH] Use this key to register a charge sale.

31 Check key CHK

Use this key to register a check tender.

32 Subtotal key SUB TOTAL

Use this key to display and print the current subtotal (includes add-on tax) amount.

33 Cash amount tendered key CA/AMT Use this key to register a cash sale.

# Keyboard SE-S6000 for US and Canada

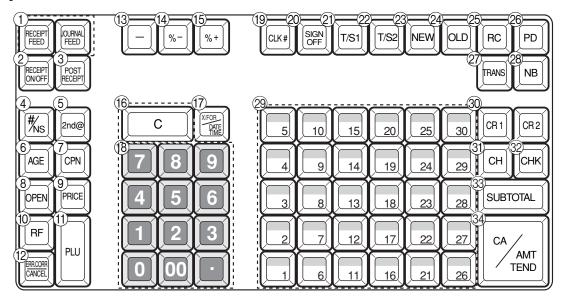

1) Paper feed key FEED, JOURNAL FEED

Hold this key down to feed paper from the printer.

② Receipt on / off key RECEIPT ONOFF

Use this key twice to change the status "receipt issue" or "no receipt."

3 Post receipt key RECEIPT

Use this key to produce a post-finalization receipt.

4 Non-add / No sale key #\s

Non-add key: Use this key to print reference number (to identify a personal check, credit card, etc.) during a transaction, use this key after some numerical entries. No sale key: Use this key to open the drawer without registering anything.

(5) Second price key 2nd@

Use this key to register PLU by 2nd unit price in the 2nd unit price file.

6 Age verification key [AGE]

Use this key to enter the birth date of the customer for age verification.

(7) Coupon key CPN

Use this key to register coupons.

(8) Open key OPEN

Use this key to temporarily release a limitation on the number of digits that can be input for a unit price.

9 Price key PRICE

Use this key to register unit prices for Open PLU.

10 Refund key RF

Use this key to input refund amounts and void certain entries.

1 PLU key PLU

registered.

Use this key to input PLU numbers.

(2) Error correct / Cancel key CANCEL

Use this key to correct the last item that was registered and to cancel registration of entire transactions.

- (3) **Reduction (minus) key** Use this key to input values for reduction.
- (4) Discount key [%-]
- Use this key to register discounts.
- (5) **Premium key** [%+] Use this key to register premiums.
- (6) Clear key C Use this key to clear an entry that has not yet been
- Wultiplication / For / Date / Time key | Young | Use this key to input a quantity for a multiplication and registration of split sales of packaged items. Between transactions, this key displays the current time and date.
- (B) Ten key pad 0, 1, ~ 9, 00, · Use these keys to input numbers.
- (19) Clerk number key CLK#
  Use this key to sign clerk on and off the register.

20 Sign off key SIGN OFF

Use this key to sign clerk off the register.

②1) Tax shift 1 key T/S1

Use this key without a numeric entry to change the Taxable 1 status of the next item.

22 Tax shift 2 key [T/S2]

Use this key without a numeric entry to change the Taxable 2 status of the next item.

23 New check key NEW

Use this key in a check tracking system to input a new check number in order to open a new check under that number.

24 Old check key OLD

Use this key in a check tracking system to input the number of an existing check (previously created by the New check key) which details are stored in the check tracking memory. Existing checks are reopened to perform further registration or to finalize them.

25 Received on account key [RC]

Use this key following a numeric entry to register money received for non-sale transactions.

26 Paid out key PD

Use this key following a numeric entry to register money paid out from the drawer.

(27) Table transfer key [TRANS]

Use this key in a check tracking system to transfer one check to the other. If a specified check number is already existed, then the contains of the transferred check are added into the existed check. If a specified check number is not existed, then a check number is overwritten by a specified number.

28 New balance key NB

Use this key for adding the latest registered total amount to the previous balance to obtain a new balance.

29 Department keys 1, 2, ~ Use these keys to register items to departments.

30 Credit key [CR1] [CR2]

Use this key to register a credit sale.

(31) Charge key CH

Use this key to register a charge sale.

32 Check key CHK

Use this key to register a check tender.

3 Subtotal key SUB TOTAL

Use this key to display and print the current subtotal (includes add-on tax) amount.

34 Cash amount tendered key CA/AMT Use this key to register a cash sale.

# Keyboard SE-C6000 for Asian, Oceania and other countries

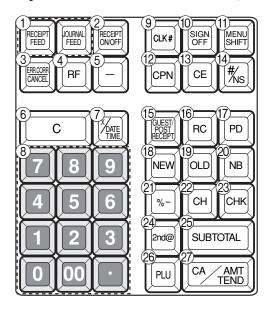

| 28 | <u></u> |    |    |    |    |    |    |    |    | 57 |
|----|---------|----|----|----|----|----|----|----|----|----|
|    | 8       | 16 | 24 | 32 | 40 | 48 | 56 | 64 | 72 |    |
|    | 7       | 15 | 23 | 31 | 39 | 47 | 55 | 63 | 71 |    |
|    | 6       | 14 | 22 | 30 | 38 | 46 | 54 | 62 | 70 |    |
|    | 5       | 13 | 21 | 29 | 37 | 45 | 53 | 61 | 69 |    |
|    | 4       | 12 | 20 | 28 | 36 | 44 | 52 | 60 | 68 |    |
|    | 3       | 11 | 19 | 27 | 35 | 43 | 51 | 59 | 67 |    |
|    | 2       | 10 | 18 | 26 | 34 | 42 | 50 | 58 | 66 |    |
|    | 1       | 9  | 17 | 25 | 33 | 41 | 49 | 57 | 65 |    |
| ١. |         |    |    |    |    |    |    |    | ١, |    |

- 1 Paper feed key [FEED], [OURNAL FEED]
  - Hold this key down to feed paper from the printer.
- 2 Receipt on / off key RECEIPT ON/OFF Use this key twice to change the status "receipt issue" or
- (3) Error correct / Cancel key CANCEL Use this key to correct the last item that was registered and to cancel registration of entire transactions.
- 4 Refund key RF Use this key to input refund amounts and void certain entries.
- **(5)** Reduction (minus) key | -Use this key to input values for reduction.
- 6 Clear key C Use this key to clear an entry that has not yet been registered.
- (7) Multiplication / Date / Time key / DATE / Time key Use this key to input a quantity for a multiplication. Between transactions, this key displays the current time
- 8 Ten key pad  $0, 1, \sim 9, 00, \cdots$ Use these keys to input numbers.
- 9 Clerk number key CLK# Use this key to sign clerk on and off the register.
- 10 Sign off key SIGN OFF Use this key to sign clerk off the register.

- (1) Menu shift key MENU SHIFT Use this key to shift flat PLU keys to 1st ~ 6th menu.
- 12 Coupon key CPN Use this key to register coupons.
- (13) Currency exchange key [CE] Use this key for calculating subtotal amounts or paying amount due in foreign currency.
- (4) Non-add / No sale key [#/Ns] Non-add key: Use this key to print reference number (to identify a personal check, credit card, etc.) during a transaction, use this key after some numerical entries. No sale key: Use this key to open the drawer without registering anything.
- (15) Guest / Post receipt key | GUEST | RECEIPT | Use this key to produce a guest or post-finalization
- (16) Received on account key [RC] Use this key following a numeric entry to register money received for non-sale transactions.
- (17) Paid out key PD Use this key following a numeric entry to register money paid out from the drawer.
- 18 New check key NEW Use this key in a check tracking system to input a new check number in order to open a new check under that number.

# (9) Old check key OLD

Use this key in a check tracking system to input the number of an existing check (previously created by the new check key) whose details are stored in the check tracking memory.

# 20 New balance key NB

Use this key for adding the latest registered total amount to the previous balance to obtain a new balance.

# 21 Discount key \[ \%- \]

Use this key to register discounts.

# ② Charge key CH

Use this key to register a charge sale.

# 23 Check key CHK

Use this key to register a check tender.

## 24 Second price key 2nd@

Use this key to register PLU by 2nd unit price in the 2nd unit price file.

## 25 Subtotal key SUB TOTAL

Use this key to display and print the current subtotal (includes add-on tax) amount.

# 26 PLU key PLU

Use this key to input PLU numbers.

## 27 Cash amount tendered key CA/AMT

Use this key to register a cash sale.

## 28 Flat PLU keys [0001], [0002], ~

Use these keys to register items to flat PLUs.

# Keyboard SE-C6000 for US and Canada

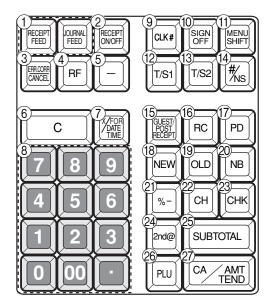

| · · |                       |                               |                                                 |                                                                   |                                                                                     |                                                                                                    |                                                                                                    |                                                                                                    |
|-----|-----------------------|-------------------------------|-------------------------------------------------|-------------------------------------------------------------------|-------------------------------------------------------------------------------------|----------------------------------------------------------------------------------------------------|----------------------------------------------------------------------------------------------------|----------------------------------------------------------------------------------------------------|
| 8   | 16                    | 24                            | 32                                              | 40                                                                | 48                                                                                  | 56                                                                                                    | 64                                                                                                    | 72                                                                                                    |
| 7   | 15                    | 23                            | 31                                              | 39                                                                | 47                                                                                  | 55                                                                                                    | 63                                                                                                    | 71                                                                                                    |
| 6   | 14                    | 22                            | 30                                              | 38                                                                | 46                                                                                  | 54                                                                                                    | 62                                                                                                    | 70                                                                                                    |
| 5   | 13                    | 21                            | 29                                              | 37                                                                | 45                                                                                  | 53                                                                                                    | 61                                                                                                    | 69                                                                                                    |
| 4   | 12                    | 20                            | 28                                              | 36                                                                | 44                                                                                  | 52                                                                                                    | 60                                                                                                    | 68                                                                                                    |
| 3   | 11                    | 19                            | 27                                              | 35                                                                | 43                                                                                  | 51                                                                                                    | 59                                                                                                    | 67                                                                                                    |
| 2   | 10                    | 18                            | 26                                              | 34                                                                | 42                                                                                  | 50                                                                                                    | 58                                                                                                    | 66                                                                                                    |
| 1   | 9                     | 17                            | 25                                              | 33                                                                | 41                                                                                  | 49                                                                                                    | 57                                                                                                    | 65                                                                                                    |
|     | 7<br>6<br>5<br>4<br>3 | 7 15 6 14 5 13 4 12 3 11 2 10 | 7 15 23 6 14 22 5 13 21 4 12 20 3 11 19 2 10 18 | 7 15 23 31 6 14 22 30 5 13 21 29 4 12 20 28 3 11 19 27 2 10 18 26 | 7 15 23 31 39 6 14 22 30 38 5 13 21 29 37 4 12 20 28 36 3 11 19 27 35 2 10 18 26 34 | 7 15 23 31 39 47 6 14 22 30 38 46 5 13 21 29 37 45 4 12 20 28 36 44 3 11 19 27 35 43 2 10 18 26 34 42 | 7     15     23     31     39     47     55       6     14     22     30     38     46     54       5     13     21     29     37     45     53       4     12     20     28     36     44     52       3     11     19     27     35     43     51       2     10     18     26     34     42     50 | 7 15 23 31 39 47 55 63 6 14 22 30 38 46 54 62 5 13 21 29 37 45 53 61 4 12 20 28 36 44 52 60 3 11 19 27 35 43 51 59 2 10 18 26 34 42 50 58 |

- 1 Paper feed key [FEED], [OURNAL FEED]
  - Hold this key down to feed paper from the printer.
- 2 Receipt on / off key RECEIPT ON/OFF Use this key twice to change the status "receipt issue" or
- (3) Error correct / Cancel key CANCEL Use this key to the last item that was registered and to cancel registration of entire transactions.
- (4) **Refund key** | RF | Use this key to input refund amounts and void certain entries.
- 5 Reduction (minus) key -Use this key to input values for reduction.
- 6 Clear key C Use this key to clear an entry that has not yet been registered.
- (7) Multiplication / For / Date / Time key Use this key to input a quantity for a multiplication and registration of split sales of packaged items. Between transactions, this key displays the current time and date.
- 8 Ten key pad 0, 1,  $\sim$  9, 00, Use these keys to input numbers.
- 9 Clerk number key CLK# Use this key to sign clerk on and off the register.
- 10 Sign off key SIGN OFF Use this key to sign clerk off the register.

- 11 Menu shift key MENU SHIFT Use this key to shift flat PLU keys to 1st ~ 6th menu.
- 12 Tax shift 1 key [T/S1] Use this key without a numeric entry to change the Taxable 1 status of the next item.
- (13) Tax shift 2 key [T/S2] Use this key without a numeric entry to change the Taxable 2 status of the next item.
- (14) Non-add / No sale key |#/NS| Non-add key: Use this key to print reference number (to identify a personal check, credit card, etc.) during a transaction, use this key after some numerical entries. No sale key: Use this key to open the drawer without registering anything.
- 15 Guest / Post receipt key ROST RECEIPT Use this key to produce a guest or post-finalization receipt.
- 16 Received on account key | RC | Use this key following a numeric entry to register money received for non-sale transactions.
- (17) Paid out key PD Use this key following a numeric entry to register money paid out from the drawer.
- (18) New check key NEW Use this key in a check tracking system to input a new check number in order to open a new check under that number.

# (9) Old check key OLD

Use this key in a check tracking system to input the number of an existing check (previously created by the New check key) which details are stored in the check tracking memory.

# 20 New balance key NB

Use this key for adding the latest registered total amount to the previous balance to obtain a new balance.

# 2) Discount key [%-]

Use this key to register discounts.

# ② Charge key CH

Use this key to register a charge sale.

## 23 Check key CHK

Use this key to register a check tender.

## 24 Second price key 2nd@

Use this key to register PLU by 2nd unit price in the 2nd unit price file.

# 25 Subtotal key SUB TOTAL

Use this key to display and print the current subtotal (includes add-on tax) amount.

## 26 PLU key PLU

Use this key to input PLU numbers.

# ② Cash amount tendered key CA/AMT

Use this key to register a cash sale.

## 28 Flat PLU keys [0001], [0002], ~

Use these keys to register items to flat PLUs.

## Allocatable functions

You can tailor a keyboard to suit your particular type of busi-

#### Add check

Use this key in a check tracking system to combine the details of more than one check into a single check.

#### Arrangement

Use this key to activate an arrangement program programmed in the arrangement file. Any operation that can be performed from the keyboard, as well as mode, can be programmed in an arrangement program, and can be performed merely by pressing this key. In addition, one numeric entry can be included in an arrangement program. In this case, input the number and press this key.

The mode control function of this key can be programmed for all modes except for the OFF and PGM mode.

Use this key to issue bill copy.

#### **Bottle return**

Use this key to specify next item as bottle return.

Invalidates all preceding data registered for departments, PLUs and set menus within a transaction. This key must be pressed before the transaction involving the data to be invalidated is finalized. It is also effective even after calculation of subtotal amount.

#### **Check endorsement**

Use this key to print a preset check endorsement message using the slip printer.

### Check print

Use this key to print the check on the slip printer.

Use this key in a check tracking system to transfer check (s) between clerks. If one clerk has some checks at the end of shift, then he / she could transfer all checks to the other who still in the shift.

#### Clock-in / -out

Use this key to register the time when the employees start / finish their job.

#### Coupon 2

Use this key to declare the next item registration as coupon.

This key provides the same functions as the Square key. In addition, this key also has a cube multiplication function.

### **Customer number**

Use this key to register the number of customers.

Use this key to declare in drawer amount for money declaration.

**Deposit**Use this key to register deposits.

Use this key to specify if the customer eats in the restaurant. Before closing a transaction press this key

Use this key to input and output numeric key entry in an arrangement sequence.

This key is used to input the amount of money provided for making change. This operation affects media totals, rather than sales totals. Loans are made for all types of money which can be specified by the finalize key.

#### Media change

Use this key to change media in drawer amount. Pressing this key enters media change operation.

#### Merchandise subtotal

Use this key to obtain subtotal excluding the add-on tax amount and the previous balance.

#### **Multiplication / For**

Use this key to input a quantity for a multiplication operation and registration of split sales of packaged items. Between transactions, this key displays the current time and date.

#### New / Old check

Use this key in a check tracking system to input check numbers in order to open new checks and to reopen existing checks. When the clerk inputs a check number, the register checks to see if that number already exists in the check tracking memory. If there is no matching number in the memory, a new check is opened under the input number. If the check number input matches a number already stored in the memory, that check is reopened for further registration or finalization.

Use this key to open the drawer between transaction.

#### Non add

Use this key to print reference numbers (personal check number, card number, etc.)

#### Normal receipt

Use this key to change KETTEN BON (small voucher) order to normal order or change single item to normal item in a transac-

### OBR (Optical barcode reader)

Use this key to input optical barcodes manually.

Use this key to register scanning PLU directly from the keyboard. There is one One touch NLU key for one scanning PLU, and multiple one touch NLU keys can be set on the keyboard.

Use this key to suspend the compulsory specifications.

## Open check

Use this key to issue an open check report of an assigned clerk.

## Operator X/Z

Use this key to issue a clerk's individual X/Z report.

Use this key to specify a clerk who receive transferred check (s) in clerk transfer operation.

When the amount in drawer exceeds the limit value (ex. sentinel function), the manager performs a pick up operation. This key is used for this function. This operation affects media totals, rather than sales totals. Pick ups are made for all types of money which can be specified by the finalize key.

Use this key for registering surcharge.

#### **Previous balance**

Use this key to register the previous negative / positive balance at the beginning of or during a transaction.

#### Previous balance subtotal

Use this key to obtain subtotal excluding the add-on tax amount and current balance.

#### Price

Use this key to register unit prices for Open PLU.

Use this key to change scanning PLU unit price temporarily.

#### **Price inquiry**

Use this key to confirm the price and descriptors of PLU without registering.

#### Rate tax

Use this key to activate the preset tax rate or manually input rate to obtain the tax for the preceding taxable status 1 amount.

Use this key for recalling the transferred check number by the store key. When this key is pressed, the check number will appear in order of the oldest record.

#### Review

Use this key to examine the current transaction by displaying item descriptor and registered amount. This key is also used for void operation or separate check operation.

#### Scale

Use this key to enter an item weight manually. It does not work if an item on a scale.

### Separate check

Use this key in a check tracking system to separate selected items from one check to another check.

### Slip feed / release

Use this key to feed slips inserted into the slip printer. This is done by specifying the number of feed lines. This key is also used to release the slip paper holder if numbers are not entered.

### Slip back feed / release

Use this key to back feed slips inserted into the slip printer. This is done by specifying the number of feed lines. This key is also used to release the slip paper holder if numbers are not entered.

### Slip print

Jse this key to execute a slip batch printing on the slip printer. Pressing this key prints the sales details. Actual printing is performed following receipt issuance.

This key provides the same functions as the Multiplication key. In addition, this key also has a square multiplication function.

### **Stock inquiry**

Use this key to check the current stock quantity for a PLU without registering.

### Store

Use this key for storing the check number of the registered items. When this key is pressed, registered item data will be stored, and then these data will transfer to the youngest check number.

#### Table number

Use this key to input table numbers.

Use this key to specify if the customer takes out items. Before total a transaction. Press this key for the tax exemption.

#### Tare

Use this key to enter a tare weight. It works with a scale.

#### Tax exempt

Use this key to change taxable amounts to nontaxable amounts.

#### Tax status shift 1

Use this key to change the Taxable 1 status of the next item.

#### Tax status shift 2

Use this key to change the Taxable 2 status of the next item.

## Taxable amount subtotal

Use this key to obtain taxable amount subtotal.

#### Text print

Use this key to enter characters to print.

#### Text recall

Use this key to print preset characters.

**Tip**Use this key to register tips.

#### Tray total

Use this key to display the total amount for all registrations from the last registration until this key is pressed or registrations between presses of this key.

#### **Unit Weight**

Use this key to enter an unit weight of item. It works with a scale.

#### Validation

Use this key to validate transaction amounts on slip.

Use this key to invalidate preceding item data registered.

#### X / KETTEN

Use this key to issue BON (s) (small vouchers) when an item is

## For US only

#### Electronic benefit transfer

Use this key to register an EBT amount with a tender amount

#### Food stamp shift

Use this key to change food stamp status.

#### Food stamp subtotal

Use this key to obtain the food stamp applicable amount.

#### Food stamp tender

Use this key to register a food stamp payment amount with a tender amount input.

#### Manual tax

Use this key to register a tax amount.

# **Basic Operations and Setups**

# How to read the printouts

- The journal and receipts are records of all transactions and operations.
- The contents printed on receipts and journal are almost identical.
- You can choose the journal skip function.
  - If the journal skip function is selected, the cash register will print the total amount of each transaction, and the details of premium, discount and reduction operations only, without printing department and PLU item registrations on the journal.
- The following items can be skipped on receipts and journal.
  - Consecutive number
  - Taxable status
  - Taxable amount
  - Item counter

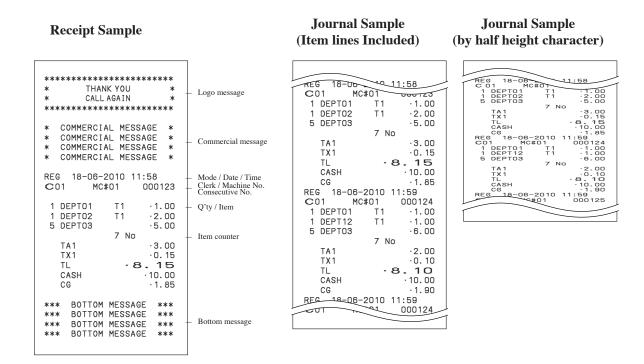

In the operation examples contained in this manual, the print samples are not actual size. Actual receipts are 58 mm wide. Also, all sample receipts and journals are printout images.

# How to use your cash register

The following describes the general procedure you should use in order to get the most out of your cash register.

## BEFORE business hours...

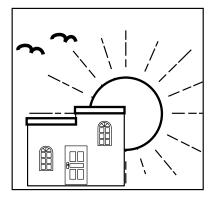

- Check to make sure that the cash register is plugged in securely.
- Page 12
- Check to make sure there is enough paper left on the roll.
- Pages 10, 11
- Read the financial totals to confirm that they are all zero.
   Page 111, 112
- Check the date and time.

Page 37

# **DURING BUSINESS HOURS...**

- Register transactions.
- Periodically read totals.

- Page 42
- Page 115

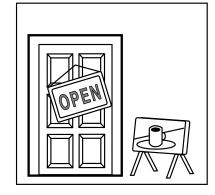

# **AFTER BUSINESS HOURS...**

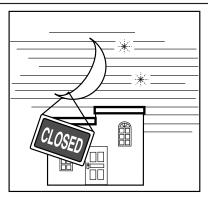

- Reset the daily totals.
- Remove the journal.
- Empty the cash drawer and leave it open.
- Take the cash and journal to the office.

Page 57, 58

Page 126

#### Assigning a clerk

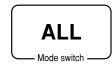

You can assign clerks by using clerk button or by clerk secret number.

The method you of assigning clerk depends on the programming of your cash register.

#### Clerk secret number key

When the cash register is programmed to use clerk secret numbers for clerk or cashier assignment, the clerk buttons are not functional.

#### Clerk sign on

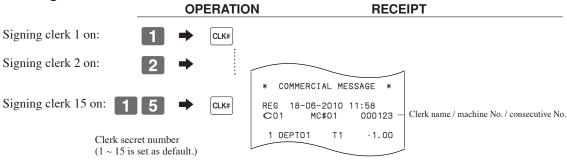

• If you do not want the clerk secret number to be shown on the display, press [CLK#] before entering the number.

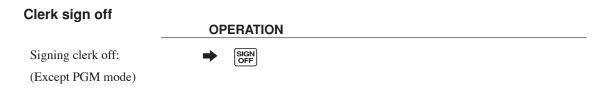

• The current clerk is also signed off whenever you set the mode switch to OFF position, or enter **O** CLK#.

#### Important!

- The error code "E008" appears on the display whenever you try to perform a registration, a read / reset operation without signing on.
- A clerk cannot sign on unless other clerk is signed off.
- The signed on clerk is also identified on the receipt / journal.

## Displaying the time and date

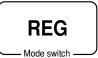

You can show the time or date on the display of the cash register whenever there is no registration being made.

#### To display and clear the date / time

**OPERATION** 

**DISPLAY** 

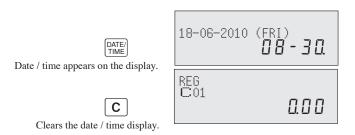

#### Preparing coins for change

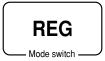

You can use the following procedure to open the drawer without registering an item. This operation must be performed out of a sale.

(You can use the RC key instead of the  $\#_{NS}$  key. See page 55.)

#### Opening the drawer without a sale

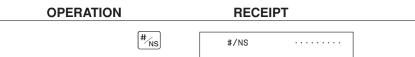

# Preparing and using department / flat-PLU keys

## Registering department / flat-PLU keys

**REG** Mode switch The following examples show how you can use the department / flat-PLU keys in various types of registrations.

#### Single item sale **Example 1**

#### **OPERATION RECEIPT** Item Unit price \$1.00 1 00 Quantity 1 Unit price Department No. / ·1.00 1 DEPT01 Dept Total amount CASH \$1.00 1 Payment Cash Department CA/AMT TEND

#### Example 2 (Subtotal registration and change computation)

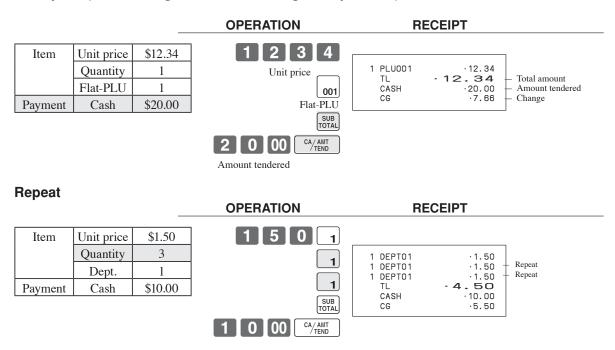

#### Multiplication

#### **OPERATION RECEIPT** \$1.00 Item Unit price Χ 12 PLU0001 .12.00 Quantity / result Quantity 12 Quantity (4-digit integer / 3-digit decimal) Quantity / unit q'ty / @ @1/ 1.00 Flat-PLU 1 PLU0001 12.00 Result \$20.00 1 00 Payment Cash 001 12.00 ·20.00 ·8.00 TL CASH SUB TOTAL 0 00 CA/AMT TEND

#### Split sales of packaged items

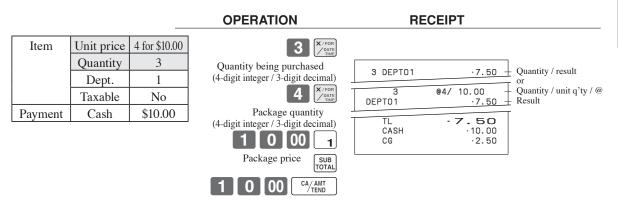

• If \( \int\_{\text{part}}^{\text{vion}} \) is not allocated on the keyboard, key allocation is necessary.

## Programming department / flat-PLU keys To program a unit price for each department / flat-PLU

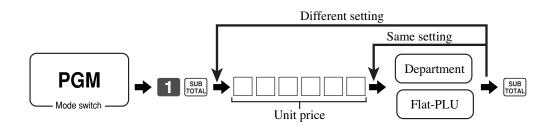

## To program the tax calculation status for each department / flat-PLU Tax calculation status

This specification defines which tax table should be used for automatic tax calculation.

#### **Programming procedure** To another department/flat-PLU Same program Department **PGM** SUB TOTAL $D_2$ $D_1$ Mode switch Flat-PLU Choice Program code Description for Singapore $\mathbf{0}\mid_{\mathrm{D_2}}$ Always "0" Yes = 1Taxable 1 status a No = 0Yes = 2Taxable 2 status b a+b+c No = 0Yes = 4Taxable 3 status c No = 0for other area Non tax = 0Taxable 4 = 4Taxable 8 = 8Taxable 9 = 9Taxable 10 = 10Significant $D_{1}D_{1}$ Taxable 1 = 1Taxable 5 = 5Taxable 2 = 2Taxable 3 = 3Taxable 6 = 6Taxable 7 = 7numbers Description Choice Program code for the U.S. Yes = 1 $D_2$ Food stamp No = 0Yes = 1Taxable 1 status a No = 0Yes = 2D, Taxable 2 status b a+b+c No = 0Yes = 4Taxable 3 status c No = 0for Canada Yes = 1Donuts status $D_2$ No = 0Taxable 1 & 3 = 6Taxable 1 & 4 = 7Non tax = 0Taxable 3 = 3Significant Taxable 1 = 1Taxable 4 = 4

D,

number

Taxable 2 = 2

Taxable 1 & 2 = 5

## To program high amount limit for each department / flat-PLU **Programming procedure**

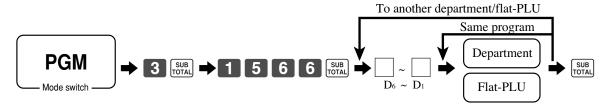

| Description                                         | Choice                 | Program code                                                                        |
|-----------------------------------------------------|------------------------|-------------------------------------------------------------------------------------|
| High amount limit for entering unit price manually. | Significant<br>numbers | $\Box$ $\sim$ $\Box$ $\Box$ $\Box$ $\Box$ $\Box$ $\Box$ $\Box$ $\Box$ $\Box$ $\Box$ |

#### Registering department / flat-PLU keys by programming data

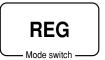

#### **Preset price**

|         |                           |                                | OPERATION      | RECEIPT                          |              |
|---------|---------------------------|--------------------------------|----------------|----------------------------------|--------------|
| Item    | Unit price Quantity Dept. | (\$1.00) <sub>preset</sub> 1 2 | CA/AMT<br>TEND | 1 DEPT02 ·1.  TL · 1. O CASH ·1. | O unit price |
| Payment | Cash                      | \$1.00                         |                |                                  |              |

#### Preset tax status

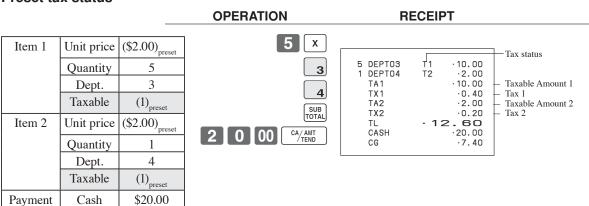

#### Locking out high amount limitation

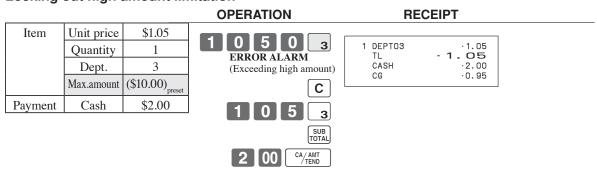

Program code

# **Preparing and using PLUs**

This section describes how to prepare and use PLUs.

#### **CAUTION:**

Before you use PLUs, you must first program the unit price and tax status.

#### **Programming PLUs**

To program a unit price for each PLU

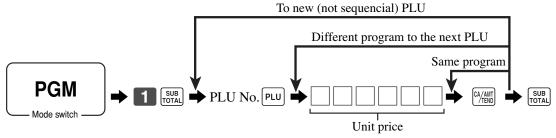

To program tax calculation status for each PLU

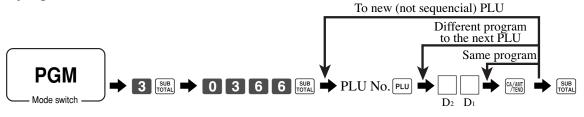

Description

| for Sing | gapore           |   |                   |                         |
|----------|------------------|---|-------------------|-------------------------|
|          | Always "0"       |   |                   | <b>0</b> D <sub>2</sub> |
|          | Taxable 1 status | a | Yes = 1<br>No = 0 |                         |
|          | Taxable 2 status | b | Yes = 2<br>No = 0 | a+b+c D <sub>1</sub>    |
|          | Taxable 3 status | с | Yes = 4<br>No = 0 |                         |

Choice

for other area

| Taxable $1 = 1$<br>Taxable $2 = 2$ | Taxable $4 = 4$<br>Taxable $5 = 5$<br>Taxable $6 = 6$<br>Taxable $7 = 7$ | Taxable $8 = 8$<br>Taxable $9 = 9$<br>Taxable $10 = 10$ | Significant numbers |  |
|------------------------------------|--------------------------------------------------------------------------|---------------------------------------------------------|---------------------|--|
|------------------------------------|--------------------------------------------------------------------------|---------------------------------------------------------|---------------------|--|

#### To program tax calculation status for each PLU To new (not sequencial) PLU Different program to the next PLU Same program **PGM** → 3 SUB → 0 3 6 6 SUB → PLU No. PLU Mode switch $D_2 \quad D_1$ Description Choice Program code for the U.S. Yes = 1 No = 0 $\mathrm{D}_{\scriptscriptstyle 2}$ Food stamp Yes = 1Taxable 1 status a No = 0Yes = 2Taxable 2 status b a+b+c D, No = 0Yes = 4Taxable 3 status c No = 0for Canada Yes = 1Donuts status D, No = 0Non tax = 0 Taxable 1 = 1 Taxable 2 = 2 Taxable 3 = 3Taxable 4 = 4Taxable 1 & 2 = 5Taxable 1 & 3 = 6Taxable 1 & 4 = 7Significant

D,

number

#### **Registering PLUs**

REG Mode switch The following examples show how you can use PLUs in various types of registrations.

#### PLU single item sale

#### Unit price (\$2.50) Item Quantity PLU 14 \$3.00 Payment Cash

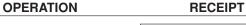

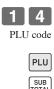

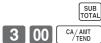

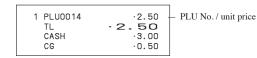

#### **PLU** repeat

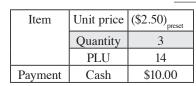

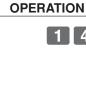

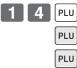

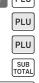

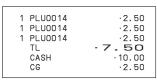

**RECEIPT** 

**RECEIPT** 

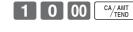

## **PLU** multiplication

| Item    | Unit price | (\$2.00) <sub>preset</sub> |
|---------|------------|----------------------------|
|         | Quantity   | 10                         |
|         | PLU        | 7                          |
| Payment | Cash       | \$20.00                    |

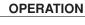

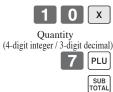

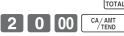

|   | 10 PLU0007 | ·20.00 - | Quantity / result or Quantity / unit q'ty / @ |
|---|------------|----------|-----------------------------------------------|
|   | PLU0007    | ·20.00 - | - Result                                      |
|   | 1 200007   | 20100    |                                               |
| ٦ | TL         | .20.00   |                                               |
|   | CASH       | .20.00   |                                               |
|   | CG         | .0.00    |                                               |
|   |            |          |                                               |

#### Split sales of packaged item

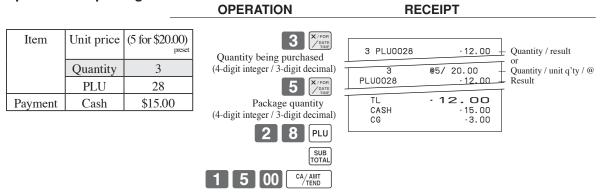

• If  $\frac{x_{\text{For}}}{y_{\text{ant}}}$  is not allocated on the keyboard, key allocation is necessary.

#### **Open PLU**

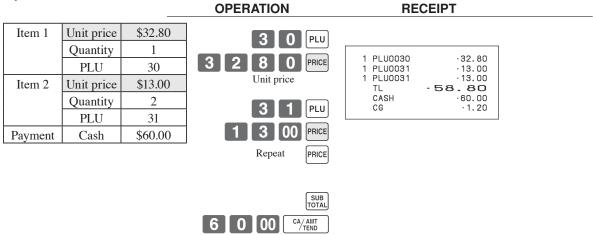

• Before registering an open PLU, it is necessary to preset it as an open PLU.

# **Preparing and using discounts**

This section describes how to prepare and register discounts.

#### **Programming discounts**

To program a rate to the %- key

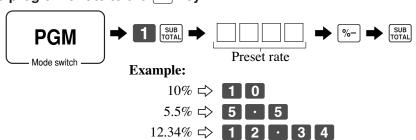

#### **Registering discounts**

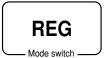

The following example shows how you can use the [%-] key in various types of registration.

#### Discount for items and subtotals

# OPERATION RECEIPT 1 DEPT01 I1

| Item 1   | Dept. 1  | \$5.00                      |
|----------|----------|-----------------------------|
|          | Quantity | 1                           |
|          | Taxable  | (1) <sub>preset</sub>       |
| Item 2   | PLU 16   | (\$10.00) <sub>preset</sub> |
|          | Quantity | 1                           |
|          | Taxable  | (2) <sub>preset</sub>       |
| Discount | Rate     | (5%) <sub>preset</sub>      |
| Subtotal | Rate     | 3.5%                        |
| discount | Taxable  | Nontaxable                  |
| Payment  | Cash     | \$15.00                     |

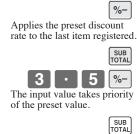

| DEPT01<br>PLU0016<br>5% | T1<br>T2 | ·5.00<br>·10.00      |
|-------------------------|----------|----------------------|
| %-<br>ST                | T2       | -0.50<br>·14.50      |
| 3.5%<br>%-<br>TA1       |          | -0.51<br>·5.00       |
| TX1<br>TA2              |          | ·0.20                |
| TX2<br>TL               | - 1      | ·0.48<br><b>4.67</b> |
| CASH<br>CG              |          | ·15.00<br>·0.33      |
|                         |          |                      |

• You can manually input rates up to 4 digits long (0.01% to 100.00%).

#### Taxable status of the %- key

- Whenever you perform a discount operation on the last item registered, the tax calculation for discount amount is performed in accordance with the tax status programmed for that item.
- Whenever you perform a discount operation on a subtotal amount, the tax calculation for the subtotal amount is performed in accordance with the tax status programmed for the \[ \%- \] key.

# Preparing and using reductions

This section describes how to prepare and register reductions.

#### **Programming for reductions**

You can use the — key to reduce single item or subtotal amounts.

#### To program preset reduction amount

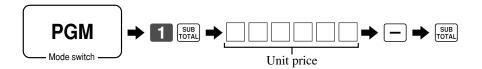

#### Registering reductions

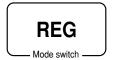

The following examples show how you can use the — key in various types of registration.

#### Reduction for items

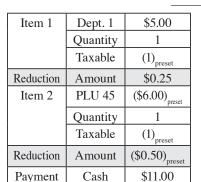

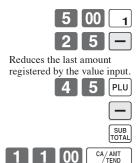

**OPERATION** 

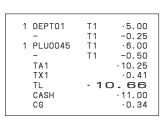

- You can manually input reduction values up to 7 digits long.
- If you want to subtract the reduction amount from the department or PLU totalizer, program "Net totaling."

#### **Reduction for subtotal**

#### **OPERATION**

#### **RECEIPT**

| Item 1    | Dept. 1  | \$3.00                 |
|-----------|----------|------------------------|
|           | Quantity | 1                      |
|           | Taxable  | (1) <sub>preset</sub>  |
| Item 2    | Dept. 2  | \$4.00                 |
|           | Quantity | 1                      |
|           | Taxable  | (2) <sub>preset</sub>  |
| Subtotal  | Amount   | \$0.75                 |
| Reduction | Taxable  | (No) <sub>preset</sub> |
| Payment   | Cash     | \$7.00                 |

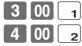

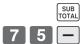

Reduces the subtotal by the value input here. SUB TOTAL

|   |      | (              |
|---|------|----------------|
| 7 | 00][ | CA/AMT<br>TEND |

| 1 1 | DEPTO1<br>DEPTO2<br>-<br>TA1<br>TX1<br>TA2<br>TX2<br>TL<br>CASH | T1 ·3.00 T2 ·4.00 -0.75 ·3.00 ·0.12 ·4.00 ·0.20 -6.57 ·7.00 |  |
|-----|-----------------------------------------------------------------|-------------------------------------------------------------|--|
|     | CG                                                              | .0.43                                                       |  |
|     |                                                                 |                                                             |  |

# Registering charge and check payments

**REG** Mode switch The following examples show how to register and payments by charge and check.

Check

#### **OPERATION RECEIPT**

| Item    | Dept. 1  | \$11.00 |
|---------|----------|---------|
|         | Quantity | 1       |
| Payment | Check    | \$20.00 |

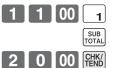

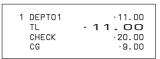

Charge

#### **OPERATION RECEIPT**

| Item      | Dept. 4  | \$15.00 |
|-----------|----------|---------|
|           | Quantity | 1       |
| Reference | Number   | 1234    |
| Payment   | Charge   | \$15.00 |

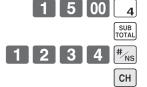

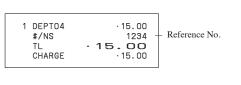

Mixed tender (cash, charge and check)

## **OPERATION**

| Item    | Dept. 4  | \$55.00 |
|---------|----------|---------|
|         | Quantity | 1       |
| Payment | Check    | \$30.00 |
|         | Cash     | \$5.00  |
|         | Charge   | \$20.00 |

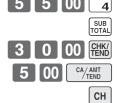

| 1 DEPTO4 | .55.00 |
|----------|--------|
| TL       | .55.00 |
| CHECK    | .30.00 |
| CASH     | .5.00  |
| CHARGE   | .20.00 |
|          |        |

# Registering returned goods in the REG mode

**REG** 

Mode switch

The following example shows how to use the RF key in the REG mode to register goods returned by customers.

#### \$2.35 Item 1 Dept. 1 Quantity 1 \$2.00 Item 2 Dept. 2 Quantity 1 Item 3 PLU 1 (\$1.20)Quantity Returned Dept. 1 \$2.35 Item 1 Quantity Returned PLU 1 (\$1.20)<sub>prese</sub> Item 3 Quantity Payment Cash \$2.00

| OPERATION                                                                                                    | RECEIPT  |
|----------------------------------------------------------------------------------------------------|----------|
| 2 3 5 1 2 00 2 1 PLU  RF 2 3 5 1 Press RF before the item you want to return.  RF 1 PLU  SUB TOTAL  CA/AMT TEND | 1 DEPT01 |

# Registering returned goods in the RF mode

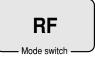

The following examples show how to use the RF mode to register goods returned by customers.

#### **Normal refund transaction**

| Returned | Dept. 1  | \$1.50                     |  |
|----------|----------|----------------------------|--|
| Item 1   | Quantity | 2                          |  |
| Returned | PLU 2    | (\$1.20) <sub>preset</sub> |  |
| Item 2   | Quantity | 6                          |  |
| Payment  | Cash     | \$10.20                    |  |

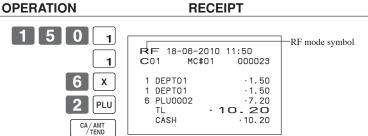

#### Reduction of amounts paid on refund

#### **OPERATION**

#### **RECEIPT**

| Returned  | Dept. 3  | \$4.00                     |
|-----------|----------|----------------------------|
| Item 1    | Quantity | 1                          |
| Reduction | Amount   | \$0.15                     |
| Returned  | PLU 2    | (\$1.20) <sub>preset</sub> |
| Item 2    | Quantity | 1                          |
| Discount  | Rate     | (5%) <sub>preset</sub>     |
| Payment   | Cash     | \$4.99                     |

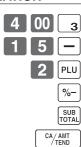

| 1 DEPT03<br>-<br>1 PLU0002<br>5% | ·4.00<br>-0.15<br>·1.20 |
|----------------------------------|-------------------------|
| %-                               | -0.06                   |
| TL                               | - <b>4.99</b>           |
| CASH                             | -4.99                   |

#### Important!

• To avoid miss registrations in the RF mode, return the mode switch to the former position immediately.

# Registering money received on account

**OPERATION** 

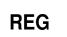

The following example shows how to register money received on account. This registration must be performed out of a sale.

Mode switch

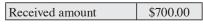

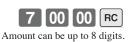

RC ·700.00

**RECEIPT** 

# Registering money paid out

REG

— Mode switch —

The following example shows how to register money paid out from the register. This registration must be performed out of a sale.

Paid out amount \$1.50 PD PD ·1.50
Amount can be up to 8 digits.

# Making corrections in a registration

REG

There are three techniques you can use to make corrections in a registration.

- To correct an item that you input but not yet registered.
- To correct the last item you input and registered.
- To cancel all items in a transaction.

# To correct an item you input but not yet registered

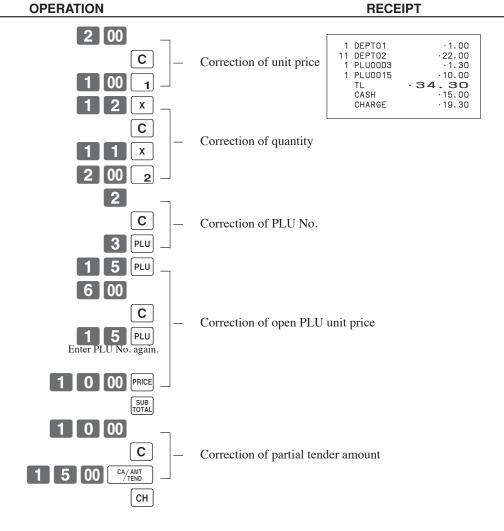

## To correct an item you input and registered

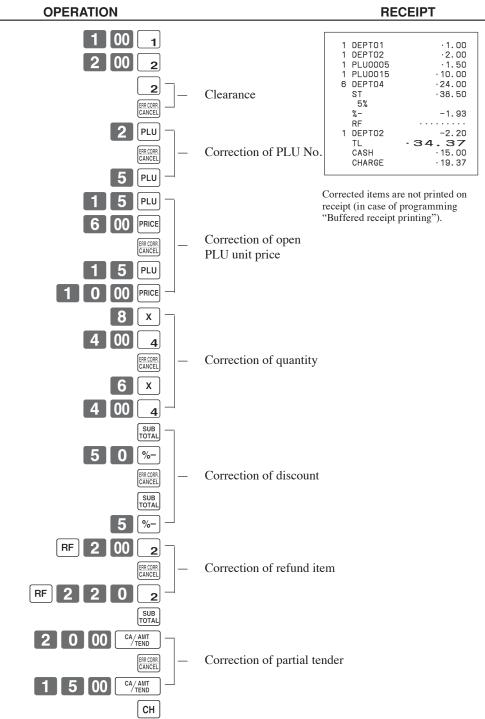

#### To cancel all items in a transaction

#### **OPERATION**

#### **RECEIPT**

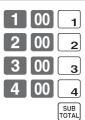

| 1 | DEPT01<br>DEPT02<br>DEPT03 | ·1.00<br>·2.00<br>·3.00 |
|---|----------------------------|-------------------------|
| 1 | DEPT04<br>CANCEL           | .4.00                   |

Pressing [SUB] key is necessary to cancel the transaction.

# No sale registration

**REG** 

Mode switch

You can use the following procedure to open the drawer without registering a sale. This operation must be performed out of a sale.

#### **OPERATION**

**RECEIPT** 

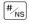

#/NS . . . . . . . . .

# Shifting the taxable status of an item (For US only)

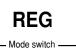

By pressing "Tax Shift" key, you can shift the taxable status of an item.

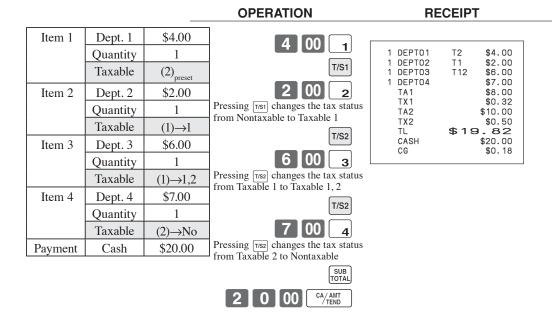

#### Important!

To change the tax status of the next item to be registered, be sure to press [7/51], [7/52]. If the last item registered is programmed as nontaxable, a discount (% key) operation on this item is always nontaxable.

In this case, you cannot manually change the tax status to Taxable 1 or 2 by pressing the [T/S1], [T/S2] keys.

# Printing the daily sales reset report

This report shows daily sales totals.

**OPERATION** 

**REPORT** 

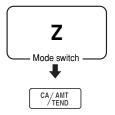

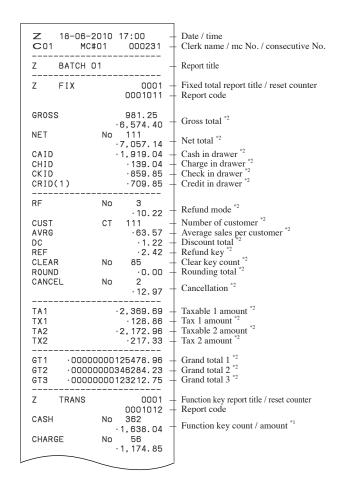

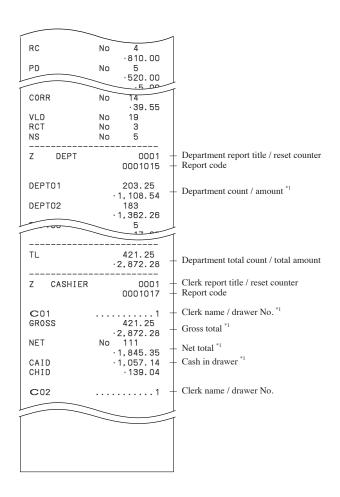

<sup>\*1</sup> Zero totalled departments / functions / clerks are not printed by programming.

<sup>\*2</sup> These items can be skipped by programming.

This chapter describes more sophisticated operations that you can use to suit the needs of your retail environment.

# Stock check

Each PLU has an actual stock totalizer that you can program with a minimum stock quantity. Then the register checks actual stock quantities against the programmed minimum stock quantities. Stock operations are performed only for PLUs programmed with minimum stock quantities.

#### Stock warnings

The cash register checks for negative values in actual stock quantities during the registration itself. After registration is complete, it checks actual stock quantities against minimum stock quantities. The following warning indicators are used to inform the operator of any problem.

• Negative stock:

This indicates that the actual stock quantity is negative. You can also program the cash register to treat this condition as an error. This warning does not appear when the actual stock quantity is zero.

• Under minimum stock:

This indicates that the actual stock quantity is less than or equal to the minimum stock quantity. The cash register can be programmed so that a buzzer sounds when the actual stock quantity is less than the minimum stock quantity. Notes

- The stock check operation is also performed for PLUs programmed with minimum stock quantities that make up
- None of the warning indicators appear unless the cash register is specifically programmed for the stock check operation.
- Stock operations can be performed for registrations in the RF mode or those performed with <REFUND> (the refund key).
- An error correct, void, or cancel operation restores the original of items in stock value.

# Clerk interrupt function

There are two types of clerk interrupt function, illustrated by PROCEDURE 1 and PROCEDURE 2 below.

- In PROCEDURE 1, each clerk possesses a unique clerk interrupt buffer, and so the clerk interrupt function gives each individual clerk the ability to perform an independent registration operation. In this case, each clerk is individually linked to a unique clerk interrupt buffer.
- In PROCEDURE 2, multiple clerks use the same clerk interrupt buffer, and so a single clerk interrupt operation (clerk change during registration) can be performed any registration is in progress. In this case, multiple clerks are linked to a single clerk interrupt buffer.

Note the following important points concerning the clerk interrupt function.

- The register must be programmed to allow use of the clerk interrupt function.
- To use the clerk interrupt function, a clerk interrupt buffer must first be allocated with the memory allocation operation. Next the manager control operation (X1 mode) should be used to perform clerk assignment for the clerk interrupt function. The clerk interrupt operation cannot be performed by clerks who are not linked to a clerk interrupt buffer.
- You can use the clerk interrupt function on a register set up to function as part of a check tracking system. In the REG1, REG2, and RF modes, clerks can be change while a transaction is in progress, making it possible for multiple clerks to simultaneously perform registrations using a single register.

For example, if clerk 1 is interrupted while registering a transaction, clerk 2 can use the same machine to register a different transaction. Then clerk 1 can continue the original registration from the point where it was interrupted.

#### **PROCEDURE 1**

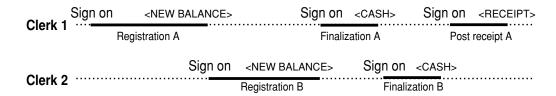

#### **PROCEDURE 2**

#### **NOTES**

- A guest receipt can be issued following clerk change, and receipts can be issued separately for each clerk.
- A cancel operation can be performed during registration by either of the clerks. When clerk 1 signs back on (after being interrupt by clerk 2), the cancel operation cancels only the items registered after signing back on (only this receipt) or from the top of the transaction. This is selectable by the key program.

# Single item cash sales

A department key or PLU programmed with single item sale status finalizes the transaction as soon as it is regis-

The single item sales function cannot work properly if the keyboard does not include <CASH> (the cash key). The single item sales function can only be used for cash sales.

#### **Example 1**

|         |          |        | OPERATION                                 | RECEIPT         |                                     |
|---------|----------|--------|-------------------------------------------|-----------------|-------------------------------------|
| Item    | Dept. 1  | \$1.00 | 1 00 1                                    |                 | ·1.00 — Department No./             |
|         | Quantity | 1      |                                           | TL - 1.<br>CASH | unit price 1.00 + Cash total amount |
|         | Status   | S.I.S  | The transaction is immediately finalized. |                 |                                     |
| Payment | Cash     | \$1.00 |                                           |                 |                                     |

#### Example 2

#### **OPERATION**

#### **RECEIPT**

| Item    | Dept. 1  | (\$1.00) |
|---------|----------|----------|
|         | Quantity | 3        |
|         | Status   | S.I.S    |
| Payment | Cash     | \$3.00   |

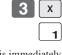

3 DEPTO1 TL CASH ·3.00 ·3.00

The transaction is immediately

#### Example 3

#### **OPERATION**

#### **RECEIPT**

| Item 1  | Dept. 3  | \$2.00   |
|---------|----------|----------|
|         | Quantity | 1        |
|         | Status   | Normal   |
| Item 2  | Dept. 1  | (\$1.00) |
|         | Quantity | 1        |
|         | Status   | S.I.S    |
| Payment | Cash     | \$3.00   |

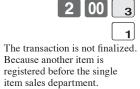

| 1 | DEPT03 | .2.00   |
|---|--------|---------|
| 1 | DEPT01 | · 1. 00 |
|   | TL     | .3.00   |
|   | CASH   | .3.00   |
|   |        |         |

# **Addition**

#### Addition (plus) **Example**

#### **OPERATION**

| Item 1  | Dept. 1  | \$1.00              |
|---------|----------|---------------------|
|         | Quantity | 1                   |
|         | Addition | \$0.10              |
| Item 2  | Dept. 1  | \$2.00              |
|         | Quantity | 3                   |
|         | Addition | $3 \times (\$0.20)$ |
| Payment | Cash     | \$7.70              |

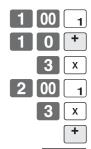

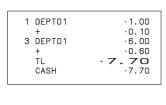

# Premium (%+) Example

## **OPERATION**

| Item 1   | Dept. 1  | \$1.00 |
|----------|----------|--------|
|          | Quantity | 1      |
|          | Premium  | 10%    |
| Item 2   | Dept. 1  | \$2.00 |
|          | Quantity | 3      |
| Subtotal | Premium  | (15%)  |
| Payment  | Cash     | \$8.17 |

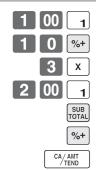

| 1 DEPT01<br>10% | ·1.00 |
|-----------------|-------|
| %+              | .0.10 |
| 3 DEPT01        | .6.00 |
| ST              | ·7.10 |
| 15%<br>%+       | .1.07 |
| TL              | -8.17 |
| CASH            | .8.17 |
|                 |       |

# Tray total

#### Tray total premium / discount

The buffer memory stores all items that fall into the prescribed range, starting from the first item registered for a transaction up to the point that <TRAY TOTAL> (the tray total key) is pressed to perform a tray total premium / discount operation. Following a premium / discount operation, the buffer is cleared and storage of new data starts from registration of the next item following the first premium / discount operation. The following operations clear the buffer memory.

- Press <TRAY TOTAL> twice.
- Press <TRAY TOTAL> and then perform a premium / discount operation. The contents of the buffer memory are restored if an error correction operation is performed to delete the premium / discount operation.

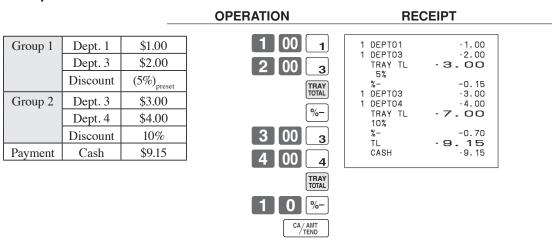

#### Multiple item totalling function

This function accumulates all items registered from the first item registered up to point that <TRAY TOTAL> is pressed, or all items between two presses of <TRAY TOTAL>. Pressing <TRAY TOTAL> displays the total amount with the tax included and prints it on the receipt and journal (printing on receipt and journal is program-

#### **Example**

| •         |                    |                  | OPERATION         | RECEIPT                                                       |  |
|-----------|--------------------|------------------|-------------------|---------------------------------------------------------------|--|
| CustomerA | Dept. 1 Dept. 3    | \$1.00<br>\$2.00 | 1 00 1            | 1 DEPT01 ·1.00<br>1 DEPT03 ·2.00                              |  |
| CustomerB | Dept. 3<br>Dept. 4 | \$3.00<br>\$4.00 | TRAY TOTAL TRAY   | TRAY TL - 3.00 1 DEPTO3 - 3.00 1 DEPTO4 - 4.00 TRAY TL - 7.00 |  |
| Payment   | Cash               | \$10.00          | 3 00 <sub>3</sub> | TL - 10.00                                                    |  |
|           |                    |                  | 4 00 4            |                                                               |  |
|           |                    |                  | TRAY TOTAL TOTAL  |                                                               |  |
|           |                    |                  | CA/AMT<br>TEND    |                                                               |  |

# **Coupon transaction**

Note that errors result when the result of a calculation is negative if the cash register is programmed to prohibit credit balances.

## Coupon registration using <COUPON> (coupon key)

#### **Example**

|         |                         |                           | OPERATION         | RE                                       | CEIPT                            |
|---------|-------------------------|---------------------------|-------------------|------------------------------------------|----------------------------------|
| Item 1  | Dept. 1 Quantity Coupon | \$3.00<br>2<br>\$0.50 × 2 | 2 x<br>3 00 1     | 2 DEPT01<br>COUPON<br>1 DEPT03<br>COUPON | ·6.00<br>-1.00<br>·4.00<br>-1.00 |
| Item 2  | Dept. 3                 | \$4.00                    | 2 x               | TL<br>CASH                               | - <b>8.00</b><br>-8.00           |
|         | Quantity<br>Coupon      | (\$1.00)                  | 5 0 CPN<br>4 00 3 |                                          |                                  |
| Payment | Cash                    | \$8.00                    | 4 UU 3 CPN        |                                          |                                  |
|         |                         |                           | CA/AMT<br>TEND    |                                          |                                  |

## Coupon registration using <COUPON2> (coupon 2 key) Example

|         |                     |              | OPERATION               | RECEIPT                                          |
|---------|---------------------|--------------|-------------------------|--------------------------------------------------|
| Item 1  | Dept. 1 Quantity    | \$15.00<br>1 | 1 5 00 1                | 1 DEPT01 ·15.00<br>CPN2 ······<br>1 DEPT01 -1.50 |
|         | Coupon 2<br>Dept. 1 | \$1.50       | CPN2 1 5 0 1<br>1 0 PLU | 1 PLU0010 .5.00<br>CPN2<br>1 PLU0050 -0.50       |
| Item 2  | PLU 10              | \$5.00       | CPN2 5 0 PLU            | TL - 18.00<br>CASH · 18.00                       |
|         | Quantity            | 1            | GFN2 5 0 FLO            | 10.00                                            |
|         | Coupon 2<br>PLU 50  | (\$0.50)     | CA/AMT                  |                                                  |
| Payment | Cash                | \$18.00      | /TEND                   |                                                  |

# Preset tender amount

An amount up to six digits long can be programmed to <CASH> (cash / amount tendered key). Then, when <CASH> is pressed without inputting a value, the programmed value is automatically registered and the transaction is finalized. When an amount is programmed to <CASH>, attempting to manually input an amount results in an error.

#### **Example 1**

#### **OPERATION**

#### **RECEIPT**

| Item    | Dept. 1  | \$8.00    |
|---------|----------|-----------|
|         | Quantity | 1         |
| Payment | Cash     | (\$10.00) |

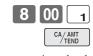

1 DEPT01 ·8.00 • **OO** CASH 10.00 CG .2.00

The preset amount is tendered.

#### Example 2

#### **OPERATION**

#### **RECEIPT**

| Item    | Dept. 1  | \$15.00   |
|---------|----------|-----------|
|         | Quantity | 1         |
| Payment | Cash     | (\$10.00) |
|         | Check    | \$5.00    |

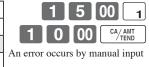

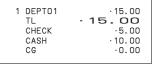

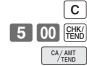

# Registering loan amounts

**REG** 

Mode switch

Use this procedure to register loan or bank received from the office.

#### **OPERATION**

| Loan  | Note     | \$1.00  |
|-------|----------|---------|
|       | Quantity | 10      |
|       | Note     | \$5.00  |
|       | Quantity | 5       |
| Media | Cash     | \$35.00 |

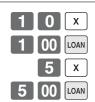

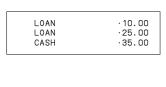

# Registering pick up amounts

REG

Use this procedure to register pick up money from cash drawer.

Marala accidents

- Mode switch

#### **OPERATION**

#### **RECEIPT**

P.UP P.UP CASH

| Pick up | Coin     | \$0.50 |
|---------|----------|--------|
|         | Quantity | 10     |
|         | Coin     | \$0.10 |
|         | Quantity | 5      |
| Media   | Cash     | \$5.50 |

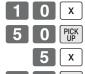

1 0 PICK UP

# Changing media in drawer

**REG** 

- Mode switch -

Use this procedure to change media in drawer.

#### **OPERATION**

#### **RECEIPT**

| Media | Check  | -10.00 |
|-------|--------|--------|
|       | Cash   | \$8.00 |
|       | Charge | \$2.00 |

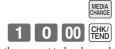

Enter the amount to be changed.

| MEDIA CHG |        |
|-----------|--------|
| CHECK     | .10.00 |
| CASH      | .8.00  |
| CHARGE    | .2.00  |

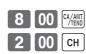

# **Bottle link operation**

You can link PLU to a PLU.

#### **Example**

#### Item 1 PLU 1 (\$8.00)PLU 11<sub>linked</sub> (\$0.80)Quantity Item 2 PLU 2 (\$5.00)(\$0.50)PLU 12<sub>linked</sub> Quantity Payment Cash \$30.00

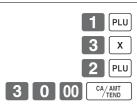

**OPERATION** 

| 1 | PLU0001<br>PLU0011<br>PLU0002<br>PLU0012<br>TL<br>CASH<br>CG | .8.00<br>.0.80<br>.15.00<br>.1.50<br>-25.30<br>.30.00<br>.4.70 |
|---|--------------------------------------------------------------|----------------------------------------------------------------|
|   |                                                              |                                                                |

**RECEIPT** 

#### **Bottle returns**

#### **Bottle return key**

You can use the linked bottle return key to register a bottle return. A PLU whose programmed unit price represents the contents of the bottle, can be linked with PLU whose programmed unit price represents the deposit on the bottle. In the following example, the bottle return key has been programmed to operate as a linked bottle return key. The bottle return key must be pressed before input of each new linked bottle return.

#### **Example**

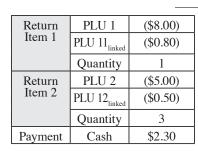

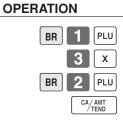

|--|

# Arrangement key registrations

Key operations can be assigned to an <ARRANGE> (arrangement key). Then, simply pressing <ARRANGE> performs all of the key functions assigned to it.

Key operations can also be assigned to an address code. Then, when you input the address code using <AR-RANGE>, all of the key functions assigned to the address code are performed.

#### **Example 1**

#### **OPERATION**

#### **RECEIPT**

| A       | Arrangement 1 |          |  |
|---------|---------------|----------|--|
| Item 1  | PLU 1         | (\$8.00) |  |
|         | Quantity      | 1        |  |
| Item 2  | PLU 2         | (\$5.00) |  |
|         | Quantity      | 1        |  |
| Payment | Cash          | \$13.00  |  |

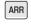

| 1 PLU0001 | .8.00   |
|-----------|---------|
| 1 PLU0002 | .5.00   |
| TL        | .13.00  |
| CASH      | · 13.00 |

#### Example 2

#### **OPERATION**

#### **RECEIPT**

| Arrangement 5 |          |        |
|---------------|----------|--------|
| Item 1        | Dept 1   | \$1.00 |
|               | Quantity | 1      |
| Item 2        | Dept 2   | \$2.00 |
|               | Quantity | 1      |
| Payment       | Cash     | \$3.00 |

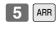

| 1 DEPTO1 | .1.00 |
|----------|-------|
| 1 DEPTO2 | .2.00 |
| TL       | .3.00 |
| CASH     | .3.00 |
|          |       |

# Set menu

When you register a set menu, its total amount is added to the PLU totalizer and counter. The price of each set menu item is also added to each respective PLU totalizer and counter.

#### **Example**

#### **OPERATION**

| Set menu | PLU 35 | \$5.00 |
|----------|--------|--------|
| Item 1   | PLU1   |        |
| Item 2   | PLU2   |        |
| Item 3   | PLU3   |        |
| Item 4   | PLU4   |        |
| Payment  | Cash   | \$5.00 |

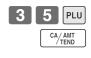

| 1 PLU0035<br>PLU0001 | .5.00          |
|----------------------|----------------|
| PLU0002<br>PLU0003   |                |
| PLU0003<br>PLU0004   |                |
| TL<br>CASH           | -5.00<br>-5.00 |
| CASH                 | .5.00          |

# **Currency exchange function**

When <CE> (currency exchange key) is pressed, a current subtotal including tax is converted directly into foreign currency and the result is displayed, and the subsequent finalization is handled using the foreign currency. The currency exchange function is released by finalizing a transaction, partial tender operation, receipt issuance, or by pressing <SUBTOTAL>.

Before using the currency exchange function, it is necessary to program the conversion rate.

#### Registering foreign currency

#### Full amount tender in foreign currency

\* Pre-programmed exchange rate: ¥ 100 = \$0.9524

#### Important!

Tenders in a foreign currency can be registered using the will and will only. Other finalize keys cannot be used. **RECEIPT OPERATION DISPLAY** Enter the unit price and press the DEPT01 .10.00 10.00 applicable department key. DEPT02 .20.00-30.00 (Displays in \$) TL CE CASH ¥5,000 2 0 00 Enter the next unit price and 20.00 CASH press the applicable department .17.62 (Displays in \$) kev. ← Press [CE] and [SUB] without 3. 150 entering a numeric value. This (Displays in ¥: 3,150) operation converts the subtotal (including tax) dollar value into yen by applying a pre-programmed exchange rate. The result is shown on the display and printed on the receipt / journal by programming. ← Enter the amount tendered in yen 5.000 and press **CE** . This operation (5,000)converts the entered yen amount into dollars by applying a preprogrammed exchange rate. The result is shown on the display. Press to finalize the transaction. 17.62 Note that you do not need to (Displays in \$) reenter the dollar amount. The register automatically calculates the change amount

> due in dollars and shows it on the display, receipts and journal.

.10.00

¥2,000

19.05

 $\cdot 10.95$ 

#### Partial tender in a foreign currency

\* Pre-programmed exchange rate: ¥ 100 = \$0.9524

#### Important!

Partial tender in a foreign currency can be registered using [14] and [14] only. Other finalization keys cannot be used, but the remaining tender can be finalized using any finalize key.

**OPERATION DISPLAY RECEIPT** Enter the unit price and press the 0 00 10.00 1 DEPT01 applicable department key. DEPT02 ·20.00 ·30.00 (Displays in \$) CE ← Enter the next unit price and 0 00 CASH 20.00 CASH press the applicable department CHECK (Displays in \$) key. ← Press CE and SUB TOTAL without 3.150 entering a numeric value. This (Displays in ¥: 3,150) operation converts the subtotal (including tax) dollar value into yen by applying a pre-programmed exchange rate. The result is shown on the display and printed on the receipt / journal by programming. Enter the partial amount ten-0 00 CE 2.000 dered in yen and press | CE | (2,000)This operation converts the entered yen amount into dollars by applying a pre-programmed exchange rate. The result is shown on the display. ← Press [CA/AMT] to specify cash 10.95 tender for the yen partial tender. (Displays in \$) Note that you do not need to reenter the dollar amount. The register automatically deducts the dollar equivalent of the yen amount tendered from

> the total amount due and shows the amount on the display.

Press to finalize the transaction.

10.95 (Displays in \$)

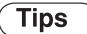

# Example

|         |            |         | OPERATION     | REC             | CEIPT           |  |
|---------|------------|---------|---------------|-----------------|-----------------|--|
| Item 1  | Unit price | \$3.00  | 3 00 1        | 1 DEPT01        | .3.00           |  |
|         | Dept.      | 1       | 5 00 2        | 1 DEPTO2<br>TIP | ·5.00<br>·0.80  |  |
| Item 2  | Unit price | \$5.00  | SUB           | TL<br>CASH      | -8.80<br>-10.00 |  |
|         | Dept.      | 2       | TOTAL         | CG              | · 1. 20         |  |
| Tip     | Amount     | \$0.80  | 8 0 TIP       |                 |                 |  |
| Payment | Cash       | \$10.00 | 1 0 00 CA/AMT |                 |                 |  |

# Inputting the number of customers

**OPERATION** 

# **Example 1**

# Item 1 Unit price \$15.00 Dept. 1 Item 2 Unit price \$5.00 Dept. 2 Customer Number 2

Cash

\$20.00

| 2 CST             |
|-------------------|
| 1 5 00 1          |
| 5 00 <sub>2</sub> |
| SUB               |
| CA/AMT            |

| · 15.00      | 1 DEPTO1 |
|--------------|----------|
| · 5.00       | 1 DEPTO2 |
| <b>). OO</b> | TL       |
| · 20.00      | CASH     |
|              | TL       |

**RECEIPT** 

# Example 2

Payment

You can only use the following operation to re-input the number of customers when <CUSTOMER> (customer number key) is preset to allow re-input. When programming prohibits re-input of the number of customers, this operation causes an error.

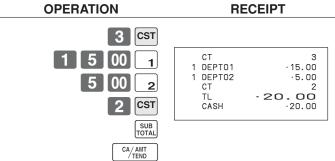

# Example 3

You can use the following operation to add customers to an original number of customers input (when addition to the number of the customer is allowed).

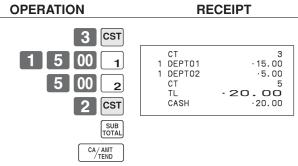

# Text recall

This procedure is used to recall text by inputting the address where the text is stored. The recalled text is printed on the receipt and journal.

## **Example**

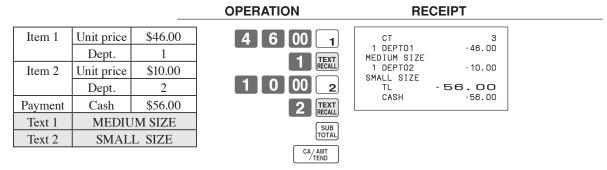

# Temporarily releasing compulsion

<OPEN 2> (open 2 key) can be programmed to release specific compulsion.

# Example 1

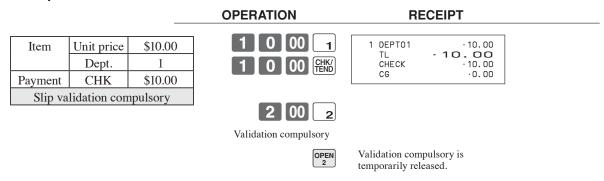

### Example 2

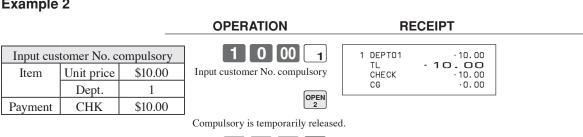

# **Printing slip**

To perform batch printing on the slip printer, you must first use the memory allocation operation (see program 5 mode in the dealer's manual) to reserve slip buffer memory. The capacity of the slip buffer memory is determined by the number of units of slip buffer memory reserved by the memory allocation operation.

The register can be programmed to check the status of the registration buffer memory whenever slip batch printing is performed, and sound an alarm when the buffer memory is almost full. The alarm sounds when there are 12 lines or less remaining, and once it starts to sound, the only operation you can perform is the cancel operation or operations using one of the following keys.

- <CA/AMT TEND> (cash / amount tendered key) operation
- <CH> (charge key) operation
- <CHK/TEND> (check tendered key) operation
- <DEPOSIT> (deposit key) operation
- <NEW BALANCE> (new balance key) operation
- <SUBTOTAL> (subtotal key) operation

You must perform one of above operations when the registration buffer alarm sounds. Any other operations results in an error.

# **Printing slips**

The cash register can be connected to the optional SP-1300 slip printer, which features an automatic feed function and automatic back feed function.

### Automatic feed function

This function makes it possible to program the number of line feeds that should be inserted from the normal print start position before starting slip printing of a new slip. Even if line feeds are programmed for this function, they are not inserted for validation printing, check endorsement printing, and check printing performed using the slip printer. Note also that line feeds are not inserted automatically at the beginning of a second slip when the transaction requires printing that extends from one slip to another.

### Automatic back feed function

This function performs automatic back feed following slip printing, validation printing, and endorsement printing on the slip printer. The slip paper is released once the back feed operation is complete.

# Manual feed function

<SLIP FEED/RELEASE> (slip feed / release key: assigned to the register's keyboard using the program 4 mode) can be used for manual feed of the slip paper. You perform manual feed by inputting a value for the number of lines (up to two digits in the range of 1 to 99) and then press <SLIP FEED/RELEASE>.

### Manual back feed function

<SLIP BACK FEED/RELEASE> (slip back feed / release key: assigned to the register's keyboard using the program 4 mode) can be used for manual back feed of the slip paper. Manual back feed can be performed by inputting a value for the number of lines (up to two digits in the range of 1 to 99) and then press <SLIP BACK FEED/RELEASE>.

You can print slips using automatic or manual batch printing. The slip print operation can be performed in REG1, REG2, and RF modes only.

Finalizing a registration without inserting a slip paper into the slip printer when the register is programmed as "slip paper insertion into slip printer compulsory before finalizing registration" produces an error.

# To perform auto batch printing 1

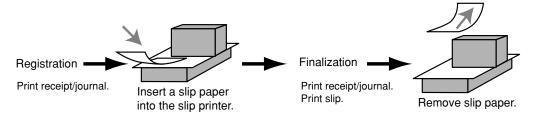

# To perform auto batch printing 2

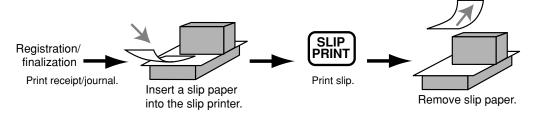

# About the maximum number of slip lines

You can program the maximum number of lines that can be printed on a slip. Once you do, any attempt to exceed the preset maximum results in an error. When such an error occurs, press <C>, change slip paper and press <SLIP PRINT> to restart printing.

# **Check tracking systems**

# Check tracking system

With the check tracking system, the amount, check number, number of slip print lines, store number, date / time and registration detail data are stored in two files (check tracking index file and check tracking detail file).

- Check tracking detail file and index file are cleared by the following timing:
  - 1. The check is cleared after printing finalized data on slip or guest check receipts, or the check is also cleared when the new or old check operation is made.
  - 2.The check is cleared after printing finalized data on slip or guest check receipt, or check is also cleared when the same finalized check number is assigned in new check operation.

You can select one of these options by programming.

- Auto new balance function
  - The register can be programmned so that whenever a clerk (by clerk key) signs off while a check is open, a <NEW BALANCE> operation is automatically performed to temporarily finalize the open check.
- You can specify a range of checks that can be opened by each clerk. Once you do, any attempt by a clerk to open a check using a number that is not within his specified range results in an error.
- Either of the following two operations can be used to correct input of a wrong check number.
  - <NEW CHECK>

Re-input the correct check number, or cancel the original check number, issue a receipt, and then re-input the correct check number.

<OLD CHECK>, <NEW/OLD>

Temporary finalize the original check number, issue a receipt, and then re-input the correct check number.

# Opening a check

## **Example**

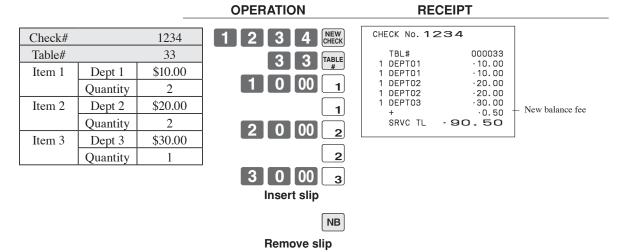

Press <NEW BALANCE> to temporarily close the transaction. If you want to finalize a check immediately, use <CASH>, <CHARGE>, <CREDIT> or <CHECK>.

# Adding to a check

# **Example**

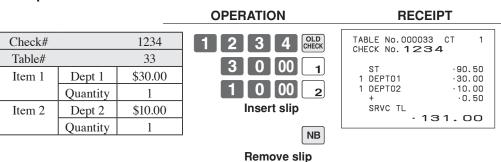

- The table number is stored in the check tracking index memory so its input is not required in this operation even if table number input is preset as compulsory. Table number input after inputting the check number may be performed, however, without generating an error.
- Once a check is opened under a number in a certain mode (REG1 or REG2), the same mode must be used to make additions to the check.

# Issuing a guest receipt

The following operation can be used to print out the balance of a temporarily finalized check.

### Example

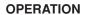

### **RECEIPT**

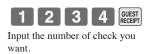

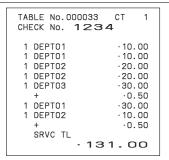

# Closing a check memory

# **Example**

### **OPERATION**

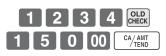

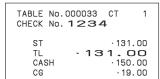

### **SLIP**

| REG<br>C01           | 18                                                       | -06-2010<br>MC#01 | 17:05                                              |
|----------------------|----------------------------------------------------------|-------------------|----------------------------------------------------|
| 000150<br>TABLE<br>1 | No.000033                                                |                   | CT                                                 |
|                      | Wo. 123                                                  | 4                 |                                                    |
|                      | 1 DEPTO1<br>1 DEPTO1<br>1 DEPTO2<br>1 DEPTO2<br>1 DEPTO3 |                   | -10.00<br>-10.00<br>-20.00<br>-20.00<br>-30.00     |
| #12                  | +<br>SRVC TL<br>1 DEPT01<br>1 DEPT02<br>+                | - 91              | ·0.50<br>D <b>.50</b><br>·30.00<br>·10.00<br>·0.50 |
| #16                  | SRVC TL<br>TL<br>CASH<br>CG                              |                   |                                                    |

# New / old check key operation

# **Example 1**

When a check number is input and <NEW/OLD> is pressed, the key works as a new check key function if there is no matching check number in the check tracking memory.

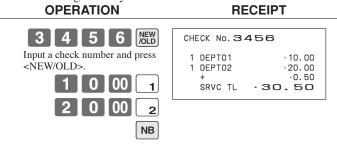

# Example 2

When a check number is input and <NEW/OLD> is pressed, the key works as an old check key if there is matching check number in the check tracking memory.

| OPERATION       | RECEIPT                              |
|-----------------|--------------------------------------|
| 3 4 5 6 NEW OLD | CHECK No. 3456 ST ·30.50             |
| 3 1 00 CA AMT   | TL -30.50<br>CASH ·31.00<br>CG ·0.50 |

# **Table transfer**

This operation makes it possible to add a current registration to a single check.

# Example

# Registration for check number 1234

| Original check |          |         |  |  |
|----------------|----------|---------|--|--|
| Check#         |          | 1234    |  |  |
| Item 1         | Dept 1   | \$10.00 |  |  |
|                | Quantity | 1       |  |  |
| Item 2         | Dept 2   | \$20.00 |  |  |
|                | Quantity | 2       |  |  |

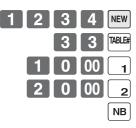

**OPERATION** 

| TBL NO. 33<br>CHECK No.1234          | СТ                      | 2  |
|--------------------------------------|-------------------------|----|
| 1 DEPTO1<br>1 DEPTO2<br>SRVC TL - 30 | · 10.<br>· 20.<br>O . O | 00 |

**RECEIPT** 

# Registration for normal transaction

### Traget Check# 1234 Item 1 PLU0001 \$15.00 Quantity PLU0002 \$17.50 Item 2

Quantity

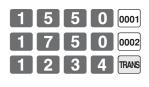

**OPERATION** 

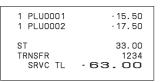

**RECEIPT** 

Original check Transferred transaction

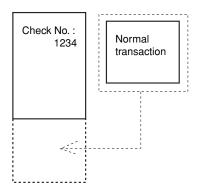

# Add check

This operation lets you combine the amounts of more than one check into a single check.

# Example

# Registration for check number 1234

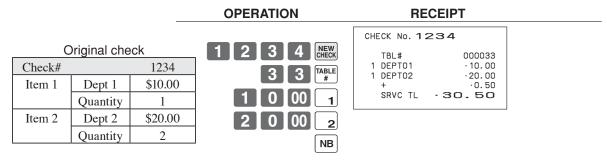

# Registration for check number 3456

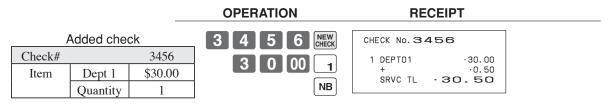

# Registration for check number 1234

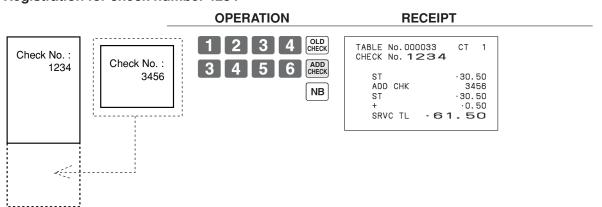

# Separate check

This operation makes it possible to split a single check into separate checks.

# Example

Original check

| Check# |          | 1234    |
|--------|----------|---------|
| Item 1 | Dept 1   | \$10.00 |
|        | Quantity | 1       |
| Item 2 | Dept 2   | \$20.00 |
|        | Quantity | 1       |
| Item 3 | Dept 3   | \$30.00 |
|        | Quantity | 1       |
| Item 4 | Dept 4   | \$40.00 |
|        | Quantity | 1       |

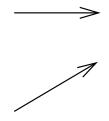

# Separated check

| Check#  |          | 3456    |
|---------|----------|---------|
| Item 1  | Dept 1   | \$10.00 |
|         | Quantity | 1       |
| Item 2  | Dept 3   | \$30.00 |
|         | Quantity | 1       |
| Payment | Cash     | \$40.00 |

# **OPERATION**

# 3 4 5 6 NEW CHECK

This input of a temporary check number can be skipped.

1 2 3 4 SEPARATE CHECK Input the original check number by <SEP CHK>.

Display shows the 1st item which will be separated.

SEPARATE CHECK After <SEP CHK>, this item is

separated.

Display shows the 3rd item which will be separated. SEPARATE CHECK

NB 4 0 00

# **RECEIPT**

# CHECK No. 3456

SEP CHK DEPT01 ·10.00 ·30.00 ·40.00 1 DEPT03 TL CASH .0.00

# **Condiment / preparation PLUs**

You can force entering condiment or preparation PLU after the main PLU registration by programming. **Example (condiment PLU)** 

# **OPERATION**

# **RECEIPT**

| Main item | PLU 1  | \$10.00 |
|-----------|--------|---------|
| Condiment | PLU 11 | \$0.10  |
|           | PLU 12 | \$0.20  |
|           | PLU 13 | \$0.30  |
| Payment   | Cash   | \$10.60 |

| 1                    | PLU     |
|----------------------|---------|
| Registering main PL  | U.      |
| No condiment regist  | ration  |
| occurs an error cond | lition. |

| 1 | 1 | PLU |
|---|---|-----|

CA/AMT TEND

| .10.00  |
|---------|
| ·0.10   |
| .0.20   |
| .0.30   |
| 10.60   |
| · 10.60 |
|         |

# **Example (preparation PLU)**

# **OPERATION**

| Main item   | PLU 20 | \$20.00 |
|-------------|--------|---------|
| Preparation | PLU 21 | \$0.00  |
|             | PLU 22 | \$0.00  |
|             | PLU 23 | \$0.00  |
| Payment     | Cash   | \$20.00 |

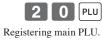

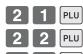

| 1 PLU0020<br>PLU0021<br>PLU0022<br>PLU0023 | .20.00 |
|--------------------------------------------|--------|
| TL<br>CASH                                 | -20.00 |

# VAT breakdown printing

You can force printing of the VAT breakdown at the finalize stage, regardless of whether the cash register is programmed to print or skip printing of the VAT breakdown.

Every time you want to have VAT breakdown, press <VAT>.

# **Example**

### **OPERATION RECEIPT**

| Item 1  | Dept 1  | \$1.00   |
|---------|---------|----------|
|         | Taxable | 1        |
| Item 2  | PLU 1   | (\$2.00) |
|         | Taxable | 2        |
| Payment | Cash    | \$3.00   |

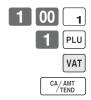

| 1 | DEPT01  | T 1 | .1.00 |
|---|---------|-----|-------|
| 1 | PLU0001 | T2  | .2.00 |
|   | TA1     |     | .0.90 |
|   | TX1     |     | ·0.10 |
|   | TA2     |     | ·1.90 |
|   | TX2     |     | ·0.10 |
|   | TL      | - 3 | 3.00  |
|   | CASH    |     | .3.00 |
|   |         |     |       |

# **Deposit registrations**

Use the following procedures to register deposits.

# **Deposit from customer**

# **OPERATION**

# **RECEIPT**

|  | Deposit | Cash | \$50.00 |
|--|---------|------|---------|
|--|---------|------|---------|

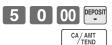

| DEPOSIT    | .50.00 |
|------------|--------|
| TL<br>CASH | ·50.00 |
|            |        |

# Use deposit as a part of payment in sales transaction

# **OPERATION**

| Item 1  | Dept 1 | \$10.00 |
|---------|--------|---------|
| Item 2  | Dept 2 | \$20.00 |
| Deposit |        | \$20.00 |
| Payment | Cash   | \$10.00 |

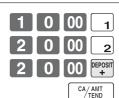

| CASH · 10.00 | 1 DEPTO1<br>1 DEPTO2<br>DEPOSIT<br>TL<br>CASH | · 10. 00<br>· 20. 00<br>- 20. 00<br>- 10. 00<br>· 10. 00 |
|--------------|-----------------------------------------------|----------------------------------------------------------|
|--------------|-----------------------------------------------|----------------------------------------------------------|

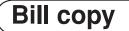

# **Example**

To issue a copy of a bill dated June 18, 2010 in the amount of \$35.00 cash.

# **OPERATION**

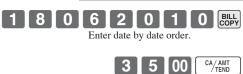

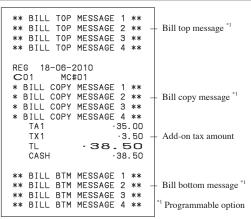

# Actual stock quantity inquiry

With this operation, you can recall the actual stock quantity for PLUs and show it on the display of the cash register.

# **Example**

To check the actual stock quantity of PLU 32.

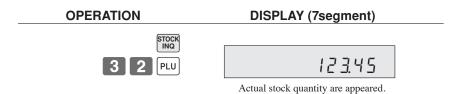

# **Unit price inquiry**

Use this operation to recall the unit prices of departments, PLUs, or scanning PLUs. The unit prices appear on the display of the cash register when recalled.

# **Example**

To check the unit price of PLU 32, department 1.

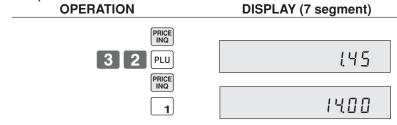

# Previous item void using <review>

You can correct the previously registered item (s) in the same transaction by using <REVIEW> (review key). **Example** 

### **OPERATION DISPLAY** 1 ST DEPT01 \$2.35 .2.35 Item 1 Dept. 1 Quantity 2.35 2 3 5 1 Item 2 \$2.00 Dept. 2 2 ST DEPT02 .4.35 Quantity (\$1.20)<sub>preset</sub> PLU 1 Item 3 2.00 2 00 Quantity 3 ST PLU001 .5.55 Correted \$2.35 Dept. 1 Item 1 Quantity 1 1.20 1 PLU \$3.20 Payment Cash \*\* REVIEW \*\* DEPT01 REVIEW Review the item to be corrected. \*\* REVIEW \*\* DEPT02 1\_QT 2.00 VOID Press <VOID> to correct. CASH 3.20 CA/AMT TEND

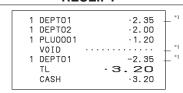

 $<sup>^{\</sup>ast _{1}}$  These items can be skipped by program.

# **Scanning PLU**

Product barcodes are read by scanning with hand-held scanner, and are filed in the scanning PLU file together with the unit price, item descriptor, programming status, link department, totalizer and counter.

When a barcode is entered by scanning, or from the keyboard by using <OBR> (OBR key) or <One touch NLU> (One touch NLU key) and it has been filed in the scanning PLU file, the preset unit price is accumulated to its own totalizer and other appropriate totalizers.

Scanning PLUs include UPC-A/UPC-E/EAN-13/EAN-8, source marking, in-store marking code.

# Item registration

# By scanner / code input / one touch NLU key

|                 |                      |                      | OPERATION                       | RECEI                                     | IPT   |                        |
|-----------------|----------------------|----------------------|---------------------------------|-------------------------------------------|-------|------------------------|
| Item 1 (scan)   | Scan-PLU<br>PLU code | (\$2.35)<br>49012347 | "Scanning"                      | 1 Scan-PLU01<br>#49012347<br>1 Scan-PLU02 | ·2.35 | Scanning PLU code *1   |
| Item 2 (code)   | Scan-PLU<br>PLU code | (\$2.00)<br>123456   | 1 2 3                           | #123456<br>1 Scan-PLU03<br>#49012354      | ·1.23 |                        |
| Item 3<br>(OTN) | Scan-PLU PLU code    | (\$1.23)<br>49012354 | 4 5 6 OBR Scanning-PLU code and | TL -<br>CASH                              | .5.58 | *1 Programmable option |
| Payment         | Cash                 | \$5.58               | OBR key                         |                                           |       |                        |
|                 |                      |                      | One touch NLU                   |                                           |       |                        |
|                 |                      |                      | CA/AMT<br>TEND                  |                                           |       |                        |

# **Not found PLU**

When a scanning PLU item which does not exist in the scanning PLU file is registered, an error occurs (Item not found error). In this case, you can input this item to the ECR and register it at the same time. After this operation, "Item not found error" does not occur during the next registration.

|               |                         |                      | OPERATION                                                          | REC                               | EIPT            |                                     |
|---------------|-------------------------|----------------------|--------------------------------------------------------------------|-----------------------------------|-----------------|-------------------------------------|
| Item 1 (scan) | Scan-PLU PLU code Dept. | (\$1.00)<br>49012361 | "Scanning"  Does not exist in the scanning PLU file                | 1 DEPT01<br>#49012361<br>1 DEPT01 | ·1.00 -         | Link department descriptor / amount |
| Item 2 (code) | Scan-PLU<br>PLU code    | (\$1.00)<br>49012361 | "Not Found Error"                                                  | #49012361<br>TL<br>CASH           | · 2.00<br>·2.00 |                                     |
| Payment       | Cash                    | \$2.00               | The display shows; "Not Found PLU Input Unit Price, and Press DEPT | key"                              |                 |                                     |
|               |                         |                      | 1 0 0 1                                                            |                                   |                 |                                     |

"Scanning"

Register normally. CA/AMT TEND

Input price and press the linked

department key

# Age verification (For US only)

This function is used to prohibit the item registration for the person whose age is under the programmed value. **Example** 

### **OPERATION RECEIPT** 1 00 Item 1 Dept. 1 \$1.00 05-03-1991 Birth date \* Error "PLEASE ENTER Quantity 1 DEPT01 \$1.00 BIRTHDATE" occurs. \$1.00 Age limit 18 CASH 5 0 3 Item 2 \$2.00 Dept. 3 Quantity 1 9 9 1 AGE \* This item can be skipped by programming. Enter birthdate by "MM-DD-Age limit 20 YYYY" order. Payment Cash \$1.00 1 00 May. 03. 1991 Birth date Current date Apr. 03. 2010 Error "AGE DOES NOT PERMIT PRODUCT PURCHASE" occurs. CA/AMT TEND

# Food stamp function (For US only)

# Food stamp registration No change due

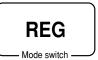

|                        |                                         |                                                                              | OPERATION                                                                       | RECEIPT                                                                                                    |                     |
|------------------------|-----------------------------------------|------------------------------------------------------------------------------|---------------------------------------------------------------------------------|----------------------------------------------------------------------------------------------------|---------------------|
| Item 1  Item 2  Item 3 | Dept. 1 Taxable Dept. 2 Taxable Dept. 3 | \$1.00<br>1, F/S<br>\$2.00<br>2<br>\$3.00                                    | 1 00 1<br>2 00 2<br>F/S 3 00 3<br>Shifting food stamp<br>status, press F/S key. | 1 DEPT01 T1 F \$1.00 1 DEPT02 T2 \$2.00 1 DEPT03 F \$3.00 TA1 \$1.00 TX1 \$0.04 TA2 \$2.00 TX2 \$0.11 TL \$6.14 FSST \$4.04 | Subtotal            |
| Payment                | Food stamp                              | $\begin{array}{c} \text{No} \rightarrow \text{F/S} \\ \$2.00 \\ \end{array}$ | Press [sss], at the top of                                                      | FSTD \$2.00<br>CASH \$4.14                                                                                                  | Food stamp tendered |
|                        | Cash                                    | \$4.14                                                                       | the food stamp tender.  2 00 FS/TD  CA/AMIT  TEND                               |                                                                                                    |                     |

# Mixed food stamp / cash change

# **Example 1**

### **OPERATION RECEIPT** 1 F \$1.00 2 F \$2.00 F \$3.00 \$1.00 \$0.04 \$2.00 \$0.10 \$6.14 \$7.00 \$0.86 Item 1 Dept. 1 \$1.00 T1 F T2 F F 1 00 1 DEPT01 1 DEPT02 1 DEPT03 Taxable 1, F/S TA1 TX1 TA2 TX2 \$2.00 Item 2 Dept. 2 00 Taxable 2, F/S \$3.00 Item 3 Dept. 3 Subtotal FS/ST FSST FSTD CG Food stamp subtotal Food stamp tendered Cash change Taxable F/S 7 00 FS/TD Payment Food stamp \$7.00

The change in food stamp transactions is automatically calculated as cash for amounts of \$1.00 or less, and as food stamps for amounts greater than \$1.00.

# Example 2

|         |                 |                  | OPERATION       | KI                           | ECEIPT                                    |
|---------|-----------------|------------------|-----------------|------------------------------|-------------------------------------------|
| Item    | Dept. 1 Taxable | \$2.00<br>1, F/S | 2 00 1<br>FS/ST | 1 DEPTO1<br>TA1<br>TX1<br>TL | T1 F \$2.00<br>\$2.00<br>\$0.08<br>\$2.08 |
| Payment | Food stamp      | \$5.00           | 5 00 FS/TD      | FSST<br>FSTD<br>FSCG<br>CG   | \$2.08<br>\$5.00<br>\$2.00<br>\$0.92      |

In the above example, the total amount of change due is \$2.92; \$2.00 in food stamps and \$0.92 in cash.

# Mixed food stamp / cash change (continued...)

# Example 3

### **OPERATION RECEIPT** 2 00 \$1.00 Item 1 Dept. 1 \$2.00 DEPTO4 TA1 \$0.50 \$2.00 Taxable 1, F/S \$2.00 \$0.08 \$2.58 \$2.08 \$5.00 \$2.00 TX1 \$0.50 Item 2 Dept. 4 TL FSST Taxable No FSTD FSCG 5 00 FS/TD Payment Food stamp \$5.00

When food stamp items are included in a transaction, the amount of change due in cash is applied as a cash amount tendered for cash (nonfood stamp) items. In this example, the \$0.50 purchased (department 4) is automatically deducted from the \$0.92 cash due in change from the food stamp purchase (department 4).

# **Example 4**

|         |                    |                  | OPERATION  | RECEIPT                                                                     |  |
|---------|--------------------|------------------|------------|-----------------------------------------------------------------------------|--|
| Item 1  | Dept. 1 Taxable    | \$1.00<br>1, F/S | 1 00 1     | 1 DEPT01 T1 F \$1.00<br>1 DEPT02 T2 \$2.00<br>1 DEPT03 \$3.00<br>TA1 \$1.00 |  |
| Item 2  | Dept. 2<br>Taxable | \$2.00           | 3 00 3     | TX1 \$0.04<br>TX2 \$2.00<br>TX2 \$0.10                                      |  |
| Item 3  | Dept. 3 Taxable    | \$3.00<br>No     | FS/ST      | TL \$6.14<br>FSST \$1.04<br>FSTD \$5.00                                     |  |
| Payment | Food stamp<br>Cash | \$5.00<br>\$4.14 | 5 00 FS/TD | FSCG \$3.00<br>CASH \$4.14                                                  |  |

The following calculation is performed internally to apply the cash change due on the food stamp transaction to the balance due of the cash transaction.

|                    | Food stamp transaction             | Cash transaction                               |
|--------------------|------------------------------------|------------------------------------------------|
| Price items:       | \$1.00                             | \$5.00                                         |
| Tax:               | \$0.04                             | \$0.10                                         |
| Total due:         | \$1.04                             | \$5.10                                         |
| Amount tendered:   | \$5.00 (food stamp)                | \$4.14 (cash), \$0.96 (change from food stamp) |
| Amount due:        | \$1.04                             |                                                |
| Change amount due: | \$3.00 (food stamp), \$0.96 (cash) |                                                |
| Total:             | •                                  | \$5.10                                         |

# Food stamp registration (Illinois rule)

# No change due

# Example 1

| <b>OPERATION</b> |
|------------------|
|------------------|

# RECEIPT

| Item 1  | Dept. 1    | \$1.00 |
|---------|------------|--------|
|         | Taxable    | 1, F/S |
| Item 2  | Dept. 1    | \$2.00 |
|         | Taxable    | 1, F/S |
| Item 3  | Dept. 4    | \$3.00 |
|         | Taxable    | F/S    |
| Payment | Food stamp | \$6.00 |

| 1 | 00 | <b>1</b> |
|---|----|----------|
| 2 | 00 | 1        |
| 3 | 00 | 4        |
|   |    | EC/CT    |

| DEPT01<br>DEPT01<br>DEPT04 | T 1<br>T 1 | F<br>F | \$1.00<br>\$2.00<br>\$3.00 |
|----------------------------|------------|--------|----------------------------|
| FSST<br>FSTD               |            |        | \$6.00<br>\$6.00           |

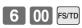

# Example 2

# **OPERATION**

| Item 1  | Dept. 1    | \$2.00 |
|---------|------------|--------|
|         | Taxable    | 1, F/S |
| Item 2  | Dept. 1    | \$3.00 |
|         | Taxable    | 1, F/S |
| Item 3  | Dept. 4    | \$4.00 |
|         | Taxable    | 1, F/S |
| Payment | Food stamp | \$5.00 |
|         | Cash       | \$4.16 |
|         |            |        |

| 2 | 00 | 1     |
|---|----|-------|
| 3 | 00 | 1     |
| 4 | 00 | 4     |
|   |    | FS/ST |

| DEPT01 |                                                |                                       | \$2.00                                    |
|--------|------------------------------------------------|---------------------------------------|-------------------------------------------|
|        | T 1                                            | F                                     | \$3.00                                    |
| DEPT04 | T 1                                            | F                                     | \$4.00                                    |
| FSST   |                                                |                                       | \$9.00                                    |
| FSTD   |                                                |                                       | \$5.00                                    |
| TA1    |                                                |                                       | \$4.00                                    |
| TX1    |                                                |                                       | \$0.16                                    |
| CASH   |                                                |                                       | \$4.16                                    |
|        |                                                |                                       |                                           |
|        | DEPTO1<br>DEPTO4<br>FSST<br>FSTD<br>TA1<br>TX1 | DEPT01 T1 DEPT04 T1 FSST FSTD TA1 TX1 | DEPT01 T1 F DEPT04 T1 F FSST FSTD TA1 TX1 |

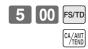

# No change due (continued...)

# Example 3

### **RECEIPT OPERATION** \$2.00 \$3.00 \$5.00 \$1.00 \$1.00 \$0.04 \$3.00 \$0.15 \$4.19 1 DEPT01 1 DEPT02 FSST 2 00 T1 F T2 F Item 1 Dept. 1 \$2.00 Taxable 1, F/S 3 00 FSTD \$3.00 Item 2 Dept. 2 TA1 TX1 TA2 TX2 FS/ST Taxable 2, F/S 1 00 FS/TD Payment Food stamp \$1.00 CASH Cash \$4.19

In this case, the result of the taxable 1 amount is \$1.00 (2.00 - 1.00), the taxable 2 amount is \$3.00.

# **Example 4**

|         |                 |                  | OPERATION       | RECEIPT                                                     |
|---------|-----------------|------------------|-----------------|-------------------------------------------------------------|
| Item 1  | Dept. 1 Taxable | \$1.00<br>1, F/S | 1 00 1          | 1 DEPT01 T1 F \$1.00<br>1 DEPT02 T2 F \$5.00<br>FSST \$6.00 |
| Item 2  | Dept. 2 Taxable | \$5.00<br>2, F/S | 5 00 <u>2</u>   | FSTD \$4.00<br>TA2 \$2.00<br>TX2 \$0.10<br>CASH \$2.10      |
| Payment | Food stamp      | \$4.00           | 4 00 FS/TD      |                                                             |
|         | Cash            | \$2.10           | CA/AMT<br>/TEND |                                                             |

In this case, the result of the taxable 1 amount is \$0.00 (1.00 - 1.00), the taxable 2 amount is \$2.00 (5.00 - (4.00 - 1.00)).

# Mixed food stamp / cash change

# **Example 1**

### **OPERATION RECEIPT** 1 DEPTO1 1 DEPTO1 1 DEPTO4 FSST FSTD FSCG CG \$1.50 \$2.00 \$3.00 \$6.50 \$10.00 \$3.00 \$0.50 1 5 0 T1 F T1 F F Item 1 Dept. 1 \$1.50 Taxable 1, F/S 2 00 \$2.00 Item 2 Dept. 1 3 00 1, F/S Taxable Item 3 Dept. 4 \$3.00 FS/ST Taxable F/S \$10.00 Payment Food stamp 1 0 00 FS/TD

The change in food stamp transactions is automatically calculated as cash for amount of \$1.00 or less, and as food stamps for amounts greater than \$1.00. In the above example, the total amount of change due is \$3.50 (\$3.00 in food stamps and \$0.50 in cash).

# Example 2

|         |                 |                  | OPERATION           | RECEIPT                                                           |  |
|---------|-----------------|------------------|---------------------|-------------------------------------------------------------------|--|
| Item    | Dept. 1 Taxable | \$2.00<br>1, F/S | 2 00 <u>1</u> FS/ST | 1 DEPT01 T1 F \$2.00<br>FSST \$2.00<br>FSTD \$5.00<br>FSCG \$3.00 |  |
| Payment | Food stamp      | \$5.00           |                     |                                                                   |  |
|         |                 |                  | 5 00 FS/TD          |                                                                   |  |

# Mixed food stamp / cash change (continued...)

# Example 3

### **OPERATION RECEIPT** Item 1 Dept. 1 \$2.00 DEPT01 2 00 DEPT01 Taxable 1, F/S 1 DEPT03 \$0.30 TA1 TX1 \$0.30 Item 2 Dept. 1 \$1.20 3 0 \$3.20 \$5.00 FSST FSTD Taxable 1, F/S Item 3 Dept. 3 \$0.30 FS/ST \$0.49 Taxable Payment Food stamp \$5.00 5 00 FS/TD

When food stamp items are included in a transaction, the amount of change due in cash is applied as a cash amount tendered for cash (nonfood stamp) items. In this example, the \$0.30 (\$0.31 includes tax) purchase is automatically deducted from the \$0.80 cash due in change from the food stamp purchase.

# **Example 4**

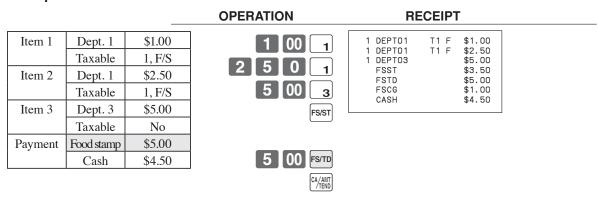

The following calculation is performed internally to apply the cash change due on the food stamp transaction to the balance due of the cash transaction.

|                    | Food stamp transaction             | Cash transaction                               |
|--------------------|------------------------------------|------------------------------------------------|
| Price items:       | \$3.50                             | \$5.00                                         |
| Tax:               | \$0.00                             | \$0.00                                         |
| Total due:         | \$3.50                             | \$5.00                                         |
| Amount tendered:   | \$5.00 (food stamp)                | \$4.50 (cash), \$0.50 (change from food stamp) |
| Amount due:        | \$3.50                             |                                                |
| Change amount due: | \$1.00 (food stamp), \$0.50 (cash) |                                                |
| Total:             | •                                  | \$5.00                                         |

## **Electronic benefits transfer**

In addition to standard food stamp tender finalizations, this model also allows finalization for tenders electronic benefits transfer (EBT) card.

EBT tenders can be accepted for New Jersey rule or Illinois rule food stamp tenders, as well as for food stamp tenders that do not follow these rules.

### About mixed EBT card tenders

When the register is programmed to prohibit an EBT amount tendered that exceeds the food stamp subtotal, nonfood stamp items cannot be paid for using an EBT card. In this case, the following applies:

ST – (EBT/TEND – FS/ST) = Balance due (the remaining balance due must be finalized using another finalize key.)

When the register is programmed to allow an EBT amount tendered that exceeds the food stamp subtotal, nonfood stamp items can be paid for using an EBT card. In this case, there are two possible situations:

- ST > EBT/TEND
  - ST (EBT/TEND FS/ST) = Balance due (the remaining balance due must be finalized using another finalize key.)
- EBT/TEND > or = STEBT/TEND - ST = cash change

# No change due

# **Example 1**

| Item 1  | Dept. 1 | \$1.00 |
|---------|---------|--------|
|         | Taxable | 1, F/S |
| Item 2  | Dept. 2 | \$2.00 |
|         | Taxable | 2, F/S |
| Item 3  | Dept. 3 | \$3.00 |
|         | Taxable | F/S    |
| Payment | EBT     | \$6.00 |

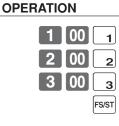

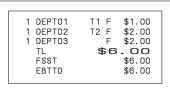

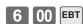

# Example 2

# **OPERATION**

# **RECEIPT**

| Item 1  | Dept. 1 | \$1.00 |
|---------|---------|--------|
|         | Taxable | 1, F/S |
| Item 2  | Dept. 2 | \$2.00 |
|         | Taxable | 1, F/S |
| Item 3  | Dept. 3 | \$3.00 |
|         | Taxable | 1      |
| Payment | EBT     | \$5.00 |
|         | Cash    | \$1.12 |

| 1 | 00 | 1     |
|---|----|-------|
| 2 | 00 | 2     |
| 3 | 00 | 3     |
|   |    | FS/ST |

| 1 | DEPT01 DEPT02 DEPT03 FSST EBTTD TA1 TX1 CASH | T1<br>T1<br>T1 | \$1.00<br>\$2.00<br>\$3.00<br>\$3.00<br>\$5.00<br>\$3.00<br>\$1.12 |
|---|----------------------------------------------|----------------|--------------------------------------------------------------------|
|   |                                              |                |                                                                    |

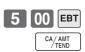

# Change due

# **OPERATION**

| Item 1  | Dept. 1 | \$1.00 |
|---------|---------|--------|
|         | Taxable | 1, F/S |
| Item 2  | Dept. 2 | \$1.20 |
|         | Taxable | 1, F/S |
| Item 3  | Dept. 3 | \$0.30 |
|         | Taxable | 1      |
| Payment | EBT     | \$5.00 |
|         |         | ·      |

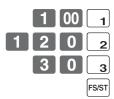

| 1<br>1<br>1 | DEPTO1<br>DEPTO2<br>DEPTO3<br>TA1<br>TX1<br>FSST<br>EBTTD | T1<br>T1<br>T1 | • | \$1.00<br>\$1.20<br>\$0.30<br>\$0.30<br>\$0.01<br>\$2.20<br>\$5.00 |
|-------------|-----------------------------------------------------------|----------------|---|--------------------------------------------------------------------|
|             | CG                                                        |                |   | \$2.49                                                             |

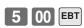

# Programming to clerk

You can program up to 4-digit assigning number (clerk number), trainee status of clerk (i.e. training cashier) and commission rate for each clerk.

# **Programming clerk number**

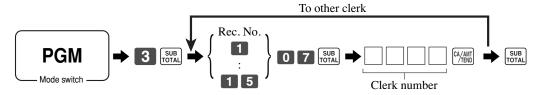

# **Programming trainee status**

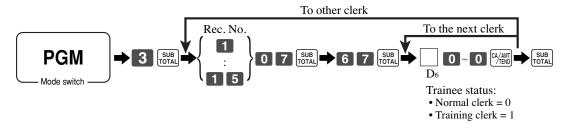

# **Programming commission rate**

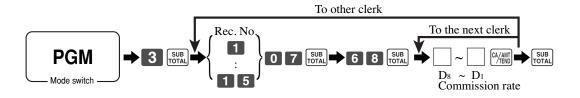

|            |       |              |       |       |       |                |       |       | Co       | ommiss | ion rate | 2       |           |       |
|------------|-------|--------------|-------|-------|-------|----------------|-------|-------|----------|--------|----------|---------|-----------|-------|
| Record No. |       | Clerk number |       |       | Train | Trainee status |       | mmiss | ion rate | : 1    | Con      | nmissio | on rate 2 | 2     |
| Record No. |       |              |       |       |       |                | Inte  | ger   | Deci     | mal    | Integer  |         | Decimal   |       |
|            | $D_4$ | $D_3$        | $D_2$ | $D_1$ | $D_6$ | 00000          | $D_8$ | $D_7$ | $D_6$    | $D_5$  | $D_4$    | $D_3$   | $D_2$     | $D_1$ |
| 1          |       |              |       |       |       | 00000          |       |       |          |        |          |         |           |       |
| 2          |       |              |       |       |       | 00000          |       |       |          |        |          |         |           |       |
| 3          |       |              |       |       |       | 00000          |       |       |          |        |          |         |           |       |
| 4          |       |              |       |       |       | 00000          |       |       |          |        |          |         |           |       |
| 5          |       |              |       |       |       | 00000          |       |       |          |        |          |         |           |       |
| 6          |       |              |       |       |       | 00000          |       |       |          |        |          |         |           |       |
| 7          |       |              |       |       |       | 00000          |       |       |          |        |          |         |           |       |
| 8          |       |              |       |       |       | 00000          |       |       |          |        |          |         |           |       |
| 9          |       |              |       |       |       | 00000          |       |       |          |        |          |         |           |       |
| 10         |       |              |       |       |       | 00000          |       |       |          |        |          |         |           |       |
| 11         |       |              |       |       |       | 00000          |       |       |          |        |          |         |           |       |
| 12         |       |              |       |       |       | 00000          |       |       |          |        |          |         |           |       |
| 13         |       |              |       |       |       | 00000          |       |       |          |        |          |         |           |       |
| 14         |       |              |       |       |       | 00000          |       |       |          |        |          |         |           |       |
| 15         |       |              |       |       |       | 00000          |       |       |          |        |          |         |           |       |

Character programming can be performed in two ways:

- Character keyboard programming (see page 105 106),
- Entering characters by code (see page 107).

# Programming descriptors and messages

The following descriptors and messages can be programmed;

- Messages (Logo, commercial and bottom message)
- Clerk name
- PLU item descriptor
- Department key descriptor
- Machine number

# Programming receipt message, machine No. and clerk name

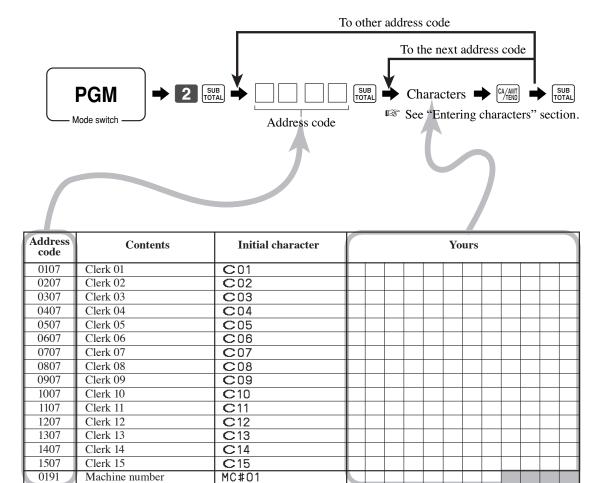

| Address<br>code | Contents                            | Initial character | Yours |
|-----------------|-------------------------------------|-------------------|-------|
| 0132            | 1st line of logo message            | YOUR RECEIPT      |       |
| 0232            | 2nd line of logo message            | THANK YOU         |       |
| 0332            | 3rd line of logo message            | CALL AGAIN        |       |
| 0432            | 4th line of logo message            |                   |       |
| 0532            | 1st line of commercial message      |                   |       |
| 0632            | 2nd line of commercial message      |                   |       |
| 0732            | 3rd line of commercial message      |                   |       |
| 0832            | 4th line of commercial message      |                   |       |
| 0932            | 1st line of bottom message          |                   |       |
| 1032            | 2nd line of bottom message          |                   |       |
| 1132            | 3rd line of bottom message          |                   |       |
| 1232            | 4th line of bottom message          |                   |       |
| 1332            | 1st line of bill top message        |                   |       |
| 1432            | 2nd line of bill top message        |                   |       |
| 1532            | 3rd line of bill top message        |                   |       |
| 1632            | 4th line of bill top message        |                   |       |
| 1732            | 1st line of bill copy message       |                   |       |
| 1832            | 2nd line of bill copy message       |                   |       |
| 1932            | 3rd line of bill copy message       |                   |       |
| 2032            | 4th line of bill copy message       |                   |       |
| 2132            | 1st line of bill bottom message     |                   |       |
| 2232            | 2nd line of bill bottom message     |                   |       |
| 2332            | 3rd line of bill bottom message     |                   |       |
| 2432            | 4th line of bill bottom message     |                   |       |
| 2532            | Post receipt message                | DUPLICATE RECEIPT |       |
| 2632            | 1st line of guest intermediate msg. |                   |       |
| 2732            | 2nd line of guest intermediate msg. |                   |       |
| 2832            | 3rd line of guest intermediate msg. |                   |       |
| 2932            | 4th line of guest intermediate msg. |                   |       |
| 3032            | 1st line of guest bottom msg.       |                   |       |
| 3132            | 2nd line of guest bottom msg.       |                   |       |
| 3232            | 3rd line of guest bottom msg.       |                   |       |
| 3332            | 4th line of guest bottom msg.       |                   |       |
| 3432            | 5th line of guest bottom msg.       |                   |       |
| 3532            | 6th line of guest bottom msg.       |                   |       |
| 3632            | 7th line of guest bottom msg.       |                   |       |
| 3732            | 8th line of guest bottom msg.       |                   |       |
| 3832            | 9th line of guest bottom msg.       |                   |       |
| 3932            | 10th line of guest bottom msg.      |                   |       |
| 4032            | 1st line of Australian GST MOF msg. | TAX INVOICE       |       |
| 4132            | 2nd line of Australian GST MOF msg. | * INDICATES       |       |
| 4232            | 3rd line of Australian GST MOF msg. | TAXABLE SUPPLY    |       |

# Programming department / transaction key descriptor

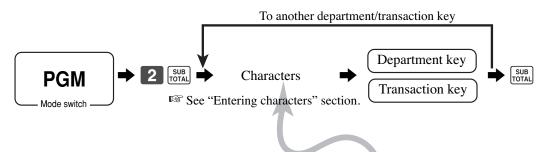

| Contents      | Initial character | Yours |  |
|---------------|-------------------|-------|--|
| Department 01 | DEPT01            |       |  |
| Department 02 | DEPT02            |       |  |
| Department 03 | DEPT03            |       |  |
| Department 04 | DEPTO4            |       |  |
| Department 05 | DEPT05            |       |  |
| Department 06 | DEPT06            |       |  |
| Department 07 | DEPT07            |       |  |
| Department 08 | DEPT08            |       |  |
| Department 09 | DEPT09            |       |  |
| Department 10 | DEPT10            |       |  |
| Department 11 | DEPT11            |       |  |
| Department 12 | DEPT12            |       |  |
| Department 13 | DEPT13            |       |  |
| Department 14 | DEPT14            |       |  |
| Department 15 | DEPT15            |       |  |
| Department 16 | DEPT16            |       |  |
| Department 17 | DEPT17            |       |  |
| Department 18 | DEPT18            |       |  |
| Department 19 | DEPT19            |       |  |
| Department 20 | DEPT20            |       |  |
| Department 21 | DEPT21            |       |  |
| Department 22 | DEPT22            |       |  |
| Department 23 | DEPT23            |       |  |
| Department 24 | DEPT24            |       |  |
| Department 25 | DEPT25            |       |  |
| :             | :                 |       |  |

# SE-S6000 for Asia, Oceania and other countries

| Contents               | Initial character | Yours |
|------------------------|-------------------|-------|
| Cash / Amount tendered | CASH              |       |
| Charge                 | CHARGE            |       |
| Check                  | CHECK             |       |
| Credit 1               | CREDIT1           |       |
| Credit 2               | CREDIT2           |       |
| Received on account    | RC                |       |
| Paid out               | l PD              |       |
| Coupon                 | COUPON            |       |
| Premium                | %+                |       |
| Discount               | \%-               |       |
| Refund                 | RF                |       |
| Correction             | CORR              |       |
| Price                  | PRC               |       |
| Receipt                | RCT               |       |
| Non add / No sale      | #/NS              |       |
| VAT                    | l vat             |       |
| Currency exchange 1    | CE                |       |
| Currency exchange 2    | CE                |       |
| Open                   | OPEN              |       |
| Subtotal               | SUBTOTAL          |       |
| Receipt on / off       | RCT ON/OFF        |       |
| Multiplication         | l x               |       |
| Two zero               | l 00              |       |
| Decimal point          |                   |       |
| Clerk number           | CLK#              |       |
| 2nd@                   | PRICE SHIFT       |       |
| PLU                    | PLU#              |       |
| Reduction              | _                 |       |
| Sign off               | SIGN OFF          |       |
| New Check              | NEW CHK           |       |
| Old Check              | OLD CHK           |       |
| Table Transfer         | TBL TRANS         |       |
| New Balance            | NB                |       |

# SE-S6000 for US and Canada

| Contents                         | Initial character | Yours |
|----------------------------------|-------------------|-------|
| Cash / Amount tendered           | CASH              |       |
| Charge                           | CHARGE            |       |
| Check                            | CHECK             |       |
| Credit 1                         | CREDIT1           |       |
|                                  |                   |       |
| Credit 2                         | CREDIT2           |       |
| Received on account Paid out     | RC                |       |
|                                  | PD                |       |
| Minus                            | -                 |       |
| Discount                         | %-                |       |
| Refund                           | RF                |       |
| Correction                       | CORR              |       |
| Receipt                          | RCT               |       |
| Non add / No sale                | #/NS              |       |
| Price                            | PRC               |       |
| Open                             | OPEN              |       |
| Tax shift 1                      | T/S1              |       |
| Tax shift 2                      | T/S2              |       |
| Clerk number                     | CLK#              |       |
| Subtotal                         | SUBTOTAL          |       |
| Receipt on / off                 | RCT ON/OFF        |       |
| Multiplication / for / Date time | QT                |       |
| Two zero                         | 00                |       |
| Decimal point                    |                   |       |
| 2nd@                             | PRICE SHIFT       |       |
| PLU                              | PLU#              |       |
| Sign off                         | SIGN OFF          |       |
| New Check                        | NEW CHK           |       |
| Old Check                        | OLD CHK           |       |
| Table Transfer                   | TBL TRANS         |       |
| New Balance                      | NB                |       |
| Age Verification                 | AGE               |       |
| Coupon                           | COUPON            |       |
| Premium                          | %+                |       |

# SE-C6000 for Asia, Oceania and other countries

| Contents               | Initial character | Yours |
|------------------------|-------------------|-------|
| Cash / Amount tendered | CASH              |       |
| Charge                 | CHARGE            |       |
| Check                  | CHECK             |       |
| Received on account    | RC                |       |
| Paid out               | PD                |       |
| Discount               | %-                |       |
| Refund                 | RF                |       |
| Correction             | CORR              |       |
| Receipt                | RCT               |       |
| Non add / No sale      | #/NS              |       |
| Menu shift             | MENU              |       |
| Subtotal               | SUBTOTAL          |       |
| Receipt on / off       | RCT ON/OFF        |       |
| Multiplication         | X                 |       |
| Two zero               | 00                |       |
| Decimal point          | 1.                |       |
| 2nd@                   | PRICE SHIFT       |       |
| PLU                    | PLU#              |       |
| Reduction              | -                 |       |
| Clerk number           | CLK#              |       |
| Sign off               | SIGN OFF          |       |
| New Check              | NEW CHK           |       |
| Old Check              | OLD CHK           |       |
| New Balance            | NB                |       |
| Coupon                 | COUPON            |       |
| PLU                    | PLU#              |       |
| Currency Exchange      | CE                |       |

# SE-C6000 for US and Canada

| Contents                         | Initial character | Yours |  |  |  |  |  |  |
|----------------------------------|-------------------|-------|--|--|--|--|--|--|
| Cash / Amount tendered           | CASH              |       |  |  |  |  |  |  |
| Charge                           | CHARGE            |       |  |  |  |  |  |  |
| Check                            | CHECK             |       |  |  |  |  |  |  |
| Received on account              | RC                |       |  |  |  |  |  |  |
| Paid out                         | PD                |       |  |  |  |  |  |  |
| Minus                            | _                 |       |  |  |  |  |  |  |
| Discount                         | %-                |       |  |  |  |  |  |  |
| Refund                           | RF                |       |  |  |  |  |  |  |
| Correction                       | CORR              |       |  |  |  |  |  |  |
| Receipt                          | RCT               |       |  |  |  |  |  |  |
| Non add / No sale                | #/NS              |       |  |  |  |  |  |  |
| Menu shift                       | MENU              |       |  |  |  |  |  |  |
| Tax shift 1                      | T/S1              |       |  |  |  |  |  |  |
| Tax shift 2                      | T/S2              |       |  |  |  |  |  |  |
| Clerk number                     | CLK#              |       |  |  |  |  |  |  |
| Sign off                         | SIGN OFF          |       |  |  |  |  |  |  |
| Subtotal                         | SUBTOTAL          |       |  |  |  |  |  |  |
| Receipt on / off                 | RCT ON/OFF        |       |  |  |  |  |  |  |
| Multiplication / for / Date time | QT                |       |  |  |  |  |  |  |
| Two zero                         | 00                |       |  |  |  |  |  |  |
| Decimal point                    | 1.                |       |  |  |  |  |  |  |
| 2nd@                             | PRICE SHIFT       |       |  |  |  |  |  |  |
| PLU                              | PLU#              |       |  |  |  |  |  |  |
| New Check                        | NEW CHK           |       |  |  |  |  |  |  |
| Old Check                        | OLD CHK           |       |  |  |  |  |  |  |
| New Balance                      | NB                |       |  |  |  |  |  |  |

# **Entering characters**

In this section, the method to enter descriptors or messages (characters) to the cash register during programming is described.

Characters are specified by character keyboard or by codes. In the first half of this section, the usage of character keyboard is described. In the latter half, inputting method by character code is described.

# Using character keyboard (For SE-S6000)

# **Example:**

Input " Input " A p p enter "DBL""A" "SHIFT""p" "p" "SPACE" "CAPS""J" "SHIFT""u"

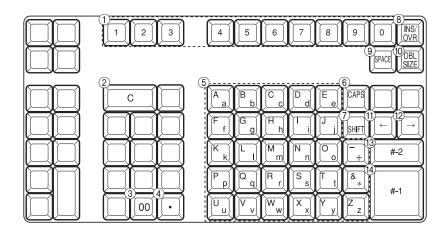

### (1) Numeric keys

Press this keys to input numbers.

### (2) Clear key

Press this key to clear all input characters in the programming.

### **3** Character fixed key

Press this key to enter when the alphabetic entry for a descriptor, name or message has been completed.

# (4) Backspace / Character code fixed

Press this key to register one character with code (2 or 3 digit). It clears the last input character, much like a back space key. (Does not clear the double size letter key entry.)

### (5) Alphabet keys

Press these keys to input characters.

### 6 CAPS Key

Pressing this key shifts the character from the lowercase letter to upper case letter and ex-alphabet characters.

### (7) Shift key

Pressing this key shifts the character from the uppercase letter to lowercase letter.

### (8) Insert / Override key

Press this key to change the status "Insert" between the original characters or "Override" the original characters.

### 9 Space key

Press this key to set a space.

### 10 Double size letter key

Press this key to specify that the next character you input to a double size character.

### (1) Left cursor key

Press this key to shift the character setting position to the left one by one. This key is used to correct already entered characters.

### (12) Right cursor key

Press this key to shift the character setting position to the right one by one. This key is used to correct already entered characters.

### (13) Program end key

Press this key to terminate the character programming.

### (14) Character enter key

Press this key to register the programmed characters.

# Using character keyboard (For SE-C6000)

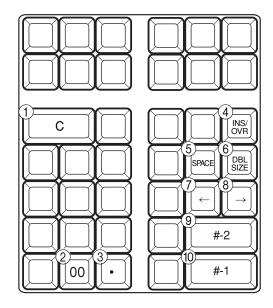

| 11  |                                                                                                    |   |       |    |     |    |     |    |    |    |    |  |
|-----|----------------------------------------------------------------------------------------------------|---|-------|----|-----|----|-----|----|----|----|----|--|
| ij  | $\bigcap$                                                                                                    |   |       |    |     |    |     |    |    |    | ľ  |  |
|     |                                                                                                    | 8 | 16    | 24 | 32  | 40 | 48  | 56 | 64 | 72 | ľ  |  |
|     | Α                                                                                                    | а | Вb    | Сс | Dd  | Ее | Ff  | Gg | Ηh | Ιi | ľ  |  |
| il  |                                                                                                    | 7 | 15    | 23 | 31  | 39 | 47  | 55 | 63 | 71 | ľ  |  |
|     | J                                                                                                    | j | Κk    | LI | M m | Νn | 0 0 | Рр | Qq | Rr | ŀ  |  |
| il  |                                                                                                    | 6 | 14    | 22 | 30  | 38 | 46  | 54 | 62 | 70 | ;  |  |
|     | S                                                                                                    | s | Τt    | Uu | V v | Ww | Хх  | Yу | Ζz |    | ľ  |  |
| ŀΙ  |                                                                                                    | 5 | 13    | 21 | 29  | 37 | 45  | 53 | 61 | 69 | ľ  |  |
|     | 1                                                                                                    |   | 2     | 3  | 4   | 5  | /   |    | *  | ,  | ľ  |  |
| il  |                                                                                                    | 4 | 12    | 20 | 28  | 36 | 44  | 52 | 60 | 68 | :  |  |
|     | 6                                                                                                    |   | 7     | 8  | 9   | 0  | _   | +  | !  | ?  |    |  |
| ŀΙ  | $ldsymbol{ldsymbol{ld}}}}}}}}}$ | 3 | 11    | 19 | 27  | 35 | 43  | 51 | 59 | 67 | ľ  |  |
|     | (                                                                                                    |   | )     | @  | •   | #  | '   | %  | :  | &  | ľ  |  |
| ij  |                                                                                                    | 2 | 10    | 18 | 26  | 34 | 42  | 50 | 58 | 66 | ľ  |  |
|     | CAPS                                                                                                    | 3 | SHIFT |    |     |    |     |    |    |    | ŀ  |  |
| : ( | 12                                                                                                    | 1 | 13 9  | 17 | 25  | 33 | 41  | 49 | 57 | 65 | J: |  |
| 느   |                                                                                                    |   |       |    |     |    |     |    |    |    |    |  |

### 1 Clear key

Press this key to clear

### **②** Character fixed key

Press this key to enter when the alphabetic entry for a descriptor, name or message has been completed.

# (3) Backspace / Character code fixed key

Press this key to register one character with code (2 or 3 digit). It clears the last input character, much like a back space key. (Does not clear the double size letter key entry.)

### (4) Insert / Override key

Press this key to change the status "Insert" between the original characters or "Override" the original characters.

# (5) Space key

Press this key to set a space.

# **6** Double size letter key

Press this key to specify that the next character you input to a double size character.

### (7) Left cursor key

Press this key to shift the character setting position to the left one by one. This key is used to correct already entered characters.

### (8) Right cursor key

Press this key to shift the character setting position to the right one by one. This key is used to correct already entered characters.

# 9 Program end key

Press this key to terminate the character programming.

### **10** Character enter key

Press this key to register the programmed characters.

### (1) Alphabet and numeric keys

Press these keys to input characters.

### (12) CAPS key

Pressing this key shifts the character from the lowercase letter to upper case letter and ex-alphabet characters.

# (13) Shift key

Pressing this key shifts the character from the uppercase letter to lowercase letter.

# **Entering characters by code**

Every time you enter a character, choose character codes by the character code list (below) and press the settle it. After you complete entering characters, press the 00 key to fix them.

# Example:

| Input " | Α          | р   | р   | I   | е   |    | J  | u   | i   | С  | е   |    | ", |
|---------|------------|-----|-----|-----|-----|----|----|-----|-----|----|-----|----|----|
| enter " | 255 • 65 • | 112 | 112 | 108 | 101 | 32 | 74 | 117 | 105 | 99 | 101 | 00 | ,, |

# **Character code list**

| Chara            | Code                            | Chara                     | Code                            | Chara                      | Code                            | Chara  | Code                            | Chara | Code                            | Chara            | Code                            | Chara | Code                     |
|------------------|---------------------------------|---------------------------|---------------------------------|----------------------------|---------------------------------|--------|---------------------------------|-------|---------------------------------|------------------|---------------------------------|-------|--------------------------|
| Space            | 32                              | 0                         | 48                              | @                          | 64                              | Р      | 80                              | 1     | 96                              | р                | 112                             | Ç     | 128                      |
| !                | 33                              | 1                         | 49                              | Α                          | 65                              | Q      | 81                              | а     | 97                              | q                | 113                             | ü     | 129                      |
| II .             | 34                              | 2                         | 50                              | В                          | 66                              | R      | 82                              | b     | 98                              | r                | 114                             | é     | 130                      |
| #                | 35                              | 3                         | 51                              | С                          | 67                              | S      | 83                              | С     | 99                              | S                | 115                             | â     | 131                      |
| \$               | 36                              | 4                         | 52                              | D                          | 68                              | Т      | 84                              | d     | 100                             | t                | 116                             | ä     | 132                      |
| %                | 37                              | 5                         | 53                              | E                          | 69                              | U      | 85                              | е     | 101                             | u                | 117                             | à     | 133                      |
| &                | 38                              | 6                         | 54                              | F                          | 70                              | V      | 86                              | f     | 102                             | V                | 118                             | å     | 134                      |
| '                | 39                              | 7                         | 55                              | G                          | 71                              | W      | 87                              | g     | 103                             | w                | 119                             | Ç     | 135                      |
| (                | 40                              | 8                         | 56                              | Н                          | 72                              | Х      | 88                              | h     | 104                             | х                | 120                             | ê     | 136                      |
| )                | 41                              | 9                         | 57                              | I                          | 73                              | Υ      | 89                              | i     | 105                             | у                | 121                             | ë     | 137                      |
| *                | 42                              | :                         | 58                              | J                          | 74                              | Z      | 90                              | j     | 106                             | z                | 122                             | è     | 138                      |
| +                | 43                              | ;                         | 59                              | K                          | 75                              | [      | 91                              | k     | 107                             | {                | 123                             | ï     | 139                      |
| ,                | 44                              | <                         | 60                              | L                          | 76                              | ١      | 92                              | I     | 108                             | 1                | 124                             | î     | 140                      |
| -                | 45                              | =                         | 61                              | М                          | 77                              | ]      | 93                              | m     | 109                             | }                | 125                             | ì     | 141                      |
|                  | 46                              | >                         | 62                              | N                          | 78                              | ٨      | 94                              | n     | 110                             | ~                | 126                             | Ä     | 142                      |
| /                | 47                              | ?                         | 63                              | 0                          | 79                              | _      | 95                              | 0     | 111                             |                  | 127                             | Å     | 143                      |
| Chara            | Code                            | Chara                     | Code                            | Chara                      | Code                            | Chara  | Code                            | Chara | Code                            | Chara            | Code                            | Chara | Code                     |
| É                | 144                             | á                         | 160                             |                            | 176                             | L      | 192                             | ð     | 208                             | Ó                | 224                             | -     | 240                      |
| æ                | 145                             | í                         | 161                             |                            | 177                             |        | 193                             | Ð     | 209                             | ß                | 225                             | ±     | 241                      |
| Æ                | 146                             | ó                         | 162                             |                            | 178                             | Т      | 194                             | Ê     | 210                             | Ô                | 226                             |       | 242                      |
| ô                | 147                             | ú                         | 163                             |                            | 179                             |        | 195                             | Ë     | 211                             | Ò                | 227                             | 3/4   | 243                      |
| Ö                | 148                             | ñ                         | 164                             | 1                          | 180                             |        | 196                             | È     | 212                             | õ                | 228                             | ¶     | 244                      |
| Ò                | 149                             | Ñ                         | 165                             | Á                          | 181                             | +      | 197                             | €     | 213                             | Õ                | 229                             | §     | 245                      |
| û                | 150                             | а                         | 166                             | Â                          | 182                             | ã      | 198                             | ĺ     | 214                             | μ                | 230                             | ÷     | 246                      |
| ù                | 1.7.1                           | 0                         |                                 | l à                        |                                 | l ã    | 100                             | l î   | 015                             | þ                | 221                             |       | 247                      |
| 1                | 151                             | , °                       | 167                             | À                          | 183                             | Ã      | 199                             | Î     | 215                             | Р                | 231                             |       | -                        |
| ÿ                | 151                             | ن                         | 167<br>168                      | (C)                        | 183                             | L      | 200                             | Ϊ     | 215                             | Þ                | 232                             | 0     | 248                      |
| Ö                |                                 |                           |                                 |                            |                                 | Г      |                                 |       |                                 | Þ<br>Ú           |                                 | 0     | 248<br>249               |
|                  | 152                             | ¿                         | 168                             | ©                          | 184                             | L      | 200                             | Ϊ     | 216                             | Þ<br>Ú<br>Û      | 232                             |       |                          |
| Ö                | 152<br>153                      | ¿<br>®                    | 168<br>169                      | ©<br>-<br>-<br>-<br>-<br>- | 184<br>185                      | Г      | 200<br>201                      | Ï     | 216<br>217                      | Ý<br>Ú<br>Û<br>Ù | 232<br>233                      |       | 249                      |
| ÖÜ               | 152<br>153<br>154               | ¿<br>®                    | 168<br>169<br>170               | ©<br>                      | 184<br>185<br>186               | L<br>L | 200<br>201<br>202               | Ï     | 216<br>217<br>218               | Þ<br>Ú<br>Û      | 232<br>233<br>234               |       | 249<br>250               |
| Ö<br>Ü<br>Ø      | 152<br>153<br>154<br>155        | ¿<br>®<br>¬<br>1/2        | 168<br>169<br>170<br>171        | ©<br>-<br>-<br>-<br>-<br>- | 184<br>185<br>186<br>187        | г<br>  | 200<br>201<br>202<br>203        |       | 216<br>217<br>218<br>219        | P Ú Û Ý          | 232<br>233<br>234<br>235        | • 1   | 249<br>250<br>251        |
| Ö<br>Ü<br>Ø<br>£ | 152<br>153<br>154<br>155<br>156 | ¿<br>®<br>¬<br>1/2<br>1/4 | 168<br>169<br>170<br>171<br>172 | ©                          | 184<br>185<br>186<br>187<br>188 | т<br>Т | 200<br>201<br>202<br>203<br>204 |       | 216<br>217<br>218<br>219<br>220 | P<br>Ú<br>Û<br>Ù | 232<br>233<br>234<br>235<br>236 |       | 249<br>250<br>251<br>252 |

#### **Editing characters**

#### Correcting a character just entered

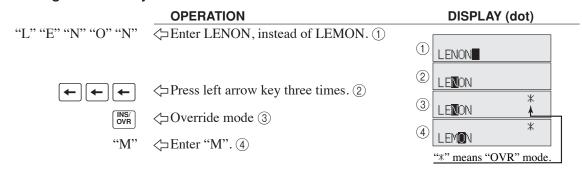

#### Correcting and adding a PLU descriptor already set

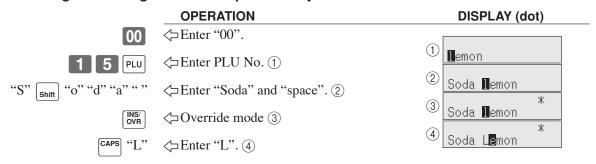

#### Correcting a key descriptor already set

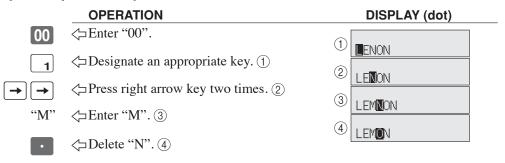

#### Correcting a message descriptor already set

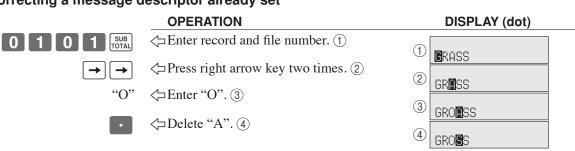

# **Printing read / reset reports**

Daily sales read report ("X" mode)

You can print read reports at any time during the business day without affecting the data stored in the cash register's memory.

Daily sales reset report ("Z" mode)

You should print reset reports at the end of the business day.

#### Important!

- The reset operation issues a report and also clears all printed sales data from the cash register's
- Be sure to perform the reset operations at the end of each business day. Otherwise, you will not be able to distinguish between the sales data for different dates.

#### To print the individual department, PLU read report

This report shows sales for specific departments or PLUs.

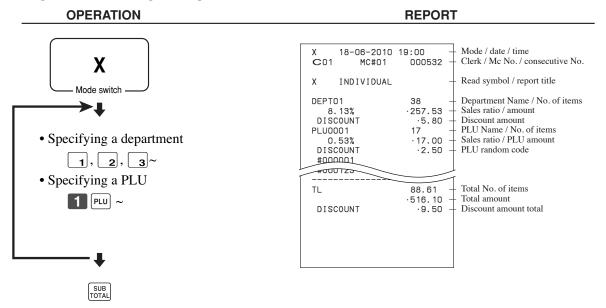

After you finish to select items, press TOTAL to terminate.

#### To print the financial read report

This report shows gross sales, net sales, cash in drawer and check in drawer.

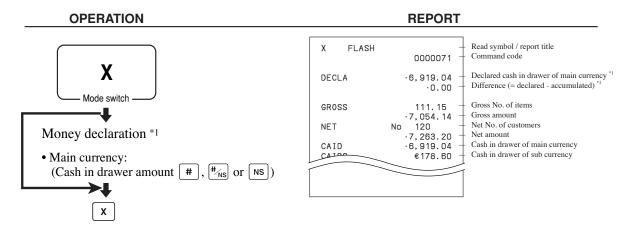

#### To print the individual clerk read / reset report

This report shows individual clerk totals.

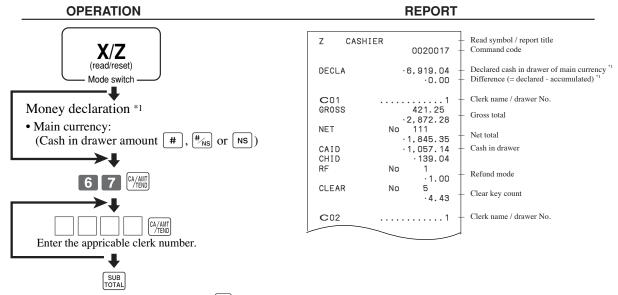

After you finish to select clerks, press [SUB] to terminate.

#### Money declaration:

Count how much cash is in the drawer and input this amount (up to 10 digits).

The cash register will automatically compare the input with the cash in drawer in the memory and print the difference between these two amounts.

Note that if money declaration is required by programming, you cannot skip this procedure.

### To print the daily sales read / reset report

This report shows sales except for PLUs.

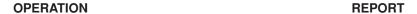

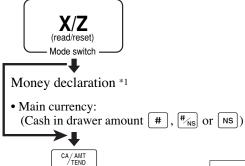

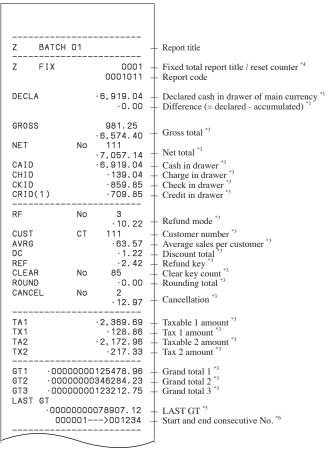

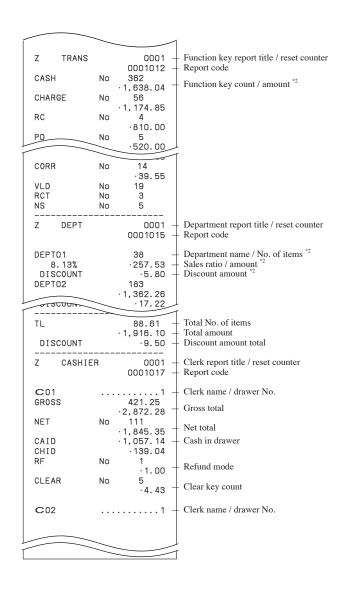

#### Money declaration:

Count how much cash is in the drawer and input this amount (up to 10 digits).

The cash register will automatically compare the input with the cash in drawer in the memory and print the difference between these two amounts.

Note that if money declaration is required by programming, you cannot skip this procedure.

- Zero totalled departments / functions (the amount and item numbers are both zero) are not printed.
- These items can be skipped by programming.
- The "\*" symbol is printed on the reset report, memory overflow occurred in the counter / totalizer.
- Machine feature programming is necessary.
- Machine feature programming is necessary.

### To print the PLU read / reset report

This report shows sales for PLUs.

#### **OPERATION REPORT** PLU Read symbol / report title X/Z 0000014 Report code PLU name / No. of items Sales ratio / PLU amount 17 ·17.00 ·2.50 PLU0001 Mode switch 0.53% DISCOUNT Discount amount #000001 PLU0100 PLU random code 1 4 CA/AMT TEND 42 4.03% 69.00 DISCOUNT $\cdot 0.50$ 1000 TOO TL 188.61 ·516.10 Total No. of items Total amount DISCOUNT Discount amount total .9.50

### To print the hourly sales read / reset report

This report shows hourly breakdowns of sales.

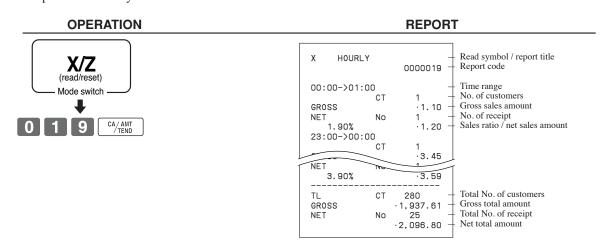

#### To print the monthly sales read / reset report

This report shows monthly breakdowns of sales.

#### **OPERATION REPORT**

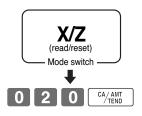

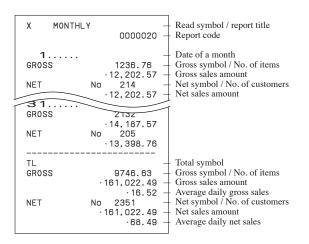

### To print the group read / reset report

This report shows PLU / department group totals.

#### **OPERATION REPORT**

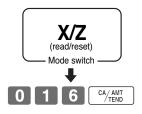

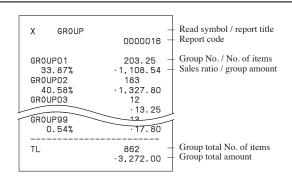

Periodic sales read report ("X2" mode)

You can print read reports at any time during the business day without affecting the data stored in the cash register's memory.

Periodic sales reset report ("Z2" mode)

You should print reset reports at the end of the business day.

#### To print the periodic 1/2 sales read / reset reports

These reports show sales breakdowns of sales by any two kinds of period you want.

OPERATION REPORT

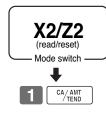

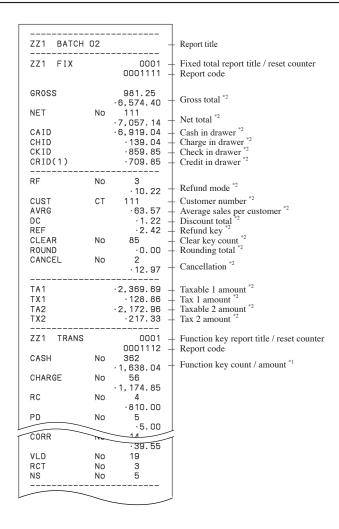

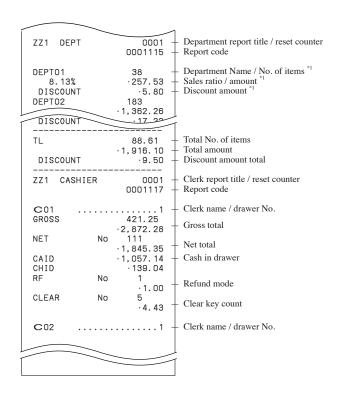

- \*1 Zero totalled departments / functions (the amount and item numbers are both zero) are not printed.
- \*2 These items can be skipped by programming.

#### To print a selected read / reset / periodic report on the display

Instead of entering code to issue a report, you can select an appropriate report name shown on the display and issue

- 1. Turn the mode key to X or Z or X2/Z2 mode.
- 2. Select report you want to get by the <RC> key. In X mode, you can select Daily sales, PLU, group, hourly, monthly, open check, Flash and EJ report. In Z mode, you can select Daily sales, PLU, group, hourly, monthly, open check and EJ report and EJ clear. In X2/Z2 mode, you can select periodic1 read / reset and periodic2 read / rese report.
- 3. Press <CA/AMT> to print report.

#### X mode Z mode X2/Z2 mode

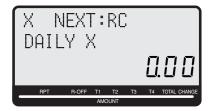

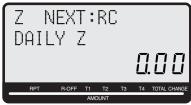

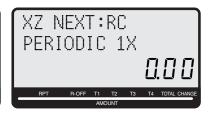

### To print other sales read / reset reports

The following reports can be issued.

#### **Procedure**

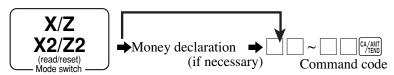

#### Report / command code list

| Report name                          | Command code<br># = 0 # = 1<br>(read) (reset) |               |            |
|--------------------------------------|-----------------------------------------------|---------------|------------|
|                                      | Daily                                         | Periodic<br>1 | Periodic 2 |
| Fix totalizer                        | 11                                            | #111          | #211       |
| Transaction key                      | 12                                            | #112          | #212       |
| PLU by record number (all) *         | 14                                            | #114          | #214       |
| all PLU by random code *             | 14                                            | #114          | #214       |
| by group                             | 1000014                                       | 100#114       | 100#214    |
| by department                        | 2000014                                       | 200#114       | 200#214    |
| individual by group                  | 1020014                                       | 102#114       | 102#214    |
| individual by department             | 2020014                                       | 202#114       | 202#214    |
| range by record number *             | 10014                                         | 1#114         | 1#214      |
| range by random code *               | 10014                                         | 1#114         | 1#214      |
| best 50 (amount order)               | 60014                                         | 60114         | 60214      |
| best 50 (quantity order)             | 70014                                         | 70114         | 70214      |
| PLU stock all PLU by record number * | 64                                            |               |            |
| all by random PLU code *             | 64                                            |               |            |
| by group                             | 1000064                                       |               |            |
| by department                        | 2000064                                       |               |            |
| individual by group                  | 1020064                                       |               |            |
| individual by department             | 2020064                                       |               |            |
| range by record number *             | 10064                                         |               |            |
| range by random code *               | 10064                                         |               |            |

| Report name                                  | # :     | Command code<br># = 0 # = 1<br>(read) (reset) |            |  |
|----------------------------------------------|---------|-----------------------------------------------|------------|--|
|                                              | Daily   | Periodic 1                                    | Periodic 2 |  |
| Department                                   | 15      | #115                                          | #215       |  |
| best 50 (amount order)                       | 60015   | 60115                                         | 60215      |  |
| best 50 (quantity order)                     | 70015   | 70115                                         | 70215      |  |
| Group                                        | 16      | #116                                          | #216       |  |
| Clerk                                        | 17      | #117                                          | #217       |  |
| individual                                   | 20017   | 2#117                                         | 2#217      |  |
| Hourly sales                                 | 19      | #119                                          | #219       |  |
| Monthly sales                                | 20      | #120                                          | #220       |  |
| Open check                                   | 25      |                                               |            |  |
| total                                        | 40025   |                                               |            |  |
| Scanning PLU by range department (all)       | 26      |                                               |            |  |
| by range group                               | 1000026 |                                               |            |  |
| by range department                          | 2000026 |                                               |            |  |
| best 50 by range department                  | 80026   |                                               |            |  |
| inactive item by range department            | 90026   |                                               |            |  |
| Scanning PLU stock by range department (all) | 65      |                                               |            |  |
| by range group                               | 1000065 |                                               |            |  |
| by range department                          | 2000065 |                                               |            |  |
| Table analysis                               | 28      | #128                                          | #228       |  |
| Mix & match                                  | 61      | #161                                          | #261       |  |
| Financial                                    | 71      |                                               |            |  |
| Individual (item / transaction key)          | No code |                                               |            |  |
| PLU reset (no report)                        | 50014   | 51114                                         | 51214      |  |
| Scanning PLU reset (no report)               | 50026   |                                               |            |  |
| Scanning PLU stock reset (no report)         | 50065   |                                               |            |  |

<sup>\*</sup> You can choose by record number / random code by program.

# Reading the cash register's program

To print unit price / rate program (except PLU / scanning PLU)

**OPERATION REPORT** Program read symbol P01... **PGM** @1.00 @100.00 @1.00 10% CHECK CASH Transaction key unit price or rate Mode switch 0001-05 @1.00 0002-05 @2.00 Department descriptor / rec-# / file-# Unit quantity / unit price DEPT01 SUB TOTAL DEPT02 SUB TOTAL

### To print key descriptor, name, message program (except PLU and Scanning PLU)

**OPERATION REPORT** 

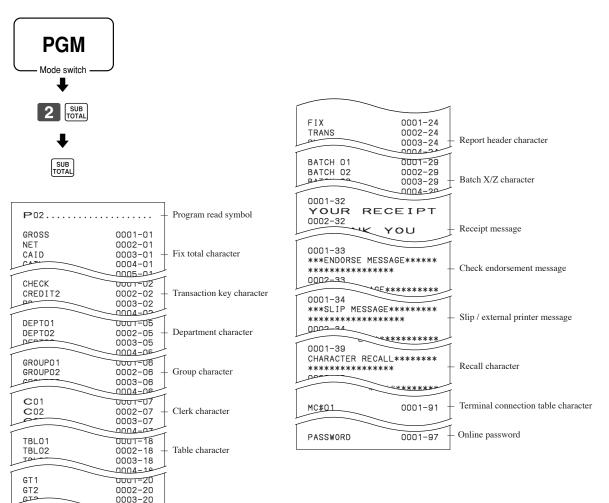

0003-20

0001-23 0002-23 0003-23

Special character

· @No/ \*\*
NoCT @LB \*QT
X BUSY

### To print the PLU program

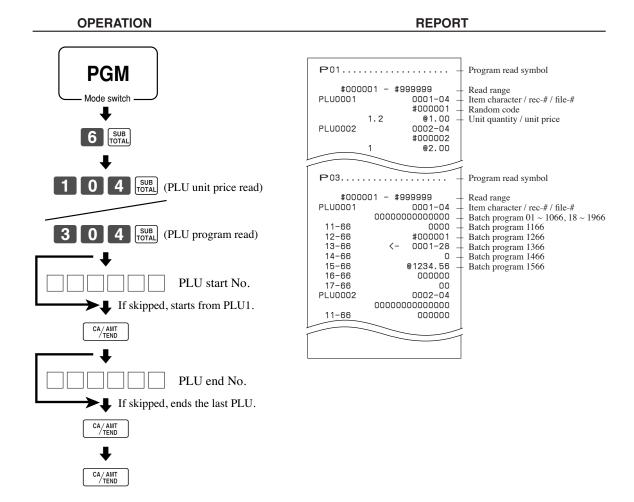

# **Troubleshooting**

This section describes what to do when you have problems with operation.

# When an error occurs

Errors are indicated by an error codes. When this happens, you can usually find out what the problem is as illus-

Press c and check the appropriate section of this manual for the operation you want to perform.

| Error<br>code | Message                             | Meaning                                                                                                    | Action                                                                                                    |
|---------------|-------------------------------------|----------------------------------------------------------------------------------------------------|----------------------------------------------------------------------------------------------------|
| E001          | Wrong mode                          | Mode switch position changed before finalization.                                                                                                    | Return the mode switch to its original setting and finalize the operation.                                                                                                |
| E003          | Wrong operator                      | Clerk button pressed before finalization of a registration<br>being performed under another clerk button.<br>The signed on clerk differs from the clerk performed the<br>tracking check registration. | Press the original clerk button and finalize the transaction<br>before pressing another clerk button.<br>Input correct check number or assign the proper clerk<br>number. |
| E004          | Error INIT/FC                       | Initialization or unit lock clear operation in progress.                                                                                                    | Complete operation.                                                                                                    |
| E005          | Insufficient memory                 | Memory allocation exceeds total memory capacity.                                                                                                    | Reallocate memory or expand memory (if possible).                                                                                                    |
| E008          | Please sign on                      | Registration without entering a clerk number.                                                                                                    | Enter a clerk number.                                                                                                    |
|               | Enter password                      | Operation without entering the password.                                                                                                    | Enter password.                                                                                                    |
| E016          | Change back to REG mode             | Two consecutive transactions attempted in the refund mode.                                                                                                    | Switch to another mode and then back to the RF mode for the next transaction.                                                                                             |
| E017          | Enter CHK/TBL<br>number             | Attempt made to register an item without inputting a check number.                                                                                                    | Input a check number.                                                                                                    |
| E018          | Enter Table number                  | Attempt made to register an item without inputting a table number.                                                                                                    | Input a table number.                                                                                                    |
| E019          | Enter number of customers           | Finalize operation attempted without entering the number of customer.                                                                                                    | Enter the number of customer.                                                                                                    |
| E021          | No DEPT Link                        | No department linked PLU is registered.                                                                                                    | Correct the program.                                                                                                    |
| E023          | Stock shortage                      | Actual stock quantity becomes less than the minimum stock quantity.                                                                                                    | Perform stock maintenance.                                                                                                    |
| E024          | No stock                            | Actual stock quantity becomes / is negative.                                                                                                    | Perform stock maintenance.                                                                                                    |
| E025          | Illegal scale read or entry         | Scale reading error or Manual entry for scalable item.                                                                                                    | Put item on the scale again or do not enter weight by hand.                                                                                                    |
| E026          | Enter condiment/<br>preparation PLU | No condiment / preparation PLU is registered.                                                                                                    | Register condiment / preparation PLU.                                                                                                    |
| E029          | In the tender operation             | Item registration is prohibited, while partial tender.                                                                                                    | Finalize the transaction.                                                                                                    |
| E030          | Press RATE TAX key                  | Finalization of a transaction attempted without registering rate-tax.                                                                                                    | Register <rate tax="">.</rate>                                                                                                    |
| E031          | Press ST key                        | Finalization of a transaction attempted without confirming the subtotal.                                                                                                    | Press <subtotal>.</subtotal>                                                                                                    |
| E032          | Press FSST key                      | Finalization of a transaction attempted without confirming of the food stamp subtotal.                                                                                                    | Press <fs st="">.</fs>                                                                                                    |
| E033          | Enter tendered amount               | Finalize operation attempted without entering amount tender.                                                                                                    | Enter the amount tendered.                                                                                                    |
| E035          | Change amount exceeds limit         | Change amount exceeds preset limit.                                                                                                    | Input amount tendered again.                                                                                                    |
| E036          | Remove money from<br>the drawer     | Contents of the drawer exceed programmed limit.                                                                                                    | Perform pick up operation.                                                                                                    |
| E037          | Digit or amount<br>limitation over  | High amount lock out / low digit lock out error                                                                                                    | Enter correct amount.                                                                                                    |
| E038          | Perform money declaration           | Read / reset operation without declaring cash in drawer.<br>This error appears only when this function is activated.                                                                                  | Perform money declaration.                                                                                                    |
| E040          | Issue guest receipt                 | Attempt to register a new transaction without issuing a guest receipt.                                                                                                    | Issue a guest receipt.                                                                                                    |
| E041          | Print validation                    | Attempt to register a new transaction without validation.                                                                                                    | Perform validation operation.                                                                                                    |
|               | Insert VLD paper and retry          | Validation paper (slip printer) has run out.                                                                                                    | Insert new validation paper.                                                                                                    |
| E044          | Print Cheque                        | Attempt to register a new transaction without printing check.                                                                                                    | Perform check print.                                                                                                    |
|               | Print Check<br>Endorsement          | Attempt to register a new transaction without printing check endorsement.                                                                                                    | Perform check endorsement.                                                                                                    |
| E046          | REG buffer full                     | Registration buffer full.                                                                                                    | Finalize the transaction.                                                                                                    |
|               | Print bill                          | Separate check buffer full.                                                                                                    | Allocate sufficient separate check buffer.                                                                                                    |
|               | Insert slip paper                   | Attempt to register a new transaction without printing slip.                                                                                                    | Perform slip printing operation.                                                                                                    |
|               | and retry                           | No paper is inserted or paper is out in the slip printer.                                                                                                    | Insert new slip paper.                                                                                                    |
|               | CHECK memory full                   | Check tracking index memory full.                                                                                                    | Finalize and close the check number currently used.                                                                                                    |
| E050          | DETAIL memory full                  | Check tracking detail memory full.                                                                                                    | Finalize and close the check number currently used.                                                                                                    |

# **Troubleshooting**

| Error | Message                                             | Meaning                                                                                                    | Action                                                                                                    |
|-------|-----------------------------------------------------|----------------------------------------------------------------------------------------------------|----------------------------------------------------------------------------------------------------|
| code  |                                                     | <u> </u>                                                                                                    |                                                                                                    |
| E051  | CHK/TBL No. is occupied                             | Attempt to made use <new check=""> to open a new check using a number that is already used for an existing check in check tracking memory.</new> | Finalize and close the check that is currently under the number that you want to use or use a different check number. |
| E052  | CHK/TBL No. is busy                                 | Attempt to use the same check number whilst the speci-<br>fied number is being used in the other terminal.                                       | Use another check number or close the check at that terminal.                                                         |
| E053  | CHK/TBL No. is not                                  | Attempt made to use <old check=""> reopen a new check</old>                                                                                      | Use the correct check number (if you want to reopen a                                                                 |
|       | opened                                              | using a number that is not used for an existing check in                                                                                         | check that already exists in check tracking memory) or                                                                |
|       |                                                     | check tracking memory.                                                                                                    | use <new check=""> to open a new check.</new>                                                                         |
| E054  | Out of CHK/TBL No. range                            | Check number range over.                                                                                                    | Enter correct number.                                                                                                 |
| E055  | In the SEP CHK operation                            | Normal registration is prohibited during separate check operation.                                                                               | Terminate separate check operation.                                                                                   |
| E056  | CHK range full                                      | All check number are occupied in range.                                                                                                    | Recall the stored data.                                                                                               |
|       | Press EAT-IN or                                     | Attempt to finalize a transaction without specifying                                                                                             | Press <eat-in> or <take-out>.</take-out></eat-in>                                                                     |
|       | TAKE-OUT key                                        | <eat-in> or <take-out>.</take-out></eat-in>                                                                                                    |                                                                                                    |
| E060  | Printer offline                                     | External printer offline                                                                                                    |                                                                                                    |
| E061  | Printer error                                       | External printer went down.                                                                                                    |                                                                                                    |
|       | Printer paper end                                   | External printer paper end                                                                                                    | Replace new paper.                                                                                                    |
|       | Print buffer full                                   | Printing buffer full                                                                                                    |                                                                                                    |
| E066  | Print from the<br>beginning of the<br>transaction   | Attempt to print the last separated transaction on slip.                                                                                         | Print from the beginning of the transaction                                                                           |
| E075  | Negative balance<br>cannot be finalized             | Attempt to finalize a transaction when balance is less than or equal to zero.                                                                    | Register item(s) until the balance becomes positive amount.                                                           |
| E085  | Data exist in consolidation file                    | Data exists in the consolidation file.                                                                                                    | Clear the data.                                                                                                    |
| E100  | Operate at the master terminal                      | Prohibit master operation.                                                                                                    | Perform it at master terminal.                                                                                        |
| E101  | PLU maintenance<br>file full. Press<br><#2> to exit | Scanning PLU direct maintenance / batch maintenance file becomes full.                                                                           | Terminate the maintenance.                                                                                            |
| E103  | PLU Code is not<br>exist. Input the<br>PLU Code     | PLU code is not existed in the file.                                                                                                    | Enter proper PLU code.                                                                                                |
| E105  | PLU file full                                       | Scanning PLU / not found PLU file full                                                                                                    | Modify the designated item.                                                                                           |
|       | Item exists in the PLU FILE                         | The designated item has already existed in the scanning PLU file.                                                                                |                                                                                                    |
| E112  | Close the journal platen arm                        | The journal platen arm is opened.                                                                                                    | Close the journal platen arm.                                                                                         |
| E114  | Close the receipt platen arm                        | The receipt platen arm is opened.                                                                                                    | Close the receipt platen arm.                                                                                         |
| E139  | Negative balance is not allowed                     | Attempt to register <-> or <cpn> when the balance becomes negative.</cpn>                                                                        | Enter proper minus / coupon amount.                                                                                   |
| E146  | Arrangement file full                               | Arrangement file is full.                                                                                                    | Set the arrangement properly.                                                                                         |
| E164  | Employee No. is not Found in the                    | Attempt to enter a wrong employee number which is not set to the employee file.                                                                  | Enter proper employee number.                                                                                         |
| E165  | Employee File Employee No. is not                   | Attempt to clock out the employee who is not clocked in.                                                                                         | Enter proper employee number.                                                                                         |
| E166  | Clocking-in. Employee No. is                        | Attempt to clock in the employee who has clocked in                                                                                              | Enter proper employee number.                                                                                         |
| E176  | Occupied<br>Time&Attendance                         | already. Time and attendance file becomes full.                                                                                                  | Delete unused employee number or reallocate the time                                                                  |
| E179  | file full<br>Please enter birth                     | Check customer's birthday to sell this item.                                                                                                    | and attendance file. Enter customer's birthday                                                                        |
|       | date                                                | •                                                                                                    |                                                                                                    |
|       | Age does not<br>permit product<br>purchase          | Customer's age is not satisfy to by this product.                                                                                                | Do not sell this product to the customer for age limitation.                                                          |
|       | Illegal Format                                      | Illegally formatted CF card                                                                                                    | Format the CF card.                                                                                                   |
|       | File not found                                      | The designated file is not found in the CF card.                                                                                                 | Enter proper file name.                                                                                               |
|       | Insufficient memory                                 | Insufficient memory in the CF card.                                                                                                    | Use a vacant (formatted) CF card.                                                                                     |
|       | File already exist.                                 | Can not write, because designated file has already been in the CF card.                                                                          | Check the operation and retry.                                                                                        |
| E206  | EJ full                                             | The Electronic journal memory is full.                                                                                                    | Clear EJ after issue an EJ report.                                                                                    |

# When the register does not operate at all

Perform the following check whenever the cash register enter an error condition as soon as you switch it on. The results of this check are required by service personnel, so be sure to perform this check before you contact a CASIO representative for servicing.

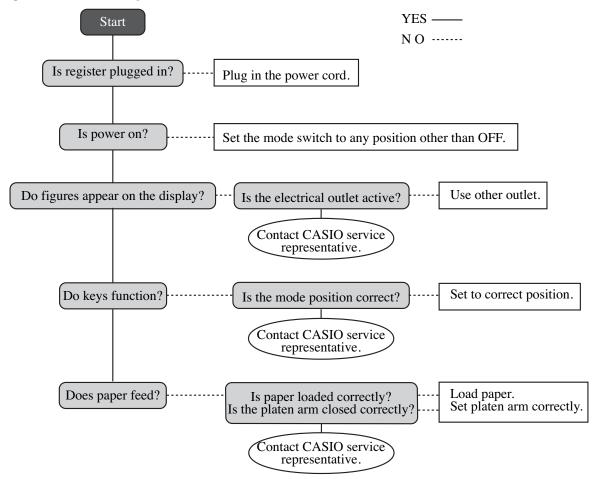

# Clearing a machine lock up

If you make a mistake in operation, the cash register may lock up to avoid damage to programs and preset data. Should it happens, you can use the following procedure to clear the lock up without losing any data.

- 1 Power off the register.
- 2 Insert the PGM key in the mode switch.
- 3 Press down RECEPT, and turn the mode switch to PGM mode.
- 4 Release RECEPT after count five, then the display shows ten Fs.
- Press [SUB]. The display shows ten Fs and issue a receipt.

#### Important!

• If the register does not show ten Fs, never press [SUB] and call service representative.

### **Troubleshooting**

# In case of power failure

If the power supply to the cash register is cut by a power failure or any other reason, simply wait for power to be restored. The details of any on-going transaction as well as all sales data in memory are protected by the memory backup batteries.

• Power failure during a registration

The subtotal for items registered up to the power failure is retained in memory. You will be able to continue with the registration when power is restored.

• Power failure during printing a read / reset report

The data already printed before the power failure is retained in memory. You will be able to issue a report when power is restored.

• Power failure during printing of a receipt and the journal

Printing will resume after power is restored. A line that was being printed when the power failure occurred is printed in full.

• Other

The power failure symbol is printed and any item that was being printed when the power failure occurred is reprinted in full.

#### **Notes**

The memory protection battery is constantly charging and discharging as you switch the cash register on and off during normal operations. This causes the capacity of the battery to decrease after approximately five years of use.

#### Important!

- Remember a weak battery has the potential of losing valuable transaction data.
- A label on the back of the cash register shows the normal service period of the battery installed in your cash register.
- Have the battery replaced by your dealer within the period noted on this label.

#### When the cash drawer does not open!

In case of power failure or the machine is in malfunction, the cash drawer does not open automatically. Even in these cases, you can open the cash drawer by pulling drawer release lever (see below).

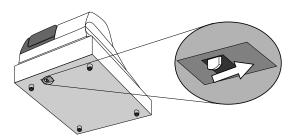

#### Important!

The drawer will not open, if it is locked with a drawer lock key.

# **User Maintenance and Options**

# To replace journal paper

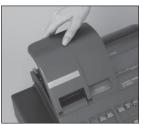

Step 1 Set the mode switch to the REG position and remove the printer cover.

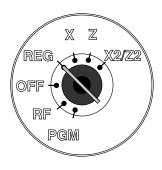

Step 2 Press  $\left[\begin{array}{c} \text{JOURNAL} \\ \text{FEED} \end{array}\right]$  to feed about 20cm of paper.

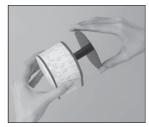

Step 6 Slide the printed journal from the take-up reel.

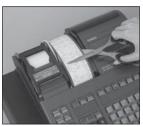

Step 3 Cut the journal paper at the point where nothing is printed.

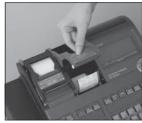

Step 7 Open the platen arm.

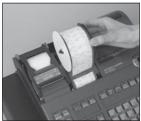

Step 4 Remove the journal take-up reel from its holder.

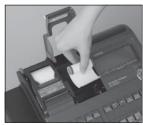

Step 8 Remove the old paper roll from the cash register.

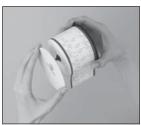

Step 5 Remove the paper guide from the take-up reel.

Step 9 Load new paper. Go to the step 3 described on

page 11 of this manual.

## **User Maintenance and Options**

# To replace receipt paper

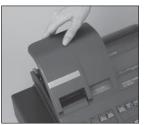

Step 1 Set the mode switch to the REG position and remove the printer cover.

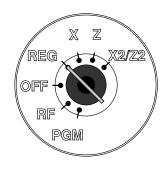

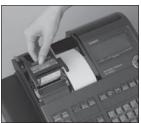

Step 2 Open the platen arm.

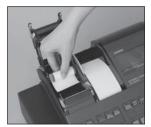

Step 3 Remove the old paper roll from the cash register.

Step 4 Load new paper. Go to the step 3 described on

page 10 of this manual.

# **Options**

P-5880T roll paper WT-89 (For SE-S6000) wetproof cover WT-90 (For SE-C6000) wetproof cover SP-1300 Slip printer **UP-370 Remote printer** 

The optional wetproof cover protects the keyboard from moisture damage.

Consult your CASIO dealer for details.

### **Specifications**

Input method

10-key system, buffer memory 16 keys (2-key roll over) Entry:

Department: Full key system

**Display** 

Amount 10 digits (zero suppression); No. of repeats, total, change, transaction indicator Main:

Descriptor 16 digits × 2 lines; item descriptor, No. of items, mode, clerk name

Amount 8 digits (zero suppression): total, change indicator Customer:

Printer

Thermal alpha-numeric system 24 digits, receipt on / off key Receipt:

Store name or slogan is printed automatically Thermal alpha-numeric system 24 digits

Journal: Automatic take up roll winding

 $58 \text{ (W)} \times 80 \text{ (D)} \text{ mm}$ Paper roll:

Paper thickness:  $0.06 \sim 0.085 \text{ mm}$ 

Paper feed: Separate for receipt and journal

About 14 l/s Print speed:

Listing capacity

Amount: 99999999 9999.999 Quantity: 9999999999 Tendered amount: 99.99 Percent: Tax rate: 9999.9999

99999999999999 Numbers:

Chronological data

Automatic date printout on receipt or journal, automatic calendar Date print:

Time print: Automatic time printout on receipt or journal, 24-hour system / 12-hour system

Key catch tone, error alarm, sentinel alarm

Memory protection battery

48-hour full charge protects memories for approximately 90 days.

Battery should be replaced every five years.

Power supply / power consumption

See the rating plate.

**Operation temperature** 

 $0^{\circ}\text{C} \sim 40^{\circ}\text{C} (32^{\circ}\text{F} \sim 104^{\circ}\text{F})$ 

Humidity

10 ~ 90%

Dimensions and weight

245 mm (H)  $\times$  400 mm (W)  $\times$  450 mm (D) / 12 kg (9.8 " (H)  $\times$  16 " (W)  $\times$  18 " (D) / 22 .)

...with medium size drawer Not including the height of POP-UP display

| Totalizers                  | Contents          |                                             |                     |                     |                                |                     |
|-----------------------------|-------------------|---------------------------------------------|---------------------|---------------------|--------------------------------|---------------------|
| Category                    | No. of totalizers | Amount No. of items (6 integer / 3 decimal) |                     | Count (4 digits)    | No. of customers<br>(6 digits) | Periodic totalizers |
| Department                  | Up to 99          | <b>✓</b>                                    | <b>✓</b>            |                     |                                | <b>✓</b>            |
| PLU                         | Up to 9999        | <b>✓</b>                                    | <b>'</b>            |                     |                                |                     |
| Clerk                       | Up to 99          | <b>✓</b>                                    | <b>✓</b>            | <b>✓</b>            | V                              | <b>✓</b>            |
| Hourly sales                | 24                | <b>✓</b>                                    |                     |                     | <b>✓</b>                       |                     |
| Monthly sales               | 31                | <b>✓</b>                                    | <b>'</b>            |                     | V                              |                     |
| Transaction                 |                   | Va                                          | ariable with progra | am                  |                                | ✓                   |
| Non ressettable grand total | 3                 | <b>✓</b> (16 digits)                        |                     |                     |                                |                     |
| Reset counter               |                   |                                             |                     | <b>'</b>            |                                |                     |
| Consecutive No.             | 1                 | ·                                           |                     | <b>✓</b> (6 digits) |                                |                     |

<sup>\*</sup> Specifications and design are subject to change without notice.

#### Tax table programming (for US tax table)

#### **Example 1, Without rate tax:**

#### **Preparation**

| TAX        | Price                                                                 | range            |  | Max.br   | eak point        | D:66       | Pattern    |
|------------|-----------------------------------------------------------------------|------------------|--|----------|------------------|------------|------------|
| (6%)       | Min. break point                                                      | Max. break point |  | Upper    | Lower            | Difference | rattern    |
| \$ .00     | \$ .01<br>.11                                                         | \$.10<br>.24     |  | 10       | - 0 =<br>- 10 =  | 10<br>14   | Non-cyclic |
| .02        | .25                                                                   | .41<br>.58       |  | 41<br>58 | - 24 =<br>- 41 = | 17<br>17   | Cyclic     |
| .04        | .59                                                                   | .74              |  | 74       | - 58 =           | 16         | Cyclic     |
| .05<br>.06 | .75<br>.92                                                            | .91<br>1.08      |  |          | - 74 =<br>- 91 = | 17<br>17   | Cyclic     |
| .07        | 1.09                                                                  | 1.24             |  | 124      | -108 = 124 =     | 16<br>17   |            |
| 17         |                                                                       |                  |  |          |                  |            |            |
| Tax rate   | Tax rate (2-digit for integer + 4- digit for decimal) 0% (Table only) |                  |  |          |                  |            | e only)    |

Tax table maximum value ("0" means unlimited). ----- 0 (Table only) Rounding/tax table system code ------ 01 (Table only) Sum of a cyclic pattern ----- 50 (17 + 17 + 16)Number of values in each cyclic pattern ----- 3 Number of values in each non-cyclic pattern ----- 24 (10 + 14) Actual value of difference of the non-cyclic and cyclic values ----- 10, 14, 17, 17, 16

#### **Programming procedure:**

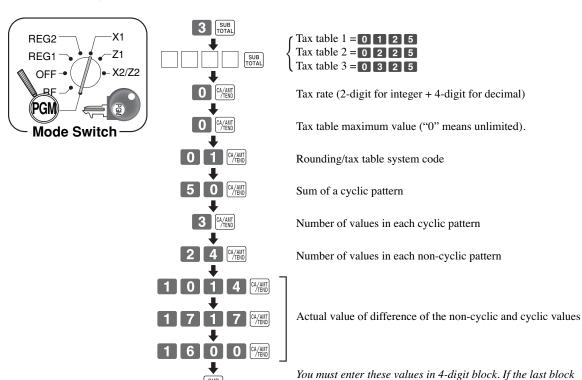

comes out to be only two digits, add two zeros.

## **Appendix**

#### **Example 2, With rate tax:** Preparation:

| TAX                                                             | Price            |                  | Max. break point Difference Pattern |
|-----------------------------------------------------------------|------------------|------------------|-------------------------------------|
| (7%)                                                            | Min. break point | Max. break point | Upper Lower Difference Tattern      |
| \$ .00                                                          | \$ .01           | \$.07            | 7 - 0 = 7 Non-cyclic                |
| .01                                                             | .08              | .21              | 21 - 7 = 14                         |
| .02                                                             | .22              | .35              | 35 - 21 = 14                        |
| .03                                                             | .36              | .49              | 49 - 35 = 14                        |
| .04                                                             | .50              | .64              | 64 - 49 = 15 Cyclic                 |
| .05                                                             | .65              | .78              | 78 - 64 = 14                        |
| .06                                                             | .79              | .92              | 92 - 78 = 14                        |
| .07                                                             | .93              | 1.07             | 107 - 92 = 15                       |
| .08                                                             | 1.08             | 1.21             | 121 - 107 =                         |
| .09                                                             | 1.22             | 1.35             | 135 - 121 =   14                    |
| .10                                                             | 1.36             | 1.49             | 149 - 135 = 14                      |
| .11                                                             | 1.50             | 1.64             | 164 - 149 = 15   Cyclic             |
| .12                                                             | 1.65             | 1.78             | 178 - 164 = 14                      |
| .13                                                             | 1.79             | 1.92             | 192 - 178 = 14                      |
| .14                                                             | 1.93             | 2.07             | 207 - 192 = 15                      |
|                                                                 |                  |                  |                                     |
| 1.40                                                            | 19.93            | 20.07            |                                     |
| On all sales above \$20.07, compute the tax at the rate of 7 %. |                  |                  |                                     |

Tax rate (2-digit for integer + 4- digit for decimal) ----- 7% Tax table maximum value ("0" means unlimited). ----- 2007

Rounding/tax table system code ------ 0002 (Cut off & table + rate) Sum of a cyclic pattern ------ 100 (14+14+14+15+14+14+15)

Number of values in each cyclic pattern ----- 7

Number of values in each non-cyclic pattern ----- 7

Actual value of difference of the non-cyclic and cyclic values ------ 14, 14, 14, 15, 14, 14, 15

#### Programming procedure:

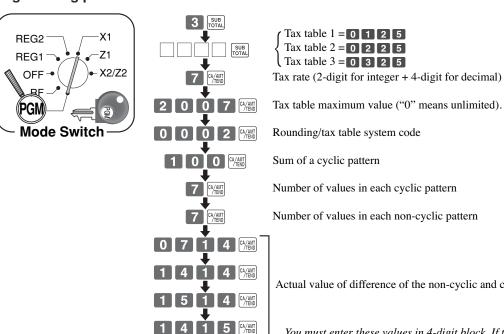

Actual value of difference of the non-cyclic and cyclic values

You must enter these values in 4-digit block. If the last block comes out to be only two digits, add two zeros.

| Α |                                                              | D |                                                       |
|---|--------------------------------------------------------------|---|-------------------------------------------------------|
|   | add check 32, 81                                             | _ | daily sales read / reset report 111                   |
|   | adding to a check 77                                         |   | daily sales reset report 57, 109                      |
|   | addition (+) 62                                              |   | date display 37                                       |
|   | alphabet key 105, 106                                        |   | date setting 12                                       |
|   | arrangement 32, 69, 122                                      |   | declaration 15, 32, 110, 111, 112, 117, 122           |
|   | assigning a clerk 36                                         |   | department 13, 18, 23, 25, 27, 38-42, 48, 58, 61, 67, |
|   | Australian rounding 14, 15                                   |   | 70, 87, 89, 92, 100, 102, 109, 112, 114, 116-118,     |
|   | Australian rounding 14, 15                                   |   | 122, 128                                              |
| В |                                                              |   | deposit 32, 75, 85                                    |
|   | 11                                                           |   | descriptor 23, 89, 100, 102, 105, 106, 108, 118, 119, |
|   | backspace key 105, 106                                       |   | 128                                                   |
|   | bill copy 32, 86                                             |   | discount (%-) 18, 24, 26, 29, 31, 34, 47, 52, 54, 56, |
|   | bottle link 68<br>bottle return 32, 68                       |   | 57, 64, 103, 104, 109, 111, 112, 113, 115, 116        |
|   | bottom message 34, 101                                       |   | display 20-23, 37, 128                                |
|   | bottom message 34, 101                                       |   | double size letter key 105, 106                       |
| C |                                                              |   | drawer 5, 19, 20, 125, 128                            |
|   | 1 24 26 29 20 22 55 57                                       |   | GIANCI 5, 15, 26, 125, 126                            |
|   | cancel 24, 26, 28, 30, 32, 55, 57                            | Ε |                                                       |
|   | CAPS key 105, 106                                            |   | eat-in 32, 123                                        |
|   | cash / amount tendered 25, 27, 29, 31, 66, 75, 104,          |   | editing character 108                                 |
|   | 111, 112, 115                                                |   | entering characters 19, 105, 107                      |
|   | change 23, 37, 38, 90-98, 122, 128<br>character code 105-107 |   | error code 36, 122, 123                               |
|   | character code fixed key 105, 106                            |   | error correct 24, 26, 28, 30, 60, 64                  |
|   | character enter key 105, 106                                 |   | 21, 20, 20, 00, 01                                    |
|   | character fixed key 105, 106                                 | F |                                                       |
|   | character keyboard 105, 106                                  |   | financial read report 110                             |
|   | charge 25, 27, 29, 31, 50, 53, 54, 57, 67, 75, 77,           |   | manetar read report 110                               |
|   | 103, 104, 111, 112, 115                                      | G |                                                       |
|   | check 25, 27, 29, 31, 50, 57, 66, 67, 75, 71, 74, 75,        |   | group read / reset report 114                         |
|   | 103, 104, 110, 111, 115, 118, 119                            |   | guest receipt 61, 78, 122                             |
|   | check endorsement 32, 75, 119, 122                           |   | guest receipt of, 70, 122                             |
|   | check print 32, 75, 122                                      | Н |                                                       |
|   | check tracking 76, 122, 123                                  |   | high amount limitation 42                             |
|   | clearing a machine lock up 124                               |   | hourly sales read / reset report 113                  |
|   | clerk button 36, 122                                         |   | nourly sales read resect report 113                   |
|   | clerk interrupt 60                                           | ı |                                                       |
|   | clerk key / button 76                                        |   | IF1 rounding 14                                       |
|   | clerk name 36, 57, 58, 100, 110, 112, 116, 128               |   | IF2 rounding 14                                       |
|   | clerk number 24, 26, 28, 30, 99, 103, 104, 110, 122          |   | indicator 23, 128                                     |
|   | clerk read / reset report 110                                |   | individual clerk read / reset report 110              |
|   | clerk secret number key 36                                   |   | individual department, PLU read report 109            |
|   | closing a check 78                                           |   | item counter 34                                       |
|   | commercial message 34, 36, 101                               |   | nem council 31                                        |
|   | commission rate 99                                           | J |                                                       |
|   | condiment 83, 122                                            |   | journal 10, 11, 19, 24, 26, 28, 30, 123, 126, 128     |
|   | consecutive No. 34, 36, 57, 109, 111, 128                    |   | journal skip 34                                       |
|   | correction 53, 54, 103, 104                                  |   | Journal outh o                                        |
|   | coupon 19, 24, 26, 28, 30, 65, 103, 104, 123                 | K |                                                       |
|   | coupon 2 (two) 32, 65                                        |   | keyboard 20, 24, 26, 28, 30, 105, 106                 |
|   | credit 25, 27, 50, 57, 77, 103, 111, 119                     |   | Keyoodia 20, 24, 20, 20, 50, 105, 100                 |
|   | currency exchange 19, 24, 28, 70, 103                        | L |                                                       |
|   | cursor key 105, 106                                          |   | loop 32 66                                            |
|   | customer display (pop-up display) 20, 22, 123                |   | loan 32, 66                                           |
|   | customer number 32, 73, 111, 115                             |   | logo message 34, 101                                  |

# <u>Index</u>

| M | machine No. 34, 36, 100 main display 20, 22, 23 Malaysia rounding 14 media change 32 menu shift 28, 30 merchandise subtotal 32 message 34, 86, 100, 108, 119 minus 24, 26, 28, 30, 103, 104 mixed tender 50 mode key 12, 20 mode switch 12, 20, 21 money declaration 15, 32, 110, 111, 117, 122 monthly sales read / reset report 114 multiplication 24, 28, 39, 45, 103, 104 multiplication / for 26, 30, 32, 39 |   | power failure 125 premium (%+) 19, 24, 26, 34, 63, 64, 103, 104 preparation 83, 122 preset price 42 preset tax status 42 preset tender 66 previous balance 25, 27, 29, 31-33 previous item void 88 price 18, 24, 26, 29, 31, 33, 39, 43, 103, 104, 118 price change 33 price inquiry 33, 87 price shift 103, 104 printer 10, 11, 20, 126, 127 printer cover 20 printing slip 75, 122 program end key 105, 106 |
|---|----------------------------------------------------------------------------------------------------|---|----------------------------------------------------------------------------------------------------|
| N |                                                                                                    | R |                                                                                                    |
|   | new balance 25, 27, 29, 31, 61, 75, 77, 103, 104 new check 25, 27, 28, 29, 30, 76, 77, 79, 81, 82, 103, 104, 123 new / old check 32, 79 New Zealander (A) rounding 14 New Zealander (B) rounding 14 no sale 24, 26, 28, 30, 32, 55, 103, 104 non add 24, 26, 28, 30, 32, 103, 104 Normal receipt 32 not found PLU 89, 123 number of customers 32, 73, 122                                                         |   | rate tax 33, 122 read report 19, 109-115 recall 33, 122 receipt 10, 11, 19, 24, 26, 28, 30, 34, 103, 104 receipt on / off 24, 26, 28, 30, 128 received on account 25, 27, 28, 30, 52, 103, 104 reduction 24, 26, 28, 30, 48, 49, 52, 103, 104 refund 21, 24, 26, 28, 30, 51, 52, 57, 60, 103, 104, 110, 111, 112, 115, 116, 122 repeat 23, 38, 45, 46, 128 reset report 19, 109, 113, 119, 122, 123, 127, 128 |
| 0 |                                                                                                    |   | return 51, 52                                                                                                    |
|   | OBR (Optical barcode reader) 32, 89 old check 25, 27, 29, 31, 32, 76-79, 81, 103, 104, 123 one touch NLU 32, 89 open 24, 26, 103 open 2 (release compulsion) 32, 74 open check 32, 117 open PLU 33, 46, 53, 54                                                                                                    |   | review 33, 82, 88 RF mode 51, 52, 60, 75, 122 roll paper 11, 20, 34, 127 rounding 13-15, 17, 57, 111, 115 scanning PLU 32, 33, 87, 89, 117, 118, 123 separate check 33, 82, 122, 123 set menu 69                                                                                                    |
|   | opening a check 77                                                                                                    |   | shift key 105, 106                                                                                                    |
| Р | operator X/Z 32 option 127 paid out 25, 27, 28, 30, 52, 103, 104                                                                                                    |   | sign off 24, 27, 28, 30, 103, 104<br>sign on 36, 61, 122<br>singapore rounding 14<br>single item 19, 32, 38, 45, 48, 61, 62<br>slip 75-77, 79, 119, 122, 123                                                                                                    |
|   | paper feed 24, 26, 28, 30, 124, 128 paper installation 10, 11 paper replacement 126, 127 periodic sales 19, 21, 115 pick up 32, 67, 122 platen arm 10, 11, 123, 124, 126, 127 PLU 18, 23, 24, 26, 28-31, 38-45, 83, 103,104, 120, 122, 123, 128 PLU read / reset report 109, 113, 117 pop-up display (customer display) 20, 21, 128 post receipt1 24, 26, 28, 30, 61, 101                                         |   | slip back feed / release 33, 75 slip feed / release 33, 75 slip print 33, 75, 76, 122, 123 space key 105, 106 special rounding 14 split sales of packaged item 26, 30, 32, 39, 46 South Africa rounding 14 square 33 stock check 60 stock inquiry 33 store 33, 122                                                                                                    |

## **Index**

```
T
   table number 33, 77, 80, 122 take-up reel 11, 20, 126
   takeout 33
   tax exempt 33
   tax shift 27, 30, 56, 103, 104
   tax table programming 13-17, 129, 130
   text print 33
   text recall 33, 74
   time display 37
   time setting 12
   tip 33, 72
   trainee status 99
   tray total 33, 64
U
   unit price inquiry 87
   validation 33, 74, 75, 122
   VAT break down 19, 24, 25, 84
   void 88
   wetproof cover 127
```